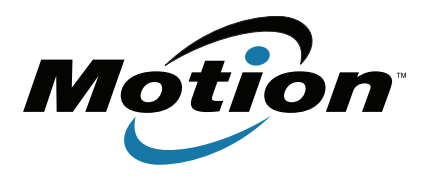

# **Tablette PC J3500**

**Modèle T008 Guide de l'utilisateur** © 2012 Motion Computing, Inc. Tous droits réservés.

Les informations du présent document sont protégées par des droits d'auteur. Aucun élément du présent document ne peut être copié ou reproduit sous quelque forme que ce soit sans l'accord écrit de Motion.

Les informations dans ce document sont fournies « en l'état » et peuvent faire l'objet de modifications sans préavis. Motion ne peut être tenu responsable des erreurs ou omissions dans ce document.

Motion, Motion Computing, Speak Anywhere, View Anywhere et QuickNav sont des marques commerciales ou des marques déposées de la société Motion Computing, Inc. aux États-Unis et dans d'autres pays.

Acrobat est une marque déposée de la société Adobe Systems Incorporated.

Bluetooth est une marque déposée du groupe Bluetooth SIG, Inc., États-Unis, et utilisée sous licence par Motion Computing, Inc.

Intel, Intel Atom, Core, vPro et Centrino sont des marques commerciales ou des marques déposées de la société Intel Corporation ou de ses filiales aux États-Unis et dans d'autres pays.

Computrace est une marque déposée de la société Absolute Software Corp.

Knowles et IntelliSonic sont des marques commerciales ou des marques déposées de la société Knowles Acoustics, Inc.

OmniPass est une marque commerciale de la société Softex, Inc.

Realtek est une marque commerciale de la société Realtek Semiconductor Corporation.

Microsoft, Windows et Windows Journal sont des marques commerciales ou des marques déposées de la société Microsoft Corporation aux États-Unis et/ou dans d'autres pays.

Qualcomm, Gobi et Gobi3000 sont des marques commerciales ou des marques déposées de Qualcomm Incorporated.

SigmaTel est une marque déposée et Universal Jacks est une marque commerciale de la société SigmaTel Corporation.

Wi-Fi est une marque déposée de la société Wi-Fi Alliance.

HDMI, le logo HDMI, et High-Definition Multimedia Interface sont des marques déposées de HDMI Licensing LLC aux États-Unis et dans d'autres pays.

Insyde et InsydeH<sub>2</sub>0 sont des marques commerciales de la société Insyde Software Corporation.

Modèle T008 Réf. 024-02-0245 Révision A02 Les utilisateurs finaux ne peuvent pas prêter, louer, céder, ni transférer d'aucune manière les CD ou les DVD de récupération à un autre utilisateur, sauf dans le cadre du contrat de licence utilisateur final du produit.

Motion Computing, Inc. a fait en sorte d'identifier les appartenances et les propriétaires des marques déposées et commerciales. Les marques et les noms de produits mentionnés dans le présent document sont désignés exclusivement à des fins d'identification et peuvent être des marques commerciales ou déposées appartenant à leurs propriétaires respectifs.

Les garanties relatives aux produits, consenties par Motion, sont spécifiées dans les clauses de garantie limitée accompagnant les produits concernés. Aucun élément du présent document ne constitue une garantie complémentaire.

Les produits et services de Motion Computing peuvent être protégés par une ou plusieurs inventions brevetées. D'autres brevets peuvent être en cours de certification. Pour plus d'informations, consultez le site www.motioncomputing.com/info/patents.asp.

The end user may access only one operating system language version.

L'utilisateur final ne peut accéder qu'à une seule version linguistique du système d'exploitation.

Der Endbenutzer darf nur auf eine Sprachversion des Betriebssystems zugreifen.

De eindgebruiker heeft slechts toegang tot één taalversie van het besturingssysteem.

L'utente finale può accedere a una sola lingua del sistema operativo.

El usuario final sólo podrá acceder a una versión de idioma del sistema operativo.

Loppukäyttäjä voi käyttää vain yhtä käyttöjärjestelmän kieliversiota.

Användaren har endast tillgång till en språkversion av operativsystemet.

Slutbrugeren har kun adgang til ét af operativsystemets sprogversioner.

Sluttbruker kan aksessere kun én av operativsystemets språkversjoner.

O utilizador final pode alcançar somente uma versão de língua do sistema de exploração.

O usuário final pode acessar apenas uma versão de idioma do sistema operacional.

# **Contenu**

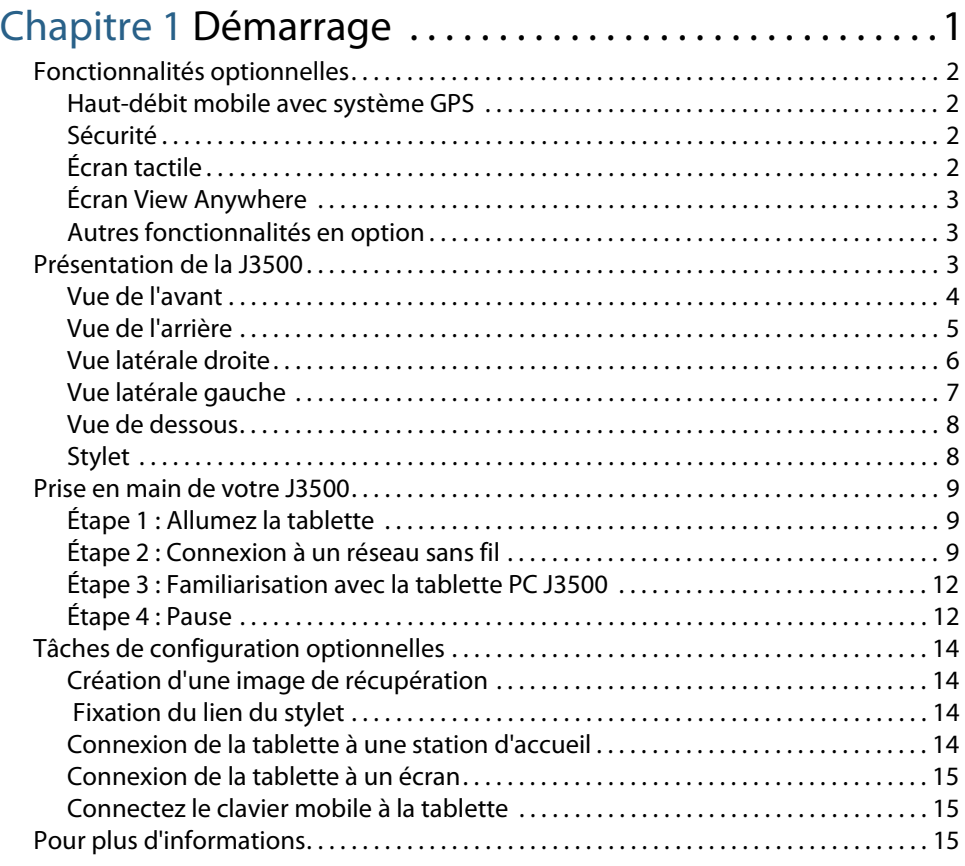

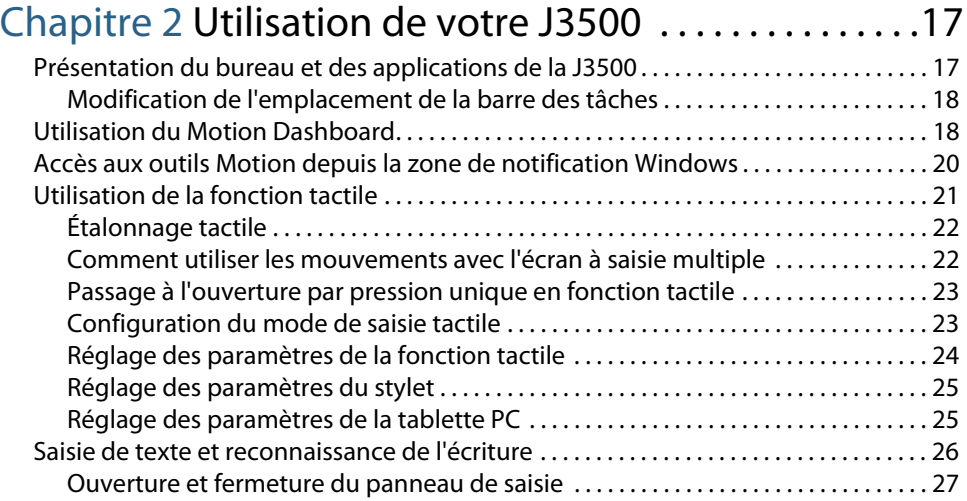

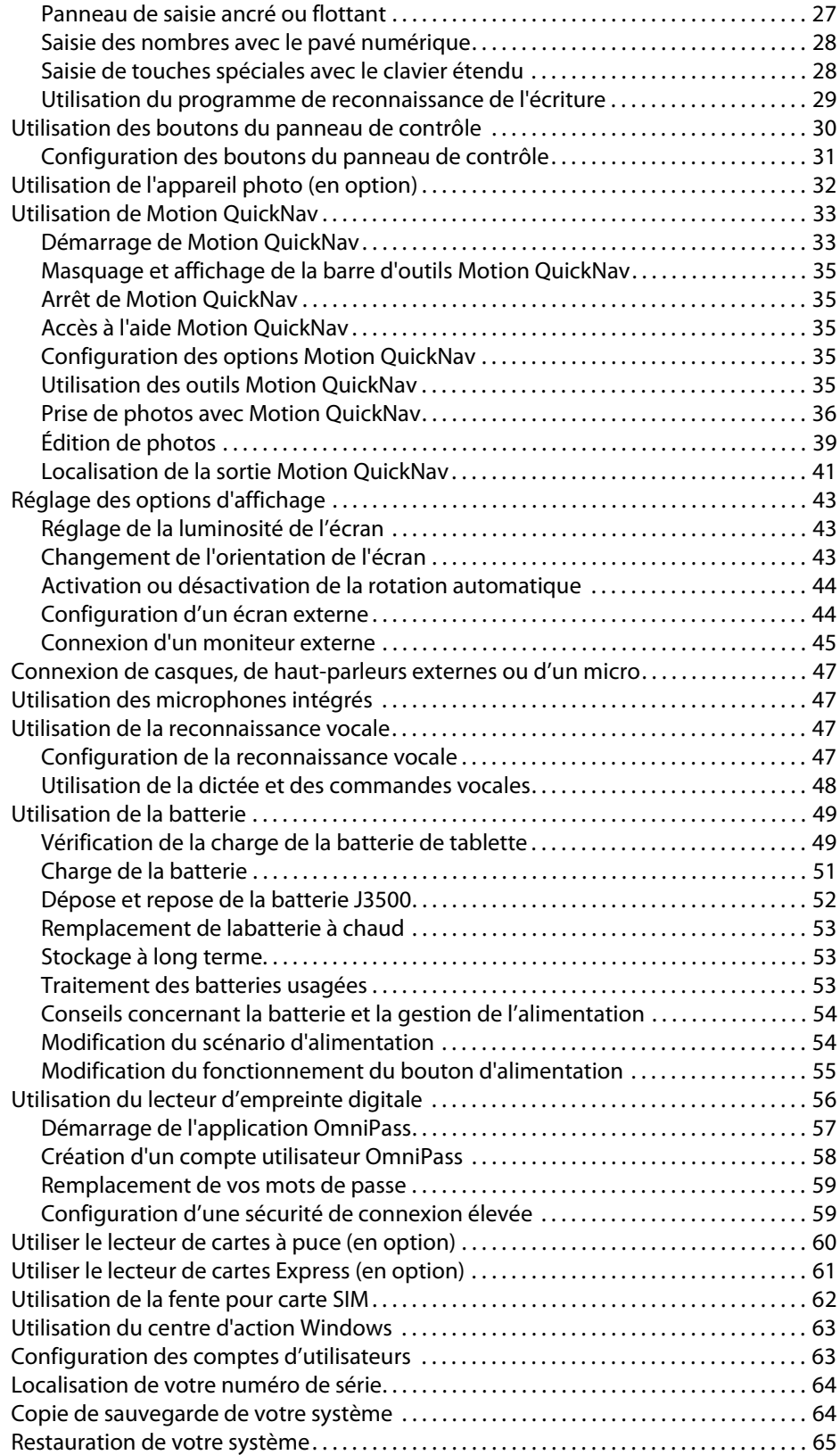

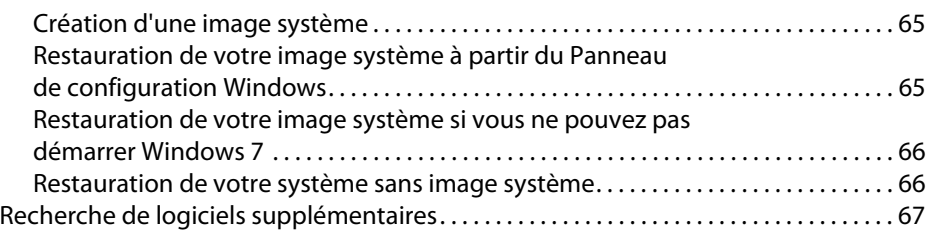

# Chapitre 3 Entretien de votre J3500 . . . . . . . . . . . . . . . .69

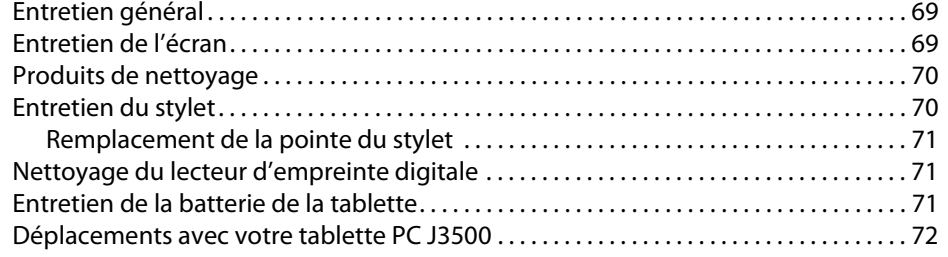

## Chapitre 4 Dépannage et FAQ . . . . . . . . . . . . . . . . . . . . . .73

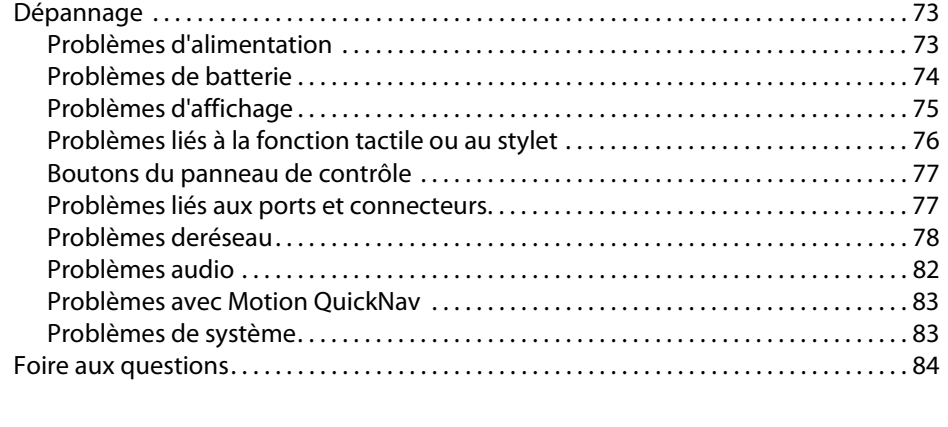

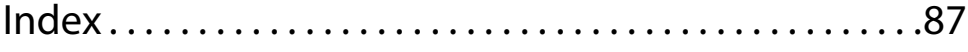

# Démarrage

La tablette PC J3500 de Motion Computing® est solide, puissante et conçue pour les professionnels sur le terrain qui ont besoin d'un périphérique extrêmement mobile adapté aux conditions d'environnement difficiles. Conçue pour les professionnels avec sa technologie Intel® Core vPro™ et équipée de Microsoft® Windows® 7, la tablette J3500 propose de nouveaux niveaux de performances, de sécurité et de maniabilité et est fournie avec des fonctionnalités intégrées qui améliorent la productivité sur le terrain. Parce qu'elle est optimisée pour une utilisation avec stylet numériseur et saisie tactile, les utilisateurs ont facilement accès à de nombreuses applications logicielles.

La tablette PC J3500 inclut les fonctions suivantes :

- Processeur Intel® Core™ i7 vPro™, processeur Intel® Core™ i5 vPro ou processeur Intel® Core™ i3
- Windows® 7 Professionnel
- Disque dur ou disque SSD \*
- Écran grand format numériseur 12.1" avec technologie AFFS+ LED Backlight (WXGA, 1 280 x 800) avec double saisie ou technologie View Anywhere® avec verre Gorilla® de Corning® \*
- Double saisie : stylet numériseur et saisie multiple
- Intel® Centrino® Ultimate-N 6300 sans fil (802.11 a/b/g/n)
- Bluetooth® 2.1+EDR \*
- Service large bande mobile avec récepteur GPS (système de positionnement global) \*
- Appareil photo 3.0 MP avec fonction de mise au point automatique et éclairage  $*$
- Deux haut-parleurs et deux microphones multidirectionnels
- Lecteur d'empreinte digitale AuthenTec AES2550
- Les ports comprennent un port Ethernet 10/100/1000, une entrée micro, une sortie casque, un port VGA externe et deux ports USB 2.0
- $\cdot$  Lecteur de cartes à puce, fentes pour carte SIM, carte Express et pour verrou universel  $*$
- Motion QuickNav
- TCG Trusted Platform Module (TPM)
- Conforme aux spécifications de produit ENERGY STAR® pour les ordinateurs, version 5.2.

\* Les fonctionnalités optionnelles sont accessibles lors de l'achat de votre tablette.

## <span id="page-7-0"></span>Fonctionnalités optionnelles

Cette section décrit les fonctionnalités optionnelles disponibles lors de l'achat de votre J3500.

## <span id="page-7-1"></span>Haut-débit mobile avec système GPS

Vous pouvez choisir d'acheter une tablette PC J3500 équipée du haut-débit mobile avec module GPS (optionnel). Lorsque ce module est installé, il vous permet d'obtenir :

- L'assistance pour le haut-débit mobile international
- L'assistance GPS (Worldwide global positioning)

Le logiciel Motion Connection Manager est une application à installer pour gérer vos connexions aux réseaux haut-débit mobile et GPS. Pour plus d'informations sur la configuration du haut-débit mobile, voir ["Configuration du haut-débit mobile avec GPS" à](#page-16-0)  [la page 11.](#page-16-0)

Le récepteur GPS utilise les signaux des satellites afin de déterminer le positionnement, l'altitude, le cap et la vitesse de déplacement horizontal actuels de la J3500. Vous pouvez l'utiliser avec votre application de cartographie préférée pour trouver votre emplacement actuel et d'autres emplacements souhaités.

### <span id="page-7-2"></span>Sécurité

La tablette J3500 fournit un environnement informatique sûr qui offre une grande protection de la sécurité et sert de base pour des technologies de sécurité complémentaires. Les fonctions essentielles de sécurité incluent un BIOS InsydeH<sub>2</sub>0™ Extensible Firmware Interface (EFI), un lecteur d'empreintes digitales intégré, un verrou de sécurité universel, le Dashboard Security Center, un module TPM (Trusted Platform Module) et une plate-forme compatible avec les cartes à puce (Smart Card).

TPM est utilisé par les applications logicielles d'entreprise pour mettre en œuvre des fonctions de sécurité avancées :

- Authentificationde l'utilisateur et de l'appareil
- Cryptage intégral des données de disque
- Accès au réseau limité

Ce sont généralement les administrateurs système s'occupent de la configuration de TPM, qui comprend l'activation de TPM dans le BIOS et la configuration du logiciel de sécurité associé fourni par le fabricant de TPM, Infineon.

## <span id="page-7-3"></span>Écran tactile

La tablette PC J3500 peut être achetée avec un écran double saisie (en option) qui vous permet de vous servir de votre doigt ou bien d'un stylet.

## <span id="page-8-0"></span>Écran View Anywhere

L'écran View Anywhere en option améliore l'utilisation en extérieur et dans les environnements à forte luminosité. L'écran View Anywhere intègre toutes les fonctions d'affichage standard plus :

- une couche de protection qui réduit de manière significative les reflets et l'éblouissement tout en améliorant le facteur de contraste ;
- facteur de contraste amélioré pour une meilleure visibilité à de plus grands angles de visualisation ;
- reflets et éblouissements réduits avec amélioration du passage de la lumière.

## <span id="page-8-1"></span>Autres fonctionnalités en option

Les autres fonctionnalités optionnelles de la tablette J3500 sont décrites ultérieurement :

- Adaptateur Blutooth, voir ["Configuration de la fonction Bluetooth" à la page 11](#page-16-1)
- Appareil-photo, voir ["Utilisation de l'appareil photo \(en option\)" à la page 32](#page-37-1)
- Lecteur de carte à puce, voir ["Utiliser le lecteur de cartes à puce \(en option\)" à la page 60](#page-65-1)
- Fente pour carte Express, voir ["Utiliser le lecteur de cartes Express \(en option\)" à la](#page-66-1)  [page 61](#page-66-1)

## <span id="page-8-2"></span>Présentation de la J3500

L'illustration suivante présente les boutons, fentes et ports de la tablette PC J3500.

## Vue de l'avant

<span id="page-9-0"></span>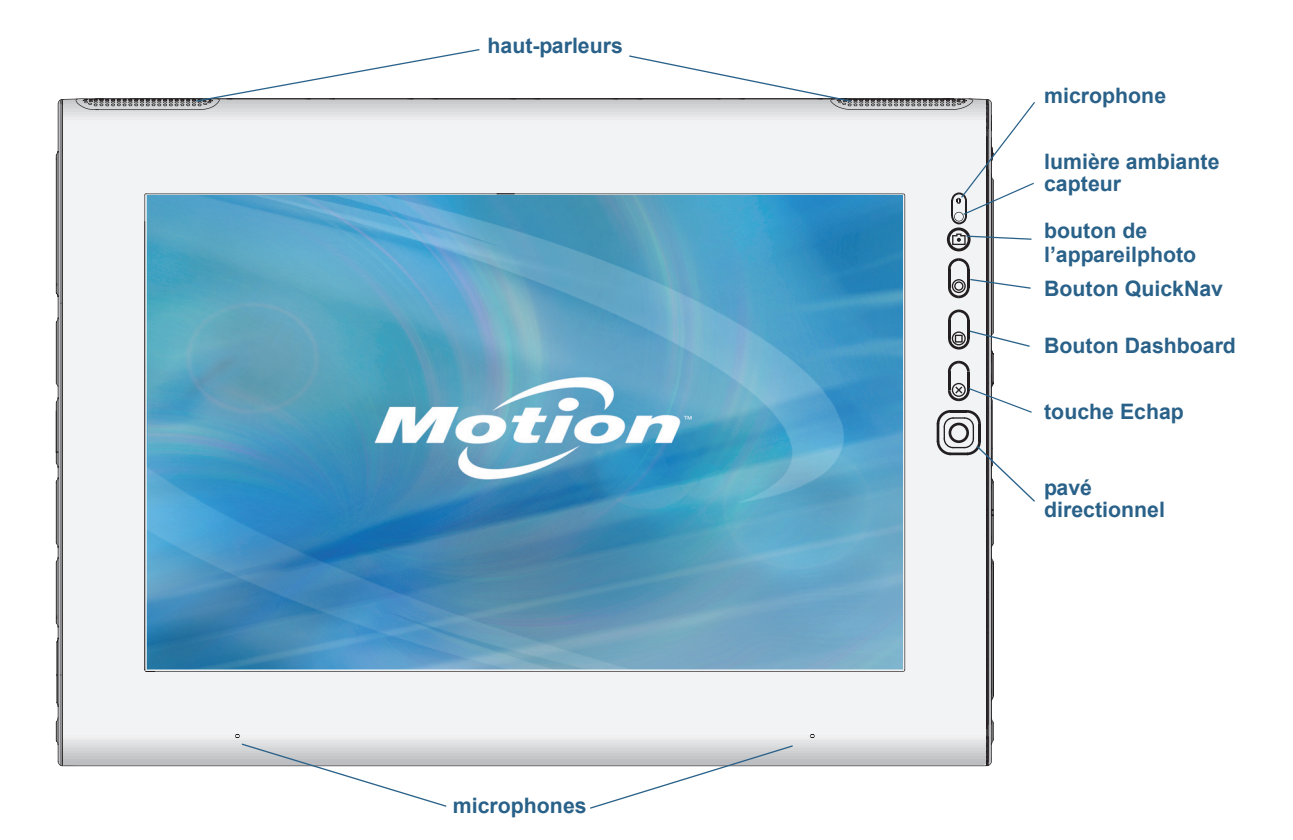

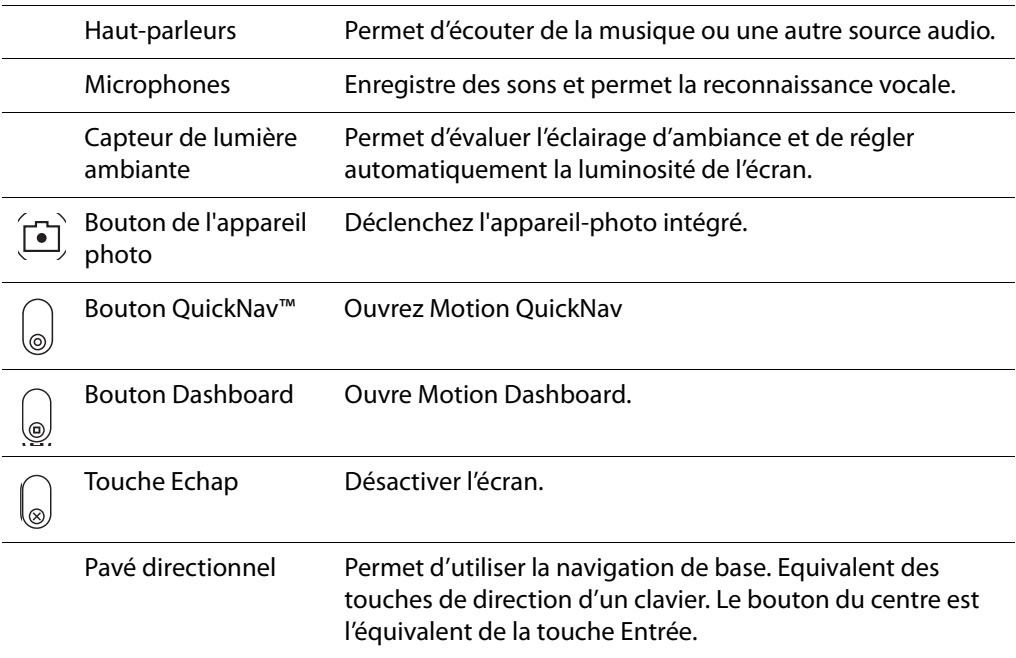

## Vue de l'arrière

<span id="page-10-0"></span>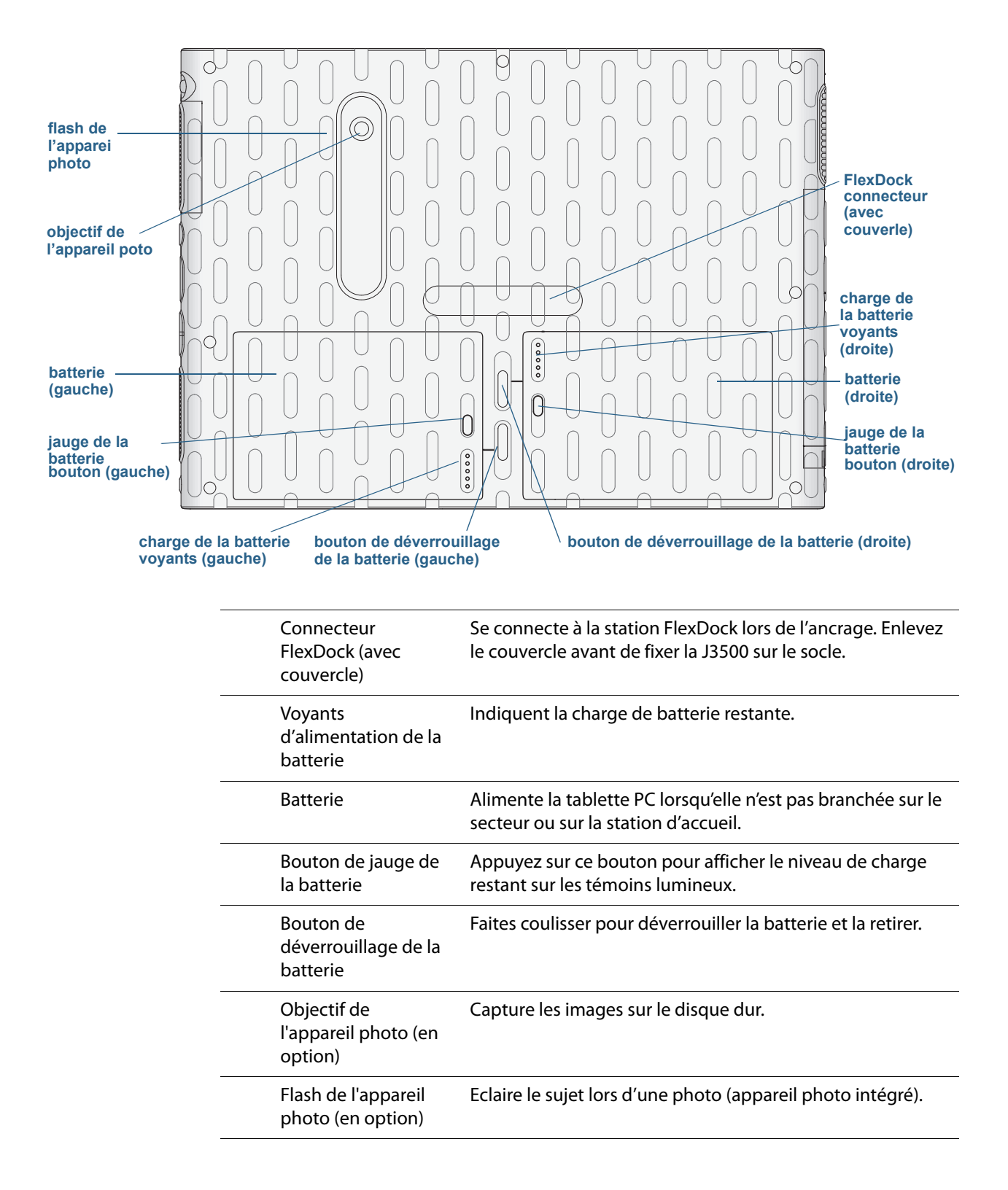

## Vue latérale droite

<span id="page-11-0"></span>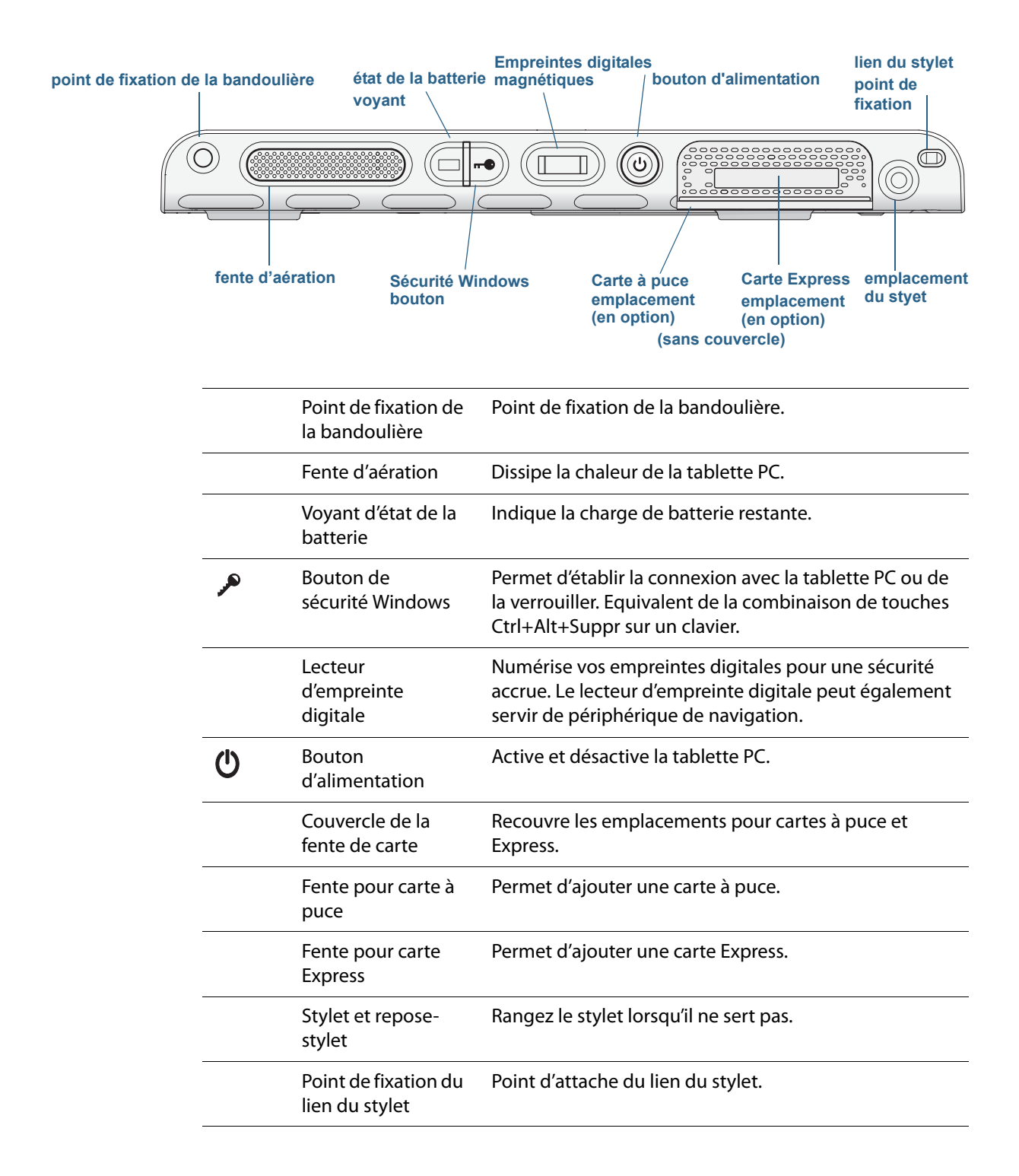

## Vue latérale gauche

<span id="page-12-0"></span>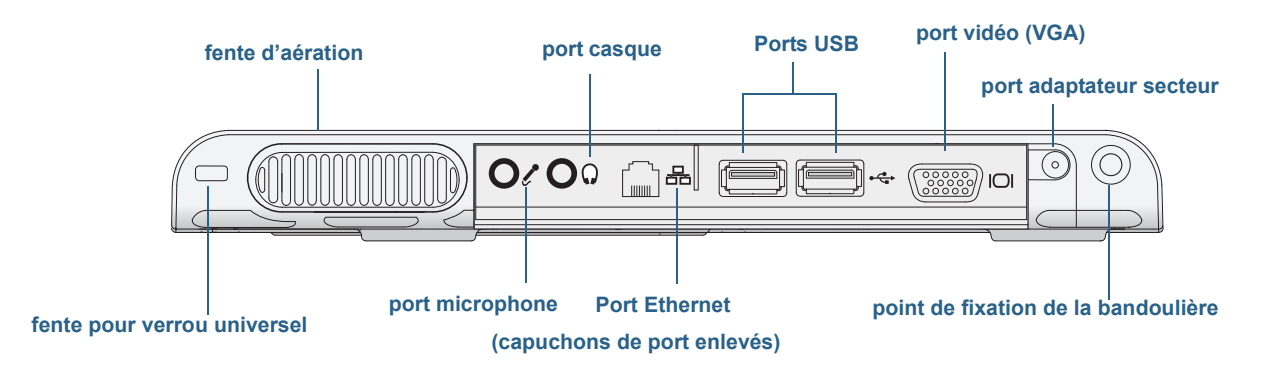

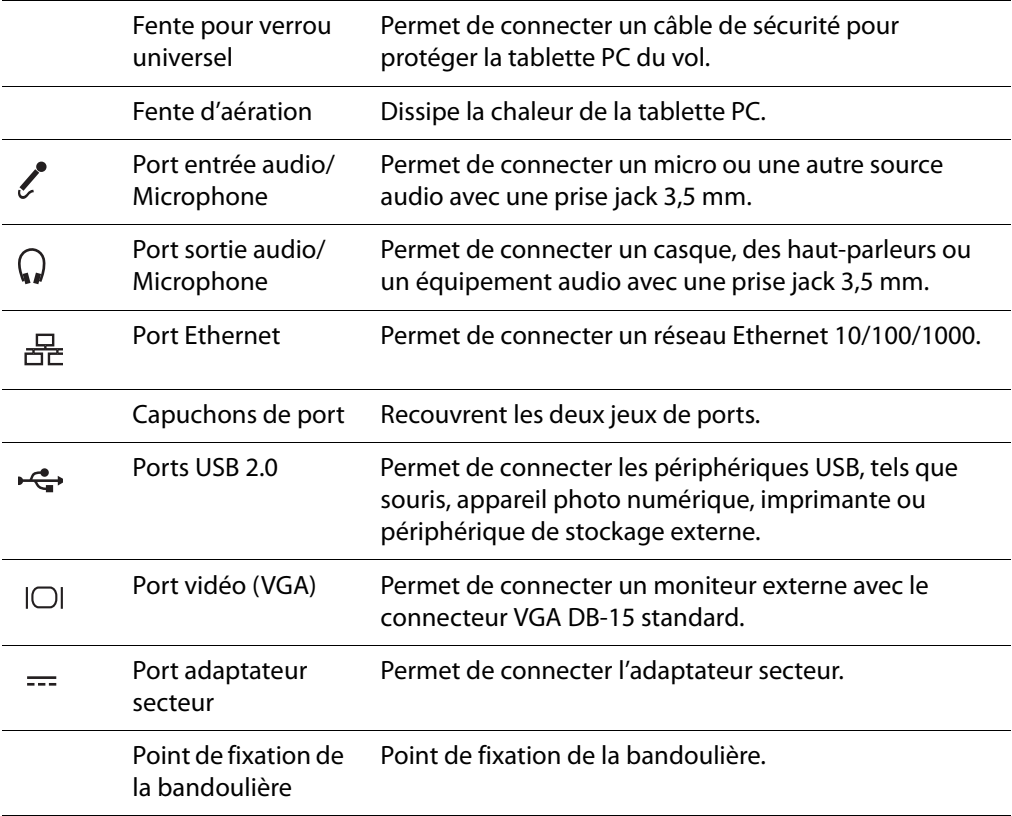

## <span id="page-13-0"></span>Vue de dessous

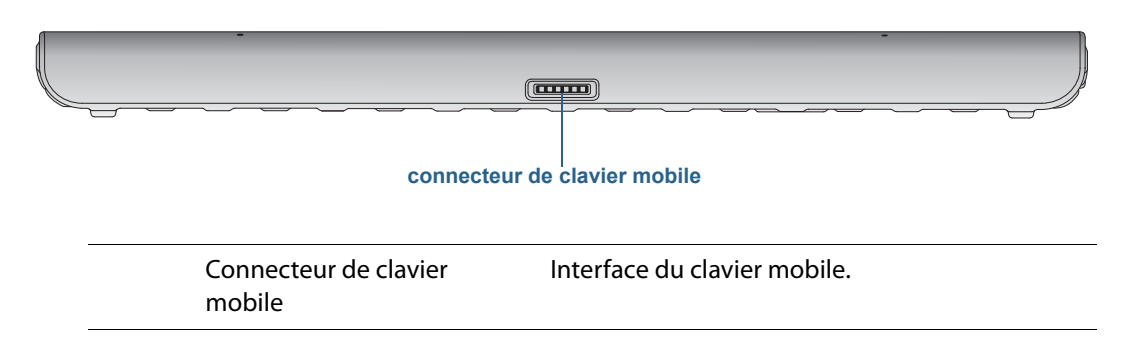

## <span id="page-13-1"></span>Stylet

J3500 prend en charge la saisie tactile avec un stylet et avec votre doigt (en option). Un stylet peut s'avérer utile lorsque vous voulez rédiger rapidement un e-mail ou prendre des notes. Le stylet est particulièrement efficace pour la saisie précise de données et la navigation.

Le stylet est doté d'une pointe sensible à la pression, d'un bouton de fonction et d'une gomme. Une fois pressé, le bouton de fonction affiche un menu de raccourcis par clic droit. Le stylet ne contient pas de piles et n'a besoin d'aucune alimentation externe.

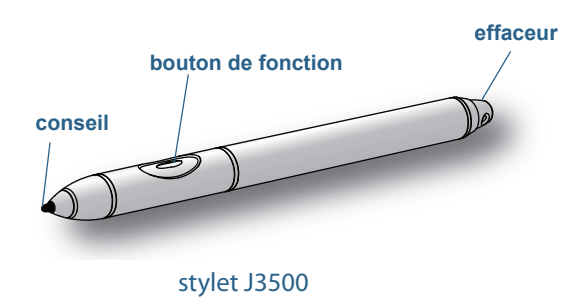

Vous pouvez acheter des stylets sur la pag[e Accessoires de Motion Computing.](http://www.motioncomputing.fr/products/motion_accessories.asp) Pour plus d'informations sur l'utilisation du stylet, consultez la section ["Utilisation de la fonction](#page-26-1)  [tactile" à la page 21.](#page-26-1)

## <span id="page-14-0"></span>Prise en main de votre J3500

Voici quelques indications que vous pouvez suivre pour mettre sous tension votre tablette PC J3500 et vous familiariser avec elle.

## <span id="page-14-1"></span>Étape 1 : Allumez la tablette

- 1. Branchez l'adaptateur dans le port de l'adaptateur secteur qui se trouve en bas à gauche de la J3500.
- 2. Branchez le cordon d'alimentation à une prise de courant.
	- La jauge de batterie devient orange pour indiquer que la batterie est en charge.
	- Gardez la tablette branchée sur l'alimentation secteur jusqu'à ce que la batterie soit entièrement chargée.

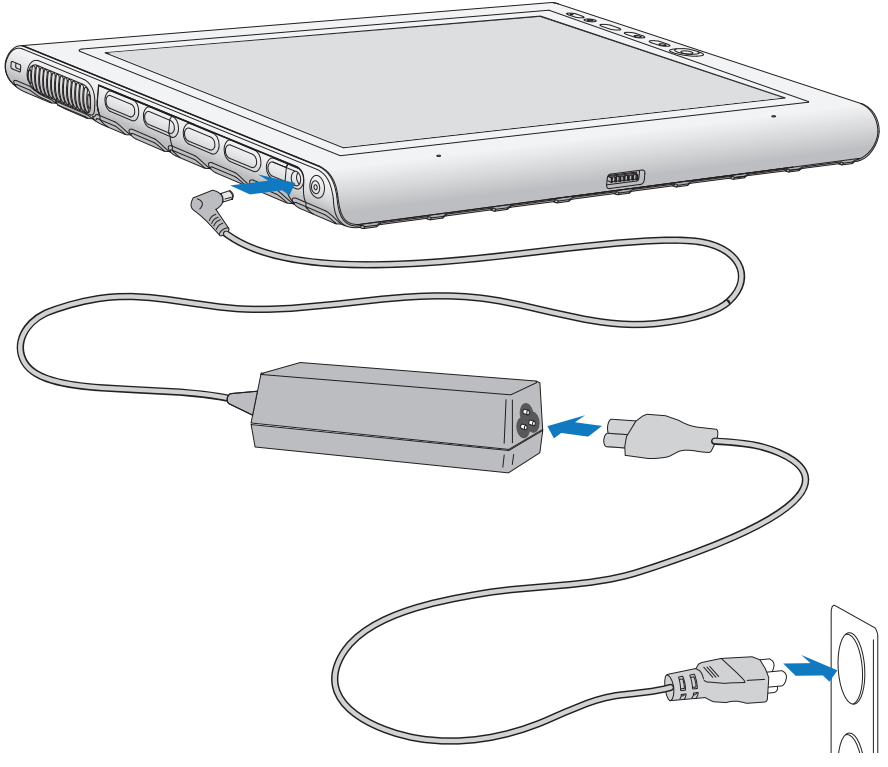

Allumez la tablette J3500

- 3. Appuyez sur le bouton d'alimentation  $\mathbf \Theta$  situé sur le côté droit de la J3500, puis relâchez-le pour allumer la tablette.
- 4. Suivez les instructions à l'écran pour créer votre compte utilisateur et activer Windows 7.

## <span id="page-14-2"></span>Étape 2 : Connexion à un réseau sans fil

La J3500 est équipée du Wi-Fi intégré. Votre tablette PC peut aussi être équipée du hautdébit mobile pour l'accès à Internet et au Bluetooth.

Pour configurer des réseaux sans fil disponibles :

- ["Activez la fonction sans fil depuis le Motion Dashboard"](#page-15-0)
- ["Configuration du Wi-Fi"](#page-15-1)
- ["Configuration du haut-débit mobile avec GPS"](#page-16-0)
- ["Configuration de la fonction Bluetooth"](#page-16-1)

### <span id="page-15-0"></span>Activez la fonction sans fil depuis le Motion Dashboard

Lors de la configuration sans fil, la première étape consiste à activer les adaptateurs réseau sans fil appropriés en utilisant le Motion Dashboard. Le Dashboard est une application Motion Computing pour la configuration de votre tablette PC J3500.

### **Activation des adaptateurs sans fil**

- 1. Ouvrez Motion Dashboard. Dans la barre des tâches Windows, appuyez sur l'icône Motion Dashboard ...
- 2. Appuyez sur **Sans fil**.
- 3. Sélectionnez les cases à cocher situées en face des réseaux sans fil que vous souhaitez utiliser :
	- **• Activer la fonction sans fil interne Bluetooth**
	- **• Activer la fonction sans fil interne 802.11**
	- **Activer le haut-débit mobile avec GPS** (si cette option ne figure pas dans la liste, votre J3500 ne dispose pas de fonctionnalités haut-débit mobile.)

<span id="page-15-1"></span>**REMARQUE :** Pour accroître la durée de vie de la batterie, activez uniquement les dispositifs sans fil que vous utiliserez.

Configuration du Wi-Fi

Connectez-vous à Internet et aux autres ordinateurs sans fil grâce au Wi-Fi.

### **Configuration de la fonction Wi-Fi**

- 1. [Activez l](#page-15-0)e Wi-Fi depuis le Motion Dashboard.
- 2. Dans la zone de notification, appuyez sur l'icône de réseau sans fil ...
- 3. Sélectionnez le réseau sans fil désiré dans la liste des réseaux disponibles.

### <span id="page-16-0"></span>Configuration du haut-débit mobile avec GPS

Si vous avez acheté votre J3500 avec le module haut-débit mobile optionnel, vous pouvez vous connecter à des réseaux de téléphonie mobile à haut-débit dans le monde entier. Avec le module haut-débit mobile et un forfait données souscrit auprès d'un ou plusieurs opérateurs de téléphonie mobile, vous disposerez d'un accès complet à l'Internet.

Le module haut-débit mobile comprend un récepteur GPS qui indique l'emplacement actuel de cette tablette PC. Avec le récepteur GPS, vous pouvez utiliser la plupart des applications de navigation et de cartographie. Vous pouvez utiliser le Gestionnaire de connexion de Motion pour gérer vos connexions réseau haut débit et GPS mobiles.

### **Configuration du haut-débit mobile**

- 1. [Activez l](#page-15-0)e haut-débit mobile depuis le Motion Dashboard.
- 2. Démarrez le Motion Connection Manager. Dans le menu Démarrer, sélectionnez **Tous les programmes> Motion Computing >Motion CM**.
- 3. Appuyez sur l'icône d'Aide  $\bigotimes$  et sélectionnez le sujet d'aide, Configurer le haut-débit mobile.
- 4. Suivez les instructions pour configurer un profil de réseau et effectuer la connexion au réseau haut-débit mobile.
- <span id="page-16-1"></span>**REMARQUE :** Avant de vous connecter à un réseau haut-débit mobile, vous devez avoir un compte actif auprès d'un opérateur de téléphonie mobile. Certains fournisseurs requièrent une carte SIM pour l'accès au haut-débit mobile ; si vous ne savez pas si vous en avez besoin, contactez votre fournisseur de haut-débit mobile.

### Configuration de la fonction Bluetooth

Il est possible que votre J3500 soit équipée d'un adaptateur Bluetooth intégré en option qui permet de se connecter à d'autres périphériques Bluetooth à courte distance.

### **Configuration de la fonction Bluetooth**

- 1. [Activez](#page-15-0) la fonction Bluetooth depuis le Motion Dashboard.
- 2. Ajoutez un périphérique Bluetooth :
	- a. Dans la zone de notification, appuyez sur l'icône Bluetooth  $\frac{1}{2}$  et sélectionnez **Ajouter un périphérique**.
	- b. Vérifiez que le périphérique est détectable en lisant les instructions du fabricant du périphérique Bluetooth. Lorsqu'un périphérique Bluetooth est détectable, il est visible pour les autres périphériques Bluetooth à proximité.
	- c. Sélectionnez le périphérique Bluetooth désiré dans la liste des périphériques disponibles.
	- d. Suivez les instructions à l'écran pour terminer la procédure.
- 3. Rendez la J3500 détectable (visible) par d'autres périphériques Bluetooth :
- a. Dans la zone de notification, appuyez sur l'icône Bluetooth **et et sélectionnez Ouvrir les paramètres**.
- b. Dans l'onglet **Options**, sélectionnez **Autoriser les périphériques Bluetooth à rechercher cet ordinateur**.

## <span id="page-17-0"></span>Étape 3 : Familiarisation avec la tablette PC J3500

Une fois votre J3500 configurée, prenez quelques minutes pour vous familiariser avec votre tablette PC.

- Étalonnage tactile. Si vous disposez d'une J3500 avec écran tactile, vous devez régler vos propres paramètres tactiles en étalonnant le numériseur. (Le numériseur est un logiciel qui détecte la position du stylet ou de votre doigt sur l'écran tactile.) Pour plus d'informations, consultez la section ["Étalonnage tactile" à la page 22.](#page-27-2)
- Utilisez les outils Motion Computing pour personnaliser votre tablette selon votre manière de travailler. Consultez la section ["Utilisation du Motion Dashboard" à la](#page-23-2)  [page 18](#page-23-2).
- Ouvrez le pavé d'écriture et saisissez des échantillons d'écriture pour améliorer la reconnaissance de l'écriture. Consultez la section ["Saisie de texte et reconnaissance de](#page-31-1)  [l'écriture" à la page 26.](#page-31-1)
- Prenez des photos avec l'appareil-photo en option. Consultez la section ["Utilisation de](#page-37-1)  [l'appareil photo \(en option\)" à la page 32](#page-37-1).
- Configurez la reconnaissance vocale. Consultez la section ["Utilisation de la](#page-52-4)  [reconnaissance vocale" à la page 47.](#page-52-4)

## <span id="page-17-1"></span>Étape 4 : Pause

Si vous n'utilisez pas votre tablette PC pendant un certain temps, vous pouvez la verrouiller pour éviter que d'autres personnes n'y aient accès en appuyant sur le bouton de sécurité ; vous pouvez également la mettre en mode Veille ou Hibernation pour économiser de l'énergie en appuyant sur le bouton d'alimentation.

Verrouillage et déverrouillage de la tablette

### **Pour verrouiller la tablette PC, vous devez soit**

- Appuyer sur le bouton de sécurité  $\blacksquare$  sur le côté droite de la tablette puis relâchez-le.
- Ou, si un clavier est connecté, faire **Ctrl + Alt + Suppr.**

### **Pour déverrouiller la tablette, vous devez**

• Appuyer sur le bouton de sécurité  $\overline{\bullet}$  ou faire à nouveau Ctrl + Alt + Suppr.

### Mode Veille

Placez votre tablette en mode Veille lorsque vous partez pendant quelques instants. Le mode Veille économise l'énergie de la batterie lorsque vous partez et quand vous revenez, votre bureau est tel que vous l'avez laissé. Veille est parfois nommé « Stand-by ».

### **Mise en veille de la tablette**

- Sauvegardez vos fichiers.
- Appuyez sur le bouton d'alimentation  $\mathbf 0$  puis relâchez-le. *Remarque :* En mode Veille, le bouton d'alimentation clignote avec une lumière verte.

### **Arrêt du mode Veille de la tablette**

• Appuyez sur le bouton d'alimentation  $\mathbf D$  puis relâchez-le.

La tablette reprend rapidement son activité et votre bureau est tel que vous l'avez laissé.

### Mode Hibernation

Si vous prévoyez de ne pas utiliser votre tablette pendant plusieurs heures ou plus, vous pouvez la mettre en mode Hibernation. Comme avec le mode Veille, lorsque vous sortez du mode Hibernation, votre bureau est tel que vous l'avez laissé.

Il faut plus de temps pour sortir du mode Hibernation que du mode Veille, mais cela permet une consommation énergétique très faible, les données sont enregistrées au préalable sur le disque et c'est toujours un moyen plus rapide de démarrer votre tablette qu'après l'avoir éteinte.

### **Mise de la tablette en mode Hibernation**

• Dans le menu Démarrer, appuyez sur la flèche près de **Arrêt** et sélectionnez **Hibernation**.

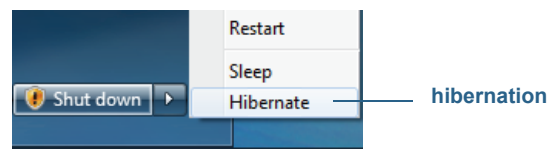

Hibernation à partir du menu Démarrer

Pour plus d'informations sur les options d'alimentation, consultez la section ["Modification](#page-60-1)  [du fonctionnement du bouton d'alimentation" à la page 55](#page-60-1).

### Conformité avec ENERGY STAR®

Les paramètres d'alimentation par défaut de la J3500 ont été sélectionnés pour leur conformité avec les spécifications de produit ENERGY STAR® pour les ordinateurs. Lorsque l'écran fonctionne sur batterie, il s'assombrit au bout d'une minute et s'éteint après 2 minutes. De plus, l'ordinateur passe en mode veille au bout de 10 minutes. Lorsqu'il est branché, l'écran s'assombrit au bout de 5 minutes et s'éteint au bout de 10 minutes. De plus, l'ordinateur passe en mode veille au bout de 30 minutes.

Les produits et bonnes pratiques ENERGY STAR vous permettent de réduire l'énergie nécessaire ainsi que les gaz à effet de serre. Respecter les paramètres d'alimentation recommandés permet non seulement d'économiser de l'électricité mais également de ne pas faire surchauffer le matériel et de diminuer ainsi les besoins en ventilation pour une économie d'énergie supplémentaire.

## <span id="page-19-0"></span>Tâches de configuration optionnelles

Voici d'autres tâches que vous pourriez souhaiter effectuer lorsque vous débutez avec votre J3500.

## <span id="page-19-1"></span>Création d'une image de récupération

Une fois votre J3500 configurée selon vos exigences et vos applications installées, créez une image système sur la clé USB externe. C'est une mesure de sécurité en cas de panne du système.

Une image système est une copie exacte d'un disque et inclut Windows 7, vos paramètres système, les programmes et les fichiers. Pour plus d'informations, consultez la section ["Création d'une image système" à la page 65.](#page-70-3)

## <span id="page-19-2"></span>Fixation du lien du stylet

Le stylet J3500 est fourni avec un lien afin que vous puissiez relier le stylet à votre tablette afin d'éviter de le perdre. Le lien est constitué d'un cordon avec une boucle à chaque extrémité.

### **Fixation du lien du stylet**

- 1. Glissez l'une des extrémités du lien dans le trou situé à l'extrémité du stylet, puis tirez le stylet à travers la boucle jusqu'à ce que ce soit fixé.
- 2. Glissez l'autre extrémité du lien dans le point d'attache situé sur la J3500 puis tirez le stylet à travers la boucle jusqu'à ce que ce soit fixé.

Vous pouvez acheter des stylets supplémentaires sur la page [Accessoires de Motion](http://www.motioncomputing.fr/products/motion_accessories.asp)  [Computing.](http://www.motioncomputing.fr/products/motion_accessories.asp)

## <span id="page-19-3"></span>Connexion de la tablette à une station d'accueil

La station d'accueil J3500, appelée FlexDock, est un accessoire séparé que vous pouvez acheter sur la page Accessoires [Motion Computing.](http://www.motioncomputing.fr/products/motion_accessories.asp) 

La station d'accueil permet d'ajouter des fonctionnalités à votre tablette, notamment un port d'extension pour Ethernet, des écrans VGA, et des appareils USB tels que des imprimantes, des claviers et des souris. La station d'accueil charge également la batterie et comporte une baie de chargement permettant d'installer une batterie supplémentaire. Pour plus de détails concernant l'installation et l'utilisation de la station d'accueil, consultez le Guide de l'utilisateur FlexDock des tablettes PC de la gamme J fourni avec la station d'accueil.

### **Connexion de la tablette à une station d'accueil**

- 1. Connectez l'adaptateur secteur au port situé à l'arrière de la station d'accueil.
- 2. Si nécessaire, connectez une souris ou un clavier aux ports USB situés à l'arrière de la station d'accueil.

3. Avec l'avant de la station face à vous, glissez la tablette dans la station en la maintenant debout.

## <span id="page-20-0"></span>Connexion de la tablette à un écran

Pour connecter un écran à votre tablette PC J3500, vous pouvez utiliser le port VGA situé sur la station d'accueil.

Après avoir connecté le moniteur, configurez l'écran externe depuis le Motion Dashboard, tel que décrit dans ["Configuration d'un écran externe" à la page 44.](#page-49-2)

## <span id="page-20-1"></span>Connectez le clavier mobile à la tablette

Le clavier mobile de la gamme J est un clavier fin portable que vous pouvez utiliser avec la tablette PC J3500. Pour une portabilité accrue, ce clavier mobile se replie et se fixe par aimantation au dos de la tablette J3500. Il s'agit d'un clavier complet avec repose-poignets et clavier tactile.

Bien que le clavier tactile soit généralement activé, vous pouvez le désactiver au besoin. Par défaut, le clavier tactile est activé lorsque la tablette et le clavier sont activés.

### **Pour désactiver le clavier tactile**

• Appuyez sur la touche de fonction et sur F1 en même temps.

### **Pour activer le clavier tactile**

• Appuyez sur la touche de fonction et sur F2 en même temps.

## <span id="page-20-2"></span>Pour plus d'informations

Ce Guide de l'utilisateur présente l'ensemble des caractéristiques de la J3500 et fournit des instructions sur les tâches courantes que vous accomplirez. Le reste de ce manuel est organisé comme suit :

- **Chapitre 2 Utilisation de votre J3500**—Fournit des instructions pour les tâches courantes de la J3500, y compris comment personnaliser votre tablette pour l'adapter à votre façon de travailler à l'aide de Motion Dashboard, comment utiliser l'appareil photo et la caméra, comment configurer la reconnaissance vocale et plus.
- **Chapitre 3 Entretien de votre J3500**—Apporte des conseils pour garder votre tablette en excellent état.
- **Chapitre 4 Dépannage et FAQ**—Apporte des réponses aux problèmes courants que vous pouvez rencontrer lorsque vous commencez à utiliser votre J3500. Inclut également des FAQ.

Le document Démarrage situé sur le bureau propose un certain nombre de conseils pour vous permettre de commencer à utiliser la tablette rapidement.

Vous trouverez d'autres informations utiles sur notre site Web :

- [Conseils et astuces pour la tablette PC](http://www.motioncomputing.com/support/tips_tricks/list.asp)
- [Assistance Motion Computing](http://www.motioncomputing.fr/support/)
- [Vidéos de formation gratuite en ligne](http://www.motioncomputing.com/products/training_online_resources.asp)
- [Base de connaissances](http://www.motioncomputing.com/kb/)
- [Accessoires Motion Computing](http://www.motioncomputing.fr/products/motion_accessories.asp)
- [Boutique Motion Computing](http://www.motioncomputing.fr/products/software_motion.asp)

**REMARQUE :** Ce guide est disponible en [français,](http://www.motioncomputing.fr/support/) [allemand,](http://www.motioncomputing.de/support/) [espagnol](http://www.motioncomputing.es/support/) et [portugais](http://www.motioncomputing.pt/support/) sur le site Internet.

# Utilisation de votre<br>J3500

Ce chapitre fournit des informations sur l'exécution des tâches courantes, telles que la personnalisation des paramètres tactiles et la modification des paramètres de la tablette.

## <span id="page-22-0"></span>Présentation du bureau et des applications de la J3500

Lorsque vous démarrez la J3500 la première fois, le bureau ressemble à l'image suivante où les applications Motion Computing apparaissent dans la barre des tâches et la zone de notification.

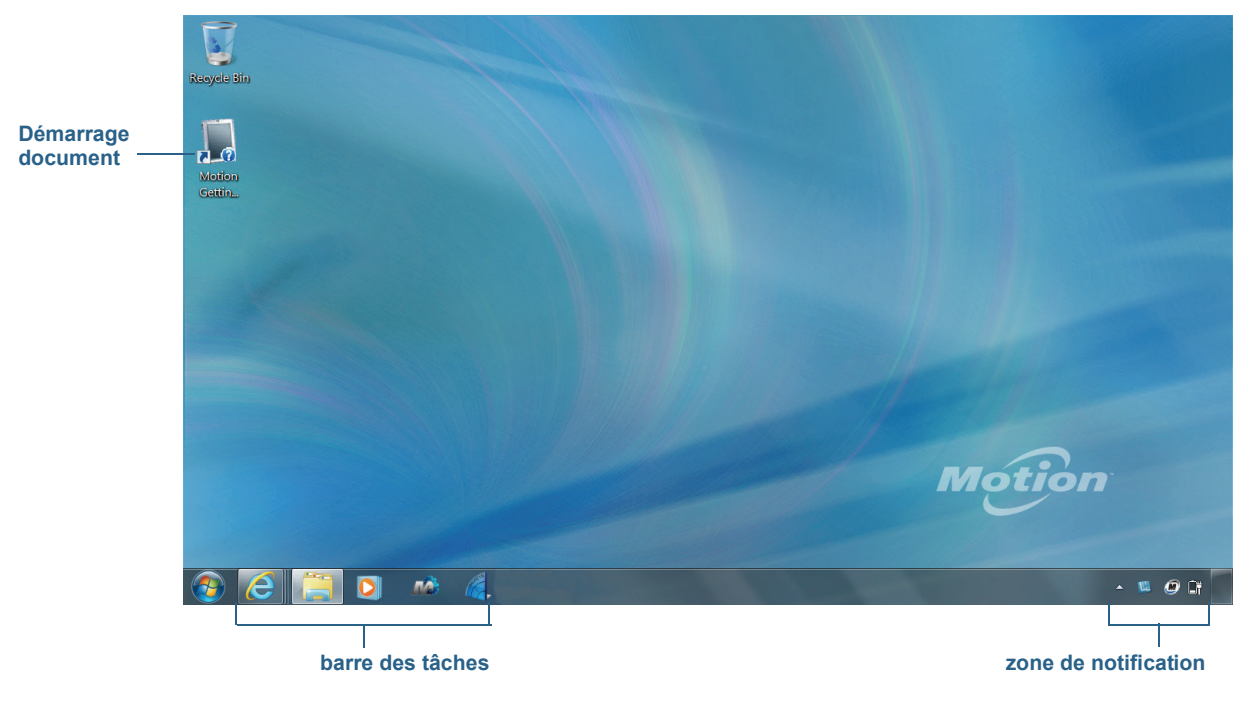

Bureau Motion Computing

Les applications Motion Computing sont décrites ci-dessous.

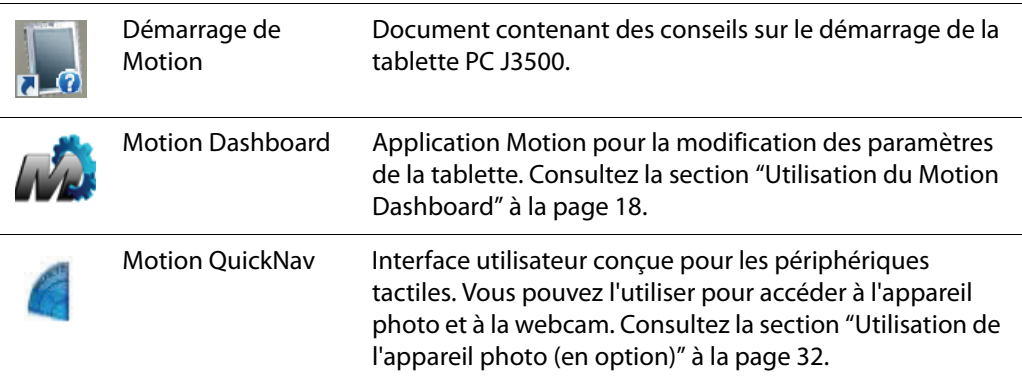

## <span id="page-23-0"></span>Modification de l'emplacement de la barre des tâches

Il pourrait être pratique pour vous de placer la barre des tâches Windows sur le côté gauche de l'écran, surtout si votre tablette PC possède un écran tactile.

### **Pour placer la barre des tâches sur le côté gauche de votre écran**

- 1. Maintenez appuyée l'icône du menu Démarrer et appuyez sur **Propriétés**.
- 2. Appuyez sur l'onglet **Barre des tâches**.
- 3. Assurez-vous que la case **Verrouiller la barre des tâches** est cochée.
- 4. Dans **Emplacement de la barre des tâches sur l'écran**, sélectionnez **Gauche**.
- 5. Appuyez sur **OK**.
- **CONSEIL :** Optionnellement, vous pouvez masquer entièrement la barre des tâches ; elle réapparaît lorsque vous appuyez sur la zone. Dans l'onglet **Barre des tâches**, cochez la case **Masquer automatiquement la barre des tâches**.

## <span id="page-23-3"></span><span id="page-23-2"></span><span id="page-23-1"></span>Utilisation du Motion Dashboard

Le Motion Dashboard constitue une manière pratique de modifier les paramètres courants de la tablette.

### **Ouverture de Motion Dashboard**

• Dans la barre des tâches Windows, appuyez sur l'icône Motion Dashboard  $\mathbb{Z}_4$ .

OU

• Appuyez sur le bouton Dashboard  $\begin{pmatrix} 0 \\ \odot \end{pmatrix}$  qui se trouve sur l'avant de la tablette.

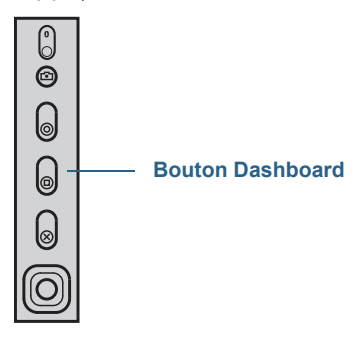

Le Motion Dashboard est organisé en catégories, listées à gauche du Dashboard. Appuyez sur une catégorie pour afficher ses paramètres. Sur cette illustration, Motion Dashboard est ouvert à la page des paramètres de l'Écran.

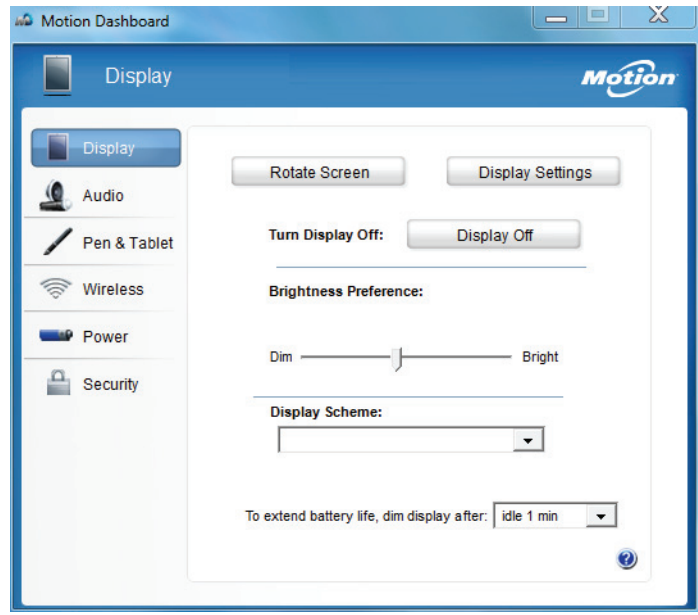

### Motion Dashboard

Le tableau suivant répertorie certaines des tâches que vous pouvez accomplir via Motion Dashboard.

**REMARQUE :** Il s'agit d'une liste partielle des tâches que vous pouvez accomplir via Motion Dashboard. Certaines de ces tâches sont décrites dans ce chapitre ; l'ensemble des tâches sont décrites dans Motion Dashboard en appuyant sur l'icône d'aide ...

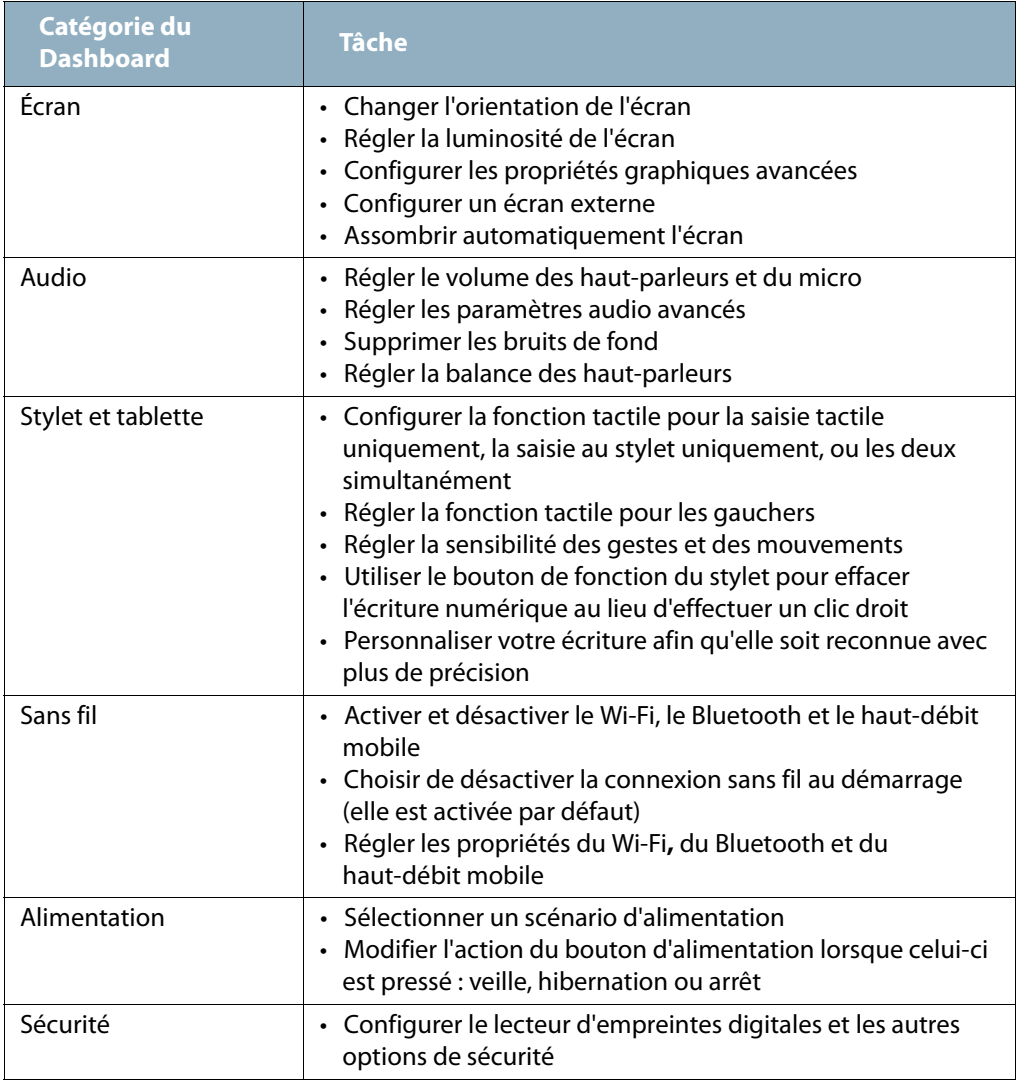

## <span id="page-25-0"></span>Accès aux outils Motion depuis la zone de notification Windows

Pour plus de commodité, vous pouvez accéder aux outils Motion à partir de la zone de notification Windows.

**REMARQUE :** Au départ, les icônes Motion n'apparaissent pas dans la zone de notification. Appuyez sur la flèche pour afficher plus d'icônes. Appuyez sur **Personnaliser** pour que les icônes apparaissent dans la zone de notification.

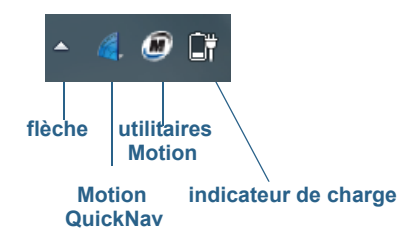

### Icônes Motion de la zone de notification

Appuyez sur l'icône Motion **pour afficher** :

- **État de la batterie** Indique le niveau de charge actuel de la batterie.
- **Motion Dashboard**—Ouvre Motion Dashboard.
- **Options**—Liste les options que vous pouvez définir :
	- **Voir l'activité du disque dur**—Si vous sélectionnez cette option, l'icône de l'utilitaire Motion clignote lorsque le disque dur est actif.
	- **Rotation de l'écran automatique**—Si vous sélectionnez cette option, la tablette J3500 change automatiquement l'orientation de la visualisation (de paysage à portrait et vice-versa) quand elle pivote physiquement.

## <span id="page-26-1"></span><span id="page-26-0"></span>Utilisation de la fonction tactile

La J3500 et son option d'écran à double saisie tactile, vous permet d'utiliser votre doigt, un stylet ou les deux pour interagir avec l'écran tactile. Bien qu'il s'avère pratique d'utiliser votre doigt la plupart du temps, un stylet permet un contrôle plus précis pour l'édition d'un document ou le dessin d'un graphique par exemple.

**REMARQUE :** L'écran à double saisie tactile est disponible en option pour la tablette PC J3500.

Avec les écrans tactiles, vous pouvez utiliser votre doigt ou le stylet comme vous utiliseriez une souris. Par exemple, appuyer deux fois équivaut à double-cliquer à l'aide d'une souris. Une pression maintenue correspond à un clic droit de la souris permettant d'ouvrir les menus de raccourcis par clic droit.

Vous pouvez utiliser la saisie tactile pour :

- Sélectionner des éléments des menus et ouvrir des fichiers
- Utilisez des gestes pour faire pivoter les images et pour zoomer
- Tapotez pour naviguer parmi les fenêtres et les documents du navigateur

Pour des informations sur les gestes et les mouvements, ouvrez le centre d'aide et d'assistance de Windows et recherchez « gestes » et « mouvements ».

Voici quelques moyens usuels d'effectuer des tâches sur un écran tactile :

- **Appuyer**—Sélectionne un élément
- **Maintenir appuyé**—Ouvre un menu d'options. C'est l'équivalent d'un clic droit de souris pour afficher un menu de raccourci par clic droit.

*Remarque :* Maintenez appuyé votre doigt jusqu'à ce qu'un cercle apparaisse, puis levez votre doigt pour afficher le menu.

- **Appuyer deux fois**—Effectue un double-clic de souris
- **Appuyer et faire glisser**—Déplace et dépose
- **Pincer à deux doigts**—Zoome vers l'avant
- **Écarter des deux doigts**—Zoome vers l'arrière
- **Tapoter**—Défile à travers une liste ou déplace rapidement
- **Maintenir appuyé le bouton de fonction du stylet** (équivalent à un clic droit de la souris) — Ouvre un menu de raccourci par clic droit
- **REMARQUE :** Si la tablette ne répond pas lorsque vous appuyez avec votre doigt, essayez d'utiliser une zone plus importante de votre doigt. A la différence des autres écrans tactiles, l'écran tactile capacitif de la J3500 ne répond pas à une autre forme de saisie. Par exemple, vous ne pouvez pas appuyer dessus avec un autre objet comme une carte bancaire ou en portant des gants.

## <span id="page-27-2"></span><span id="page-27-0"></span>Étalonnage tactile

Le numériseur est un logiciel qui détecte la position du stylet ou de votre doigt sur l'écran tactile. Vous devez étalonner le numériseur la première fois que vous utilisez votre tablette PC. Par la suite, étalonnez de nouveau le numériseur si vous constatez que le pointeur n'est pas aligné avec la pointe du stylet ou avec le doigt.

**REMARQUE :** La fonction tactile est en option sur la J3500.

### **Pour étalonner le numériseur**

- 1. Ouvrez [Motion Dashboard.](#page-23-3)
- 2. Appuyez sur **Stylet et tablette**.
- 3. Sous **Stylet et tablette**, appuyez sur **Etalonner le numériseur**.
- 4. Appuyez avec votre doigt sur l'écran pour étalonner la fonction tactile.
- 5. Suivez les instructions du programme d'étalonnage.
- 6. Répétez les étapes précédentes, en appuyant sur l'écran avec le stylet pour étalonner le stylet.

### <span id="page-27-1"></span>Comment utiliser les mouvements avec l'écran à saisie multiple

L'écran tactile de la J3500 prend en charge la saisie multiple vous permettant de manipuler directement des objets à l'écran, par exemple pour naviguer sur des sites Internet ou voir des photos. Par exemple, vous pouvez utiliser vos doigts pour faire défiler des listes, faire un zoom avant ou arrière, effectuer une rotation, etc.

## <span id="page-28-0"></span>Passage à l'ouverture par pression unique en fonction tactile

Avec la fonction tactile, vous voudrez peut-être changer la manière dont vous sélectionnez et ouvrez les éléments. Par défaut, les dossiers Windows sont configurés de telle sorte que vous appuyez une fois pour sélectionner un élément et deux fois pour l'ouvrir. Pour les écrans tactiles, vous pouvez modifier ce réglage. Pointer permet alors de sélectionner un élément et il suffit d'appuyer une seule fois au lieu de deux pour l'ouvrir.

### **Modification des options de dossiers**

- 1. Dans le panneau de configuration Windows, appuyez sur **Apparence et personnalisation**, **Options des dossiers**, puis sur **Choisir entre un clic simple ou un double-clic pour ouvrir**.
- 2. Sous **Cliquer sur les éléments de la manière suivante**, appuyez sur **Ouvrir les éléments par un simple clic (sélection par pointage)**.

Pour plus d'informations, ouvrez le centre d'aide et d'assistance de Windows et recherchez « Options des dossiers ».

## <span id="page-28-1"></span>Configuration du mode de saisie tactile

Vous pouvez déterminer comment la saisie tactile est configurée en réglant le mode de saisie. Vous pouvez utiliser :

- Votre doigt uniquement ; aucune saisie par stylet n'est détectée.
- Le stylet uniquement ; aucune saisie avec le doigt n'est détectée.
- À la fois le doigt et le stylet.
- Le basculement entre la saisie tactile et par stylet, auquel cas vous devez appuyer deux fois pour basculer entre les deux fonctions. Ce mode permet d'empêcher la tablette de répondre à des saisies tactiles non intentionnelles.

### **Configuration des paramètres de la fonction tactile**

- 1. Ouvrez [Motion Dashboard.](#page-23-3)
- 2. Appuyez sur **Stylet et tablette**.
- 3. Appuyez sur **Paramètres de la fonction tactile**.
- 4. Dans l'onglet **Options du numériseur**, sous **Mode de saisie** sélectionnez le mode souhaité.

## <span id="page-29-0"></span>Réglage des paramètres de la fonction tactile

Vous pouvez régler l'interprétation des mouvements de votre doigt de plusieurs manières. Par exemple, vous pouvez :

- Régler la vitesse de réponse de la tablette lorsque vous appuyez deux fois avec votre doigt.
- Régler la vitesse de réponse de la tablette lorsque vous maintenez votre doigt appuyé.
- Afficher le pointeur tactile lorsque vous interagissez avec des éléments sur l'écran
- Modifier la position du pointeur tactile ce qui peut s'avérer utile si vous êtes gaucher
- Activer ou désactiver les gestes et les saisies manuscrites multiples
- Modifier l'emplacement des menus pour les faire apparaitre à droite de votre main, ce qui peut s'avérer utile si vous êtes gaucher

### **Modification des paramètres de la fonction tactile**

- 1. Ouvrez [Motion Dashboard.](#page-23-3)
- 2. Appuyez sur **Stylet et tablette**.
- 3. Appuyez sur **Stylet et périphériques d'entrée**.
- 4. Appuyez sur l'onglet **Fonction tactile**.
- 5. Pour activer la fonction tactile, appuyez sur **Utiliser votre doigt comme périphérique d'entrée**.
- 6. Pour activer les mouvements tactiles multiples, appuyez sur **Activer les mouvements tactiles et la saisie manuscrite multiples**.
- 7. Pour régler l'action d'appuyer deux fois, sous **Action tactile**, appuyez sur **Appuyer deux fois** puis sélectionnez **Paramètres**. Déplacez le curseur pour effectuer vos réglages.
- 8. Pour régler l'action Maintenir appuyé, sous **Action tactile**, appuyez sur **Maintenir appuyé** puis sélectionnez **Paramètres**. Déplacez le curseur pour effectuer vos réglages.
- 9. Pour afficher le pointeur tactile à l'écran, sélectionnez **Afficher le pointeur tactile**.
- 10.Pour modifier l'apparence du pointeur tactile ou sa position, appuyez sur **Options avancées**.

### **Modification de l'emplacement des menus pour les utilisateurs gauchers**

- 1. Ouvrez [Motion Dashboard.](#page-23-3)
- 2. Appuyez sur **Stylet et tablette**.
- 3. Appuyez sur **Réglages de la tablette PC**.
- 4. Appuyez sur l'onglet **Autres** puis sur **Gaucher**.

## <span id="page-30-0"></span>Réglage des paramètres du stylet

Si le stylet ne répond pas de manière aussi précise que vous le souhaiteriez, vous pouvez effectuer des ajustements. Par exemple, vous pouvez :

- Utiliser le bouton du stylet pour effectuer l'action du clic droit ou pour effacer
- Régler la vitesse de réponse de la tablette lorsque vous appuyez deux fois avec le stylet
- Régler la vitesse de réponse de la tablette lorsque vous maintenez le bouton du stylet appuyé

*Important :* La tablette PC J3500 répond uniquement au stylet J3500 fourni avec la tablette. N'utilisez pas de stylos ni d'autres objets de pointage avec la J3500.

### **Modification des paramètres du stylet**

- 1. Ouvrez [Motion Dashboard.](#page-23-3)
- 2. Appuyez sur **Stylet et tablette**.
- 3. Appuyez sur **Stylet et périphériques d'entrée**.
- 4. Appuyez sur l'onglet **Options du stylet**.
- 5. Pour régler la vitesse et la tolérance spatiale lorsque vous appuyez deux fois, sous **Action du stylet**, appuyez sur **Appuyer deux fois** puis sélectionnez **Paramètres**. Déplacez le curseur pour effectuer vos réglages.
- 6. Pour régler la vitesse et la durée de la pression maintenue, sous **Action du stylet**, appuyez sur **Maintenir appuyé** puis sélectionnez **Paramètres**. Déplacez le curseur pour effectuer vos réglages.
- 7. Pour activer le bouton de fonction du stylet, appuyez sur **Utiliser le bouton du stylet comme équivalent au clic droit**.
- 8. Pour activer la gomme, sélectionnez l'option **Utiliser le haut du stylet pour gommer**.

### <span id="page-30-1"></span>Réglage des paramètres de la tablette PC

Dans **Paramètres de la tablette PC**, vous pouvez modifier l'utilisation de droitier à gaucher.

### **Modification de l'orientation de la main**

- 1. Ouvrez [Motion Dashboard.](#page-23-3)
- 2. Appuyez sur **Stylet et tablette**.
- 3. Appuyez sur **Réglages de la tablette PC**.
- 4. Appuyez sur l'onglet **Autres** et effectuez le changement désiré.

L'option **Configurer votre stylet et vos écrans tactiles** de l'onglet **Écran** dans **Paramètres de la tablette PC** permet d'attribuer la fonction tactile à l'écran désiré lorsqu'un ou plusieurs écrans sont connectés à la tablette. Par défaut, Windows 7 suppose qu'un écran externe est destiné à la saisie tactile. Pour modifier ce paramètre, exécutez **Configuration** depuis les **Paramètres de la tablette PC** pour attribuer la fonction tactile à l'écran de votre tablette.

**REMARQUE :** Un clavier doit être branché à la tablette pour effectuer cette procédure.

### **Attribution de la fonction tactile à l'écran désiré**

- 1. Ouvrez [Motion Dashboard.](#page-23-3)
- 2. Appuyez sur **Stylet et tablette**.
- 3. Appuyez sur **Réglages de la tablette PC**.
- 4. Appuyez sur l'onglet **Écran**.
- 5. Appuyez sur **Configuration** à côté de « Configurer votre stylet et vos écrans tactiles. »
- 6. Appuyez sur **Saisie tactile.**
- 7. Appuyez sur la touche **Entrée** jusqu'à ce que les instructions apparaissent sur l'écran destiné à la saisie tactile.
- 8. Suivez les instructions à l'écran.
- 9. Appuyez sur **Échap** pour terminer le processus.

## <span id="page-31-1"></span><span id="page-31-0"></span>Saisie de texte et reconnaissance de l'écriture

Vous pouvez saisir du texte soit en tapant les caractères sur un clavier visuel ou en écrivant sur un bloc-note virtuel. Lorsque vous écrivez sur un pavé d'écriture, votre écriture manuscrite est convertie en encrage numérique. « Écriture numérique »renvoie au processus de conversion de votre écriture en texte. Dans l'illustration suivante du pavé d'écriture, on a commencé à écrire Motion Computing et « Motion » a déjà été converti en écriture numérique.

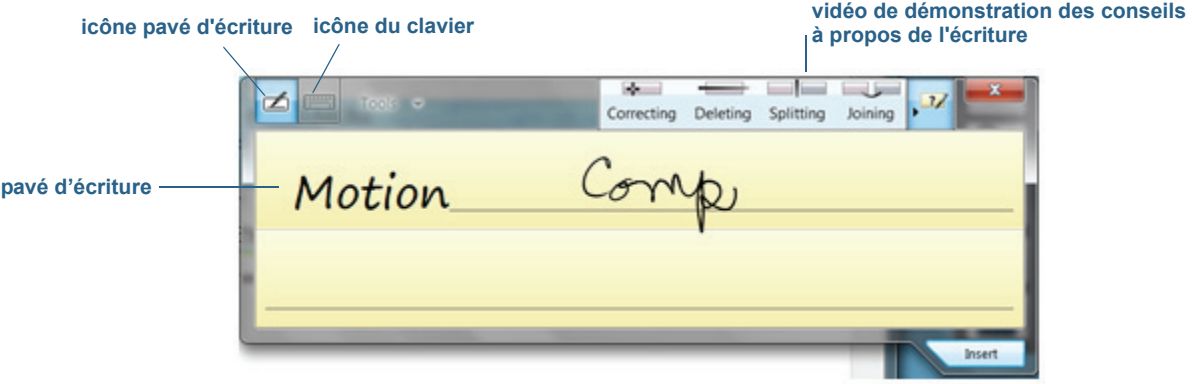

Panneau de saisie ouvert sur le pavé d'écriture

**CONSEIL :** Touchez les icônes en haut du panneau de saisie pour voir les vidéos sur les gestes d'édition. Pour masquer les conseils vidéo, touchez l'icône à droite.

En appuyant sur l'icône de clavier en haut du pavé, le panneau de saisie s'ouvre sur le clavier visuel.

Voici le panneau de saisie ouvert sur le clavier visuel. Appuyez sur le menu **Outils** pour plus d'options pour le panneau de saisie et pour voir les **Rubriques d'aide**.

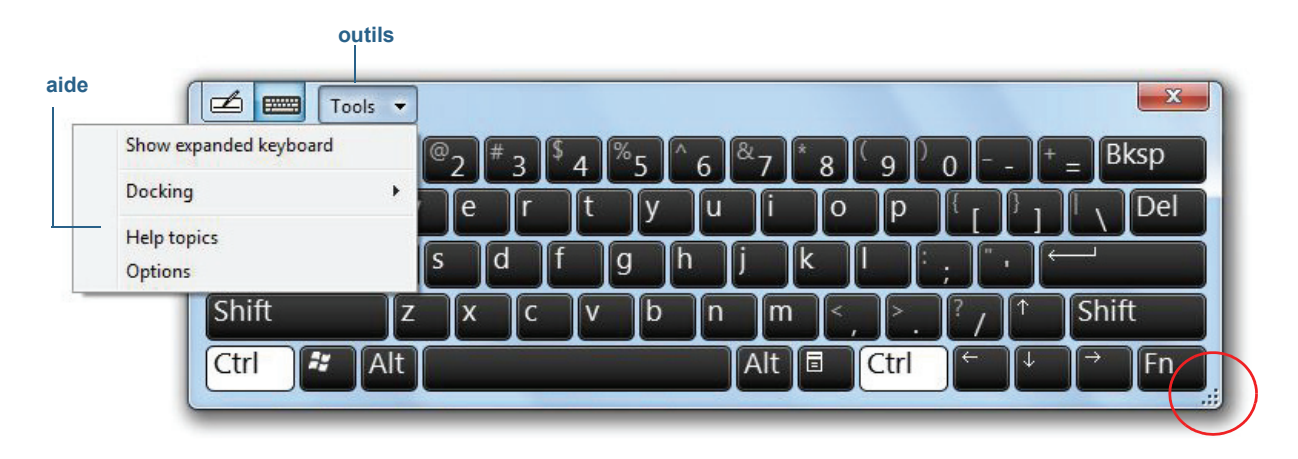

Panneau de saisie ouvert sur le clavier visuel

**CONSEIL :** Redimensionnez le clavier en faisant glisser la poignée en bas à droite du clavier. Vous pouvez également utiliser les touches Ctrl, Alt, Fn, Suppr et Retour Arrière comme avec un clavier normal.

## <span id="page-32-0"></span>Ouverture et fermeture du panneau de saisie

Le panneau de saisie de la tablette PC s'ouvre automatiquement lorsque vous appuyez dans un champ de texte. Vous pouvez également appuyer sur l'onglet situé sur le côté gauche de l'écran pour étendre le panneau de saisie.

### **Vous avez plusieurs possibilités pour ouvrir le panneau de saisie :**

• Touchez l'endroit où vous souhaitez entrer du texte, par exemple, une zone de texte, puis

sur l'icône du panneau de saisie

• Ou appuyez sur l'onglet du panneau de saisie sur le côté gauche de l'écran .

### **Fermeture du panneau de saisie**

• Appuyez sur le bouton Fermer  $\mathbb{R}$  en haut à droite. Le panneau de saisie se referme sur le bord de l'écran.

## <span id="page-32-1"></span>Panneau de saisie ancré ou flottant

Par défaut, le panneau de saisie est flottant et vous pouvez le déplacer partout sur l'écran en plaçant votre doigt ou le stylet sur la barre de titre et en le faisant glisser.

Si vous le souhaitez, vous pouvez ancrer le panneau de saisie pour que, ouvert, il apparaisse toujours à la même position, soit en haut soit en bas de l'écran.

### **Ancrage ou déblocage du panneau de saisie**

- En haut du panneau de saisie, appuyez sur **Outils**.
- Sélectionnez **Ancrer**.
- Sélectionnez soit **Ancrer en haut de l'écran**, **Ancrer en bas de l'écran** ou **Déplacer librement**.
- <span id="page-33-0"></span>**CONSEIL :** Si vous êtes gaucher, vous pouvez déplacer le panneau de saisie vers le bord droit de l'écran pour faciliter son utilisation.

## Saisie des nombres avec le pavé numérique

Si vous devez saisir beaucoup de chiffres, utilisez lepavé numérique.

### **Ouverture du pavé numérique**

• Appuyez sur la touche Num en bas du pavé d'écriture.

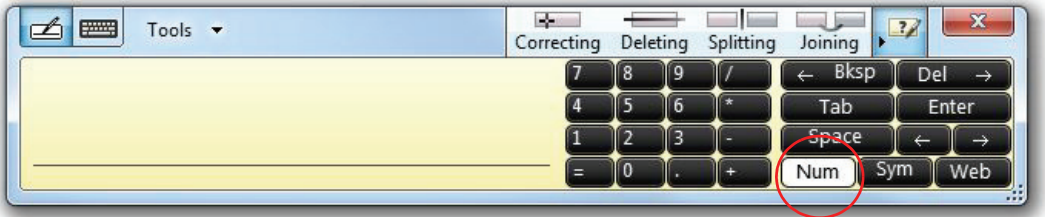

### Pavé numérique

## <span id="page-33-1"></span>Saisie de touches spéciales avec le clavier étendu

Vous pouvez saisir des touches spéciales en utilisant le clavier visuelétendu. Les touches spéciales comprennent :

- les touches Origine, Fin, Inser
- les touches Page précédente, Page suivante
- la touche Impr écran
- la touche Pause
- la touche Arrêt Défil

### **Ouverture du clavier étendu**

• Appuyez sur la touche **Outils** en haut du panneau de saisie et choisissez **Afficher le clavier étendu**.

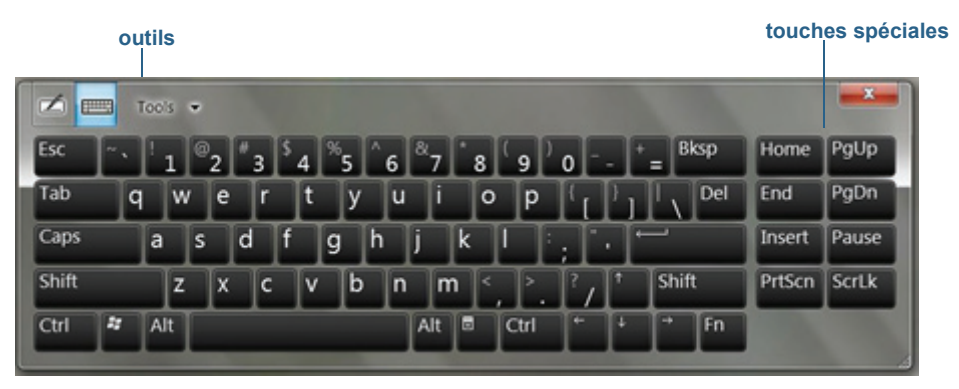

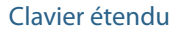

## <span id="page-34-0"></span>Utilisation du programme de reconnaissance de l'écriture

Plus vous écrivez, plus vite votre écriture est reconnue car la tablette dispose d'un outil d'apprentissage automatique qui recueille des données sur les mots utilisés et la manière de les écrire. Ces données sont stockées dans votre profil utilisateur.

En option, vous pouvez utiliser l'application de reconnaissance de l'écriture pour apprendre à la tablette à reconnaître votre style d'écriture. Vous fournissez des échantillons d'écriture quand vous y êtes invité.

### **Démarrage du programme de reconnaissance de l'écriture**

- 1. Ouvrez [Motion Dashboard.](#page-23-3)
- 2. Appuyez sur **Stylet et tablette**.
- 3. Appuyez sur **Stylet et périphériques d'entrée**.
- 4. Appuyez sur **Écriture** et suivez les instructions à l'écran.
- **CONSEIL :** Si vous recevez votre J3500 d'un autre utilisateur, vous pouvez réinitialiser l'apprentissage automatique.

### **Réinitialisation de l'apprentissage automatique de l'écriture**

- 1. Ouvrez [Motion Dashboard.](#page-23-3)
- 2. Appuyez sur **Stylet et tablette**.
- 3. Appuyez sur **Stylet et périphériques d'entrée**.
- 4. Appuyez sur **Écriture.**
- 5. Appuyez sur **Ne pas utiliser l'apprentissage automatique**. Le profil actuel d'écriture est supprimé.
- 6. Appuyez sur **Utiliser l'apprentissage automatique** pour recommencer à collecter des données sur l'écriture.

### **REMARQUE :** Vous pouvez trouver d'autres applications pour l'écriture dans la [boutique Motion](http://www.motioncomputing.fr/products/software_motion.asp)  [Computing.](http://www.motioncomputing.fr/products/software_motion.asp)

## <span id="page-35-0"></span>Utilisation des boutons du panneau de contrôle

Les boutons sur l'avant de la tablette permettent d'exécuter de nombreuses fonctions sans utiliser le stylet. Les boutons sont personnalisables, et vous pouvez modifier leurs fonctions pour les adapter à votre façon de travailler. Consultez la section ["Configuration des boutons](#page-36-0)  [du panneau de contrôle" à la page 31.](#page-36-0)

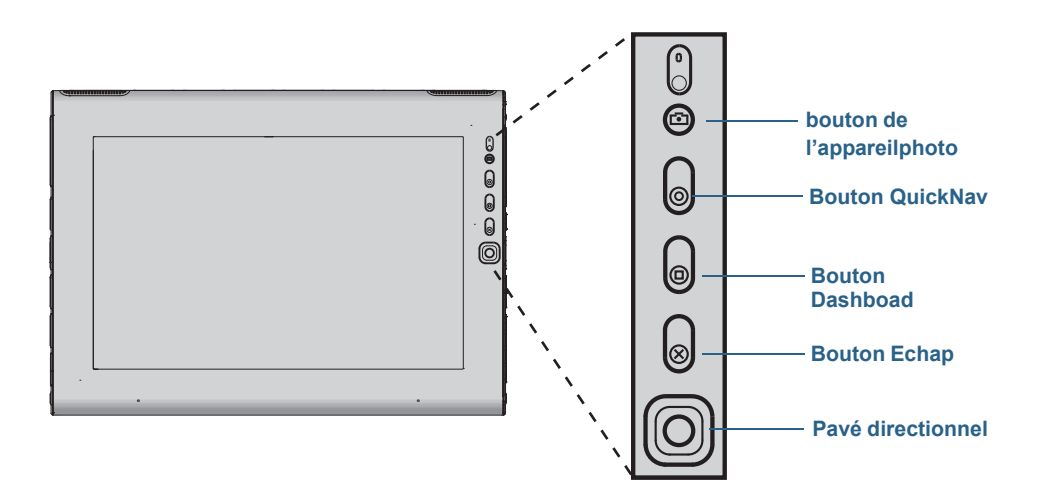

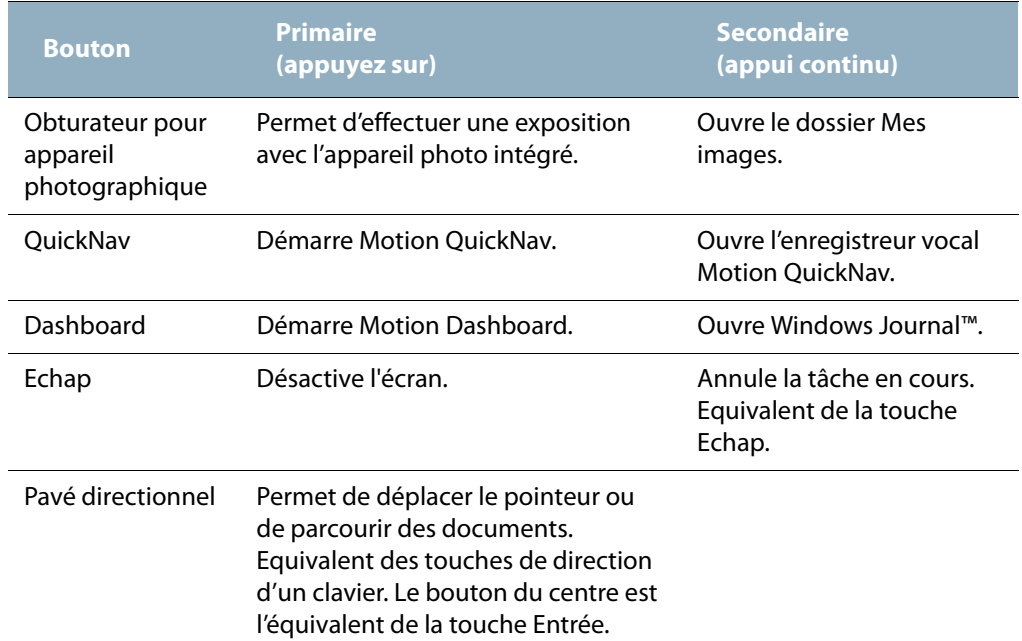
L'orientation du pavé directionnel change pour s'adapter à l'orientation de l'écran. Pour déplacer le pointeur dans une certaine direction, appuyez sur cette direction sur le pavé quelle qu'en soit l'orientation. Par exemple, la direction «vers le haut» en orientation paysage devient la direction «gauche» en orientation portrait.

# Configuration des boutons du panneau de contrôle

Lorsque vous maîtriserez mieux la tablette PC, vous voudrez sûrement personnaliser les boutons du panneau de contrôle. Vous pouvez configurer les boutons pour démarrer votre programme favori, lancer une commande ou entrer une combinaison de touches.

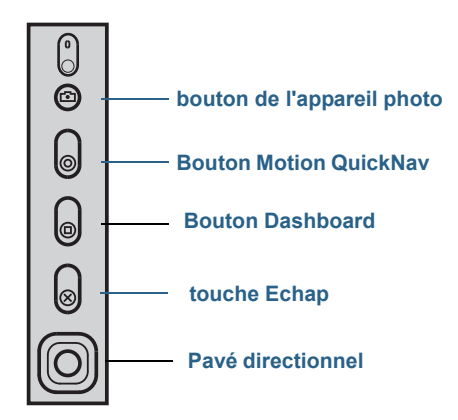

#### **Pour configurer les boutons du panneau de contrôle**

- 1. Ouvrez la fenêtre Stylet et tablette dans Motion Dashboard ([page 18](#page-23-0)).
- 2. Appuyez sur le bouton **Réglages de la tablette PC**.
- 3. Dans la fenêtre Réglages de la tablette PC, appuyez sur l'onglet **Boutons**.
- 4. Sélectionnez la combinaison de touches que vous souhaitez modifier. Les boutons actuellement sélectionnés sont en rouge.
- 5. Appuyez sur **Modifier**.
- 6. Sélectionnez l'action appropriée du bouton.

Pour certaines actions, vous devez entrer plus d'informations, telles que l'emplacement d'un programme à démarrer. Vous pouvez sélectionner une action **Appuyer (Press)**, ainsi que l'action **Appuyer et maintenir enfoncé (Press and hold)**. Pour plus d'informations, appuyez sur **Que signifie Appuyer et maintenir enfoncé ? (What is press and hold?)**

# Utilisation de l'appareil photo (en option)

Il est possible que votre J3500 soit équipée d'un appareil photo 3.0 MP à mise au point automatique intégrée avec flash. La caméra au format JPEG dispose d'une résolution maximale de 2 048 x 1 536 pixels qui prend en charge les photos et les vidéos.

L'appareil photo à l'arrière fonctionne avec toutes les applications qui utilisent un appareil photo. L'application Motion QuickNav fournie avec la J3500 constitue une manière d'utiliser les deux appareils.

La lentille de l'appareil photo J3500 se trouve à l'arrière de la tablette. Pour prendre une photo, vous pouvez appuyer sur le bouton qui se trouve à l'avant de l'appareil photo. Vous pouvez également prendre une photo directement depuis votre application de photos.

Pour des informations sur l'utilisation de QuickNav comme application de photos, consultez la rubrique ["Prise de photos avec Motion QuickNav" à la page 36.](#page-41-0)

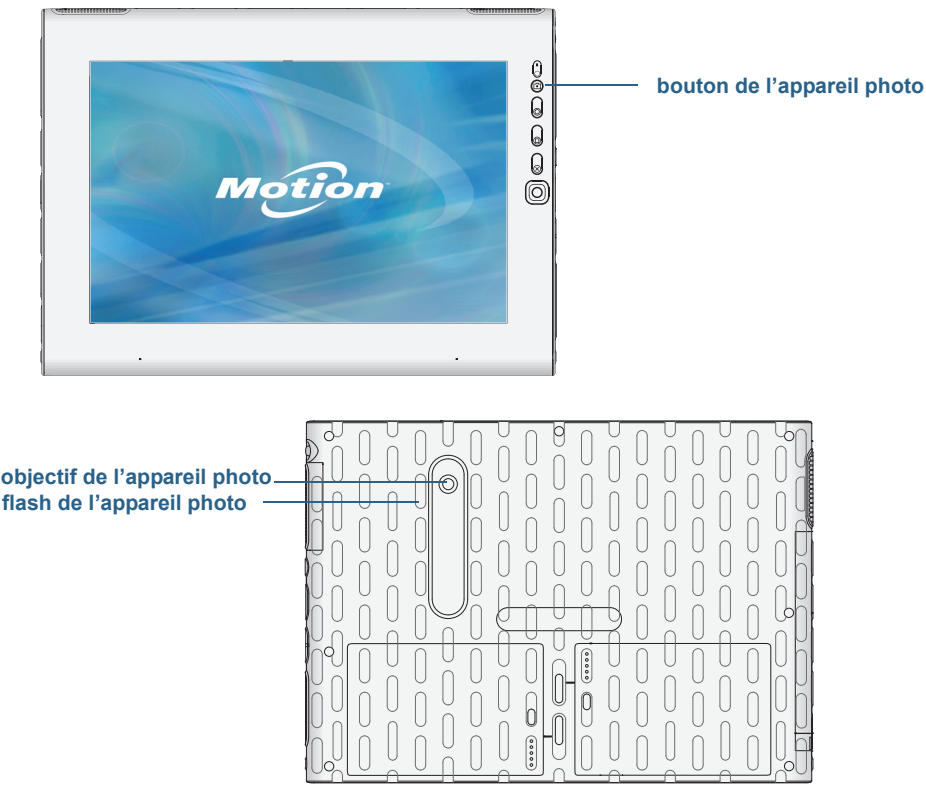

Appareil photo J3500

#### **Conseils à propos de l'appareil photo**

- Stabilisez l'appareil photo et laissez-le faire la mise au point.
- Si votre stylet est attaché, assurez-vous que le lien ne se trouve pas devant la lentille de l'appareil.
- Assurez-vous que la luminosité est correcte.
- Vous pouvez utiliser la fenêtre Photos pour prendre plusieurs photos et les revoir. Utilisez la barre de défilement au bas de la fenêtre Photos pour passer les photos actives en revue.

# Utilisation de Motion QuickNav

Motion QuickNav est une application interface utilisateur conçue spécialement pour la fonction tactile. Vous pouvez utiliser Motion QuickNav pour :

- Prendre des photos et les insérer directement dans vos documents ou e-mails. Pour plus d'informations sur l'utilisation de l'appareil photo, consultez la section ["Prise de photos](#page-41-0)  [avec Motion QuickNav" à la page 36](#page-41-0).
- Enregistrer des vidéoclips. Pour plus d'informations, consultez la section ["Utilisation des](#page-40-0)  [outils Motion QuickNav" à la page 35.](#page-40-0)
- Si vous avez le module GPS, vous pouvez obtenir des positions GPS et les insérer dans vos documents, feuilles excel ou marquer des photos (appelé géotags). Vous pouvez aussi avoir des instructions de conduite et d'autres services en ligne, connaître les prix locaux du carburant par exemple.
- Enregistrer ou écouter des mémos vocaux. Pour plus d'informations, consultez la section ["Utilisation des outils Motion QuickNav" à la page 35](#page-40-0).
- Lire des codes-barres en utilisant la webcam ou l'appareil photo. Pour plus d'informations, consultez la section ["Utilisation des outils Motion QuickNav" à la](#page-40-0)  [page 35.](#page-40-0)

En plus, Motion QuickNav inclut un clavier visuel et un pavé numérique. Vous préfèrerez peut-être les utiliser à la place du panneau de saisie de la tablette PC (comme décrit dans ["Saisie de texte et reconnaissance de l'écriture" à la page 26.](#page-31-0))

**REMARQUE :** Pour utiliser le GPS avec Motion QuickNav, le module haut-débit mobile doit être installé et configuré sur votre CL900 et le GPS doit fonctionner. Pour plus d'informations, consultez la section ["Haut-débit mobile avec système GPS" à la page 2.](#page-7-0)

## <span id="page-38-0"></span>Démarrage de Motion QuickNav

## **Mise en service de Motion QuickNav**

1. Appuyez sur l'icône Motion QuickNav dans la barre des tâches.

OU

Appuyez sur le bouton QuickNav sur l'avant de la tablette (consultez la rubrique [page 30\)](#page-35-0).

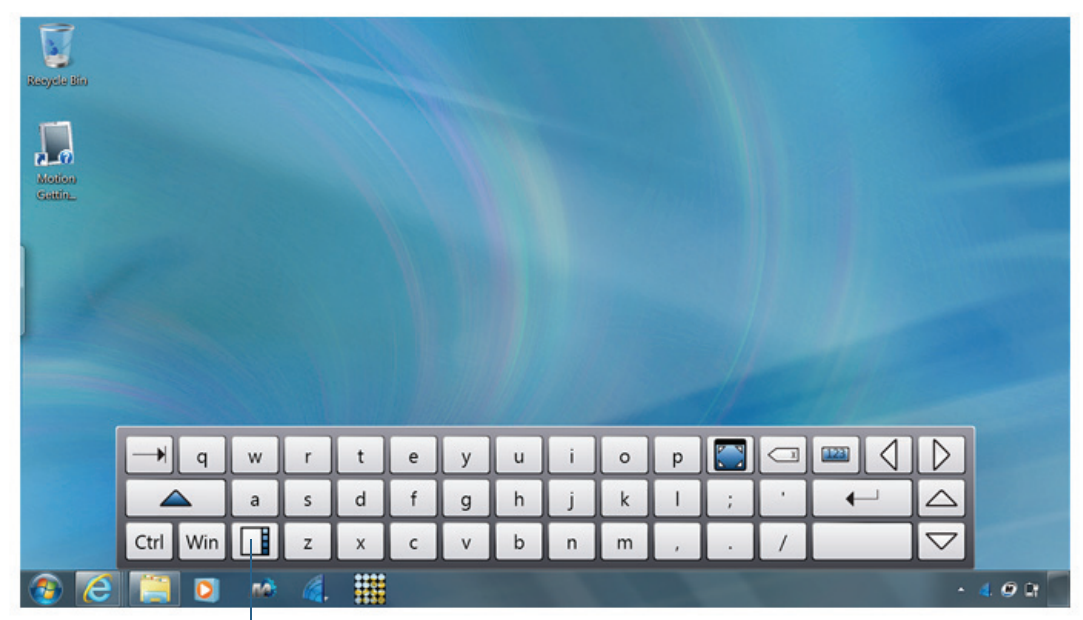

Le clavier Motion QuickNav s'affiche en bas de votre bureau.

**Motion QuickNav icône de barre d'outils**

clavier Motion QuickNav

- **REMARQUE :** Lors du démarrage de Motion QuickNav, l'écran affiche « Motion QuickNav powered by Dial Keys ». Dial Keys est le vendeur qui a créé Motion QuickNav pour Motion Computing.
	- 2. Appuyez sur l'icône de barre d'outils Motion QuickNav  $\Box$  située en bas à gauche du clavier pour ouvrir la barre d'outils Motion QuickNav.

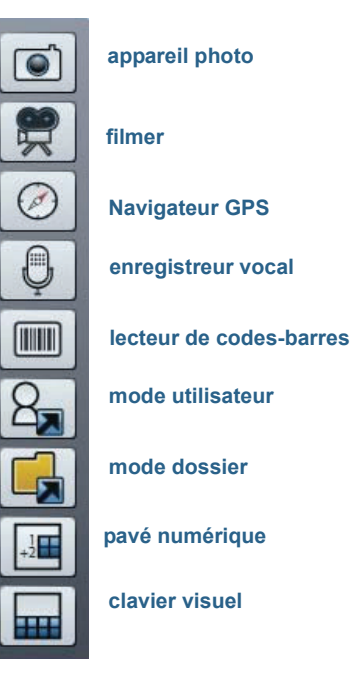

Barre d'outils Motion QuickNav

# Masquage et affichage de la barre d'outils Motion QuickNav

Quand Motion QuickNav fonctionne, la barre d'outils Motion QuickNav apparaît sur le côté droit du bureau. Vous pouvez masquer la barre d'outils du bureau et ne l'afficher que si vous souhaitez l'utiliser.

## **Masquage et affichage de la barre d'outils Motion QuickNav**

- Dans la zone de notification, appuyez sur l'icône Motion QuickNav
- Pour afficher la barre d'outils, appuyez à nouveau sur l'icône Motion QuickNav

# Arrêt de Motion QuickNav

Lorsque vous n'avez plus besoin de Motion QuickNav, arrêtez l'application depuis la zone de notification.

## **Arrêt de Motion QuickNav**

- 1. Dans la zone de notification, maintenez l'icône Motion QuickNav appuyée
- 2. Appuyez sur **Quitter**.

# Accès à l'aide Motion QuickNav

Pour plus de détails sur l'utilisation de Motion QuickNav, consultez l'aide Motion QuickNav.

## **Affichage de l'aide Motion QuickNav**

- 1. Dans la zone de notification, maintenez l'icône Motion QuickNav appuyée
- 2. Appuyez sur **Aide**.

## Configuration des options Motion QuickNav

Vous pouvez modifier certains paramètres Motion QuickNav depuis la zone de navigation.

Maintenez l'icône Motion QuickNav enfoncée pour ouvrir le menu Options. Pour plus d'informations sur ces options, consultez l'aide Motion QuickNav.

## <span id="page-40-0"></span>Utilisation des outils Motion QuickNav

Cette section fournit une brève introduction aux outils disponibles avec Motion QuickNav. La section suivante décrit de manière plus détaillée comment utiliser Motion QuickNav pour se servir de l'appareil photo.

## **Utilisation du lecteur de codes-barres avec Motion QuickNav**

1. Ouvrez la [barre d'outils Motion QuickNav](#page-38-0) puis appuyez sur l'icône de code-barres pour ouvrir le lecteur de codes-barres.

- 2. Appuyez sur l'icône Options  $\sum$  pour paramétrer le lecteur. Vous pouvez choisir entre
	- Définir le type de code-barres que doit reconnaître le lecteur. Pour une meilleure performance, désactiver les codes dont vous n'avez pas besoin.
	- Utiliser la webcam à l'avant ou l'appareil photo à l'arrière pour lire les codes.
	- Modifier la résolution. Utilisez une résolution plus élevée pour améliorer la netteté ; utilisez une résolution plus basse pour améliorer la performance.

**REMARQUE :** Motion QuickNav ne prend pas en charge les codes-barres PDF417.

#### **Utilisation de l'enregistreur vocal Motion QuickNav**

- 1. Ouvrez la [barre d'outils Motion QuickNav](#page-38-0) puis appuyez sur l'icône Enregistreur vocal  $\bigoplus$  .
- 2. Vous pouvez choisir entre
	- Envoyer un message vocal par e-mail
	- Créer un journal vocal et y ajouter des messages vocaux
	- Ajouter un mémo vocal à une application active
- 3. Appuyez sur l'icône Options  $\square$  pour définir quel périphérique utiliser pour l'enregistrement ou la lecture ou pour modifier l'emplacement de votre journal vocal. *Remarque :* Pour d'autres utilisations de la reconnaissance vocale, consultez la section["Utilisation de la reconnaissance vocale" à la page 47.](#page-52-0)

#### **Utilisation de l'enregistreur vidéo Motion QuickNav**

- 1. Ouvrez la [barre d'outils Motion QuickNav](#page-38-0) puis appuyez sur l'icône Enregistreur vidéo  $\overline{\mathbf{w}}$ .
- 2. Appuyez sur les icônes appropriées pour démarrer, mettre en pause, sauvegarder ou annuler un enregistrement.
- 3. Appuyez sur l'icône Options  $\square$  pour définir la qualité vidéo, le périphérique à utiliser pour l'enregistrement ou la lecture ou pour changer le dossier où vos vidéos sont stockées.

## <span id="page-41-0"></span>Prise de photos avec Motion QuickNav

L'outil d'appareil photo de Motion QuickNav est conçu pour utiliser l'appareil photo arrière pour prendre desphotos que vous pouvez :

- Insérer directement dans une application ouverte commeMicrosoft Word
- Envoyer par e-mail
- Ajuster et annoter directement
- Localiser, ce qu'on appelle géotagger (cette option requiert des fonctionnalités GPS comme décrites dans ["Haut-débit mobile avec système GPS" à la page 2\)](#page-7-0).

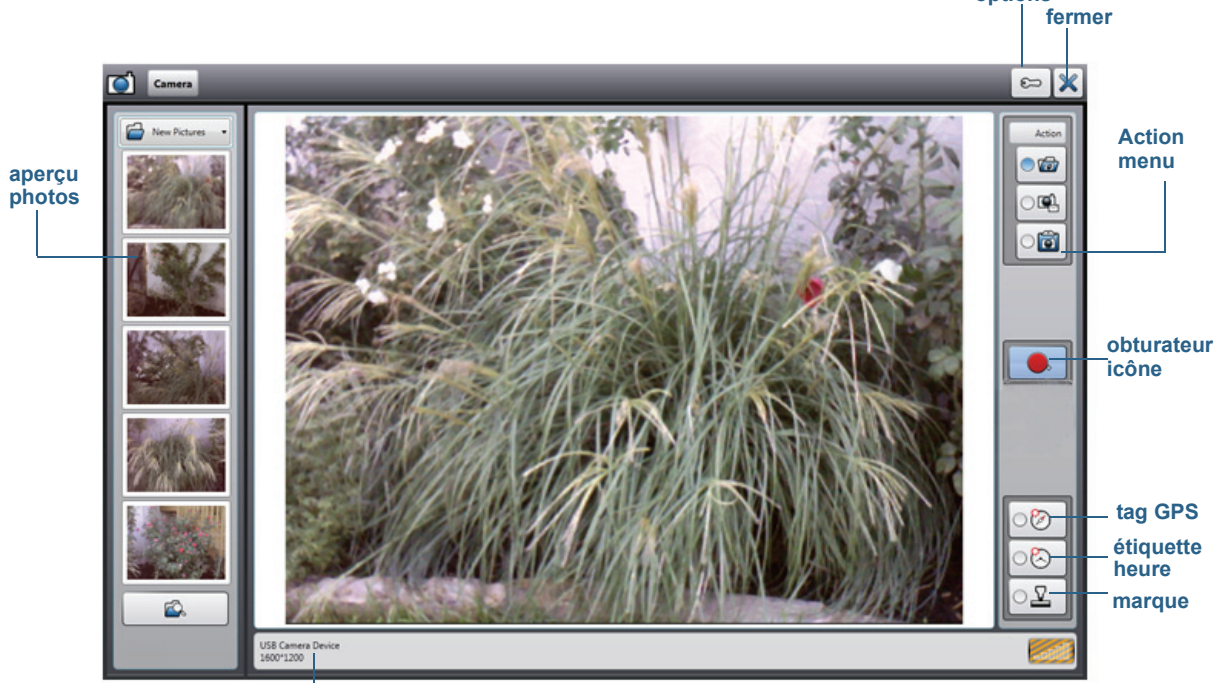

 Lorsque vous sélectionnez l'outil d'appareil photo dans la barre d'outils Motion QuickNav, leviseur apparaît.

 **options** 

**informations appareil photo**

#### Viseur photo Motion QuickNav

Le menu Action en haut à droite vous permet de choisir comment Motion QuickNav gère vos photos quand vous les prenez. Vous pouvez les stocker sur un disque, les envoyer par email, ou les envoyer vers le Presse-papier où ils sont chargés dans un programme actif sur votre bureau.

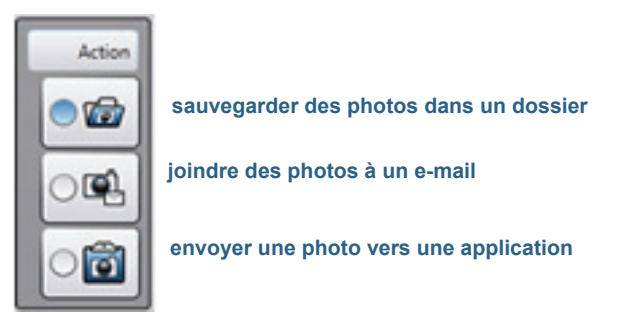

Menu Action pour sélectionner la destination de la photo

Par défaut, Motion QuickNav enregistre les photos dans un dossier.

## Prise de photos et sauvegarde dans un dossier

## **Utilisation de Motion QuickNav pour prendre des photos et les sauvegarder dans un dossier**

- 1. Ouvrez la [barre d'outils Motion QuickNav](#page-38-0) puis appuyez sur l'icône d'appareil photo pour ouvrir le viseur.
- 2. Veillez à ce que l'icône de dossier  $\sqrt{2}$  soit sélectionnée dans le menu Actions.
- 3. Cadrez le sujet de votre photo dans le viseur de l'appareil photo et appuyez sur l'icône

d'obturateur  $\Box$  pour prendre la photo.

- 4. À mesure que vous prenez des photos, ces dernières apparaissent dans le dossier temporaire situé à gauche du viseur.
- 5. Sélectionnez une photo à gauche pour l'annoter ou effectuer d'autres modifications. Pour plus d'informations, consultez la section ["Édition de photos" à la page 39](#page-44-0).
- 6. Par défaut, les photos sont stockées automatiquement dans un dossier appelé Nouvelles photos, dans le dossier Documents\Appareil photo. Pour aller à ou changer l'emplacement du dossier, consultez la section ["Localisation de la sortie Motion](#page-46-0)  [QuickNav" à la page 41](#page-46-0).
- 7. Quand vous avez fini, appuyez sur l'icône de fermeture  $\mathbb X$  pour fermer le viseur.

## Prise de photos et ajout à un e-mail

Pour envoyer des photos par e-mail, sélectionnez l'icône d'e-mail **de la dans le menu** Action, prenez une ou plusieurs photos puis, lorsque vous fermez le viseur, un nouvel e-mail apparait avec les photos jointes.

#### **Ajout de photos à un e-mail**

- 1. Ouvrez la [barre d'outils Motion QuickNav](#page-38-0) puis appuyez sur l'icône d'appareil photo pour ouvrir le viseur.
- 2. Sélectionnez l'icône d'e-mail  $\Box$  dans le menu Action.
- 3. Cadrez le sujet de votre photo dans le viseur de l'appareil photo et appuyez sur l'icône

d'obturateur  $\Box$ pour prendre la photo.

- 4. Continuez de prendre des photos et elles apparaitront à gauche du viseur.
- 5. Pour ajouter des notes ou apporter d'autres modifications à une photo, appuyez sur la photo à gauche. Pour plus d'informations, consultez la section ["Édition de photos" à la](#page-44-0)  [page 39](#page-44-0).
- 6. Quand vous avez fini, appuyez sur l'icône de fermeture  $\mathbb X$  pour fermer le viseur. Un nouvel e-mail apparait avec les photos jointes.

## Prise de photos et insertion dans une application

Vous pouvez insérer une photo directement dans une application en sélectionnant l'icône

de Presse-papier dans le menu Action. Prenez une photo, fermez le viseur, ensuite la photo apparaît là où votre curseur est positionné dans l'application.

### **Insertion d'une photo dans une application active**

- 1. Depuis l'application, placez le curseur là où vous voulez voir apparaître la photo.
- 2. Ouvrez la [barre d'outils Motion QuickNav](#page-38-0) puis appuyez sur l'icône d'appareil photo pour ouvrir le viseur.
- 3. Sélectionnez l'icône de Presse-papier dans le menu Action.
- 4. Cadrez le sujet de votre photo dans le viseur de l'appareil photo et appuyez sur l'icône

d'obturateur **e** pour prendre la photo. La photo apparait dans la fenêtre d'édition.

- 5. Vous pouvez de là ajouter des notes ou apporter d'autres modifications à la photo. Pour plus d'informations, consultez la section ["Édition de photos" à la page 39](#page-44-0).
- 6. Appuyez sur l'icône de fermeture  $\mathbb X$  située en haut à droite du viseur.
- 7. La photo apparaît dans votre application.

# <span id="page-44-0"></span>Édition de photos

Vous pouvez ouvrir une photo dans la fenêtre d'édition de Motion QuickNav pour la modifier, par exemple, vous pouvez ajouter des notes, régler la luminosité, effectuer une rotation, la rogner ou la supprimer. Les outils d'édition sont disponibles dans l'outil d'édition situé en bas de la fenêtre d'édition.

**photo actuelle dans la fenêtre d'édition**

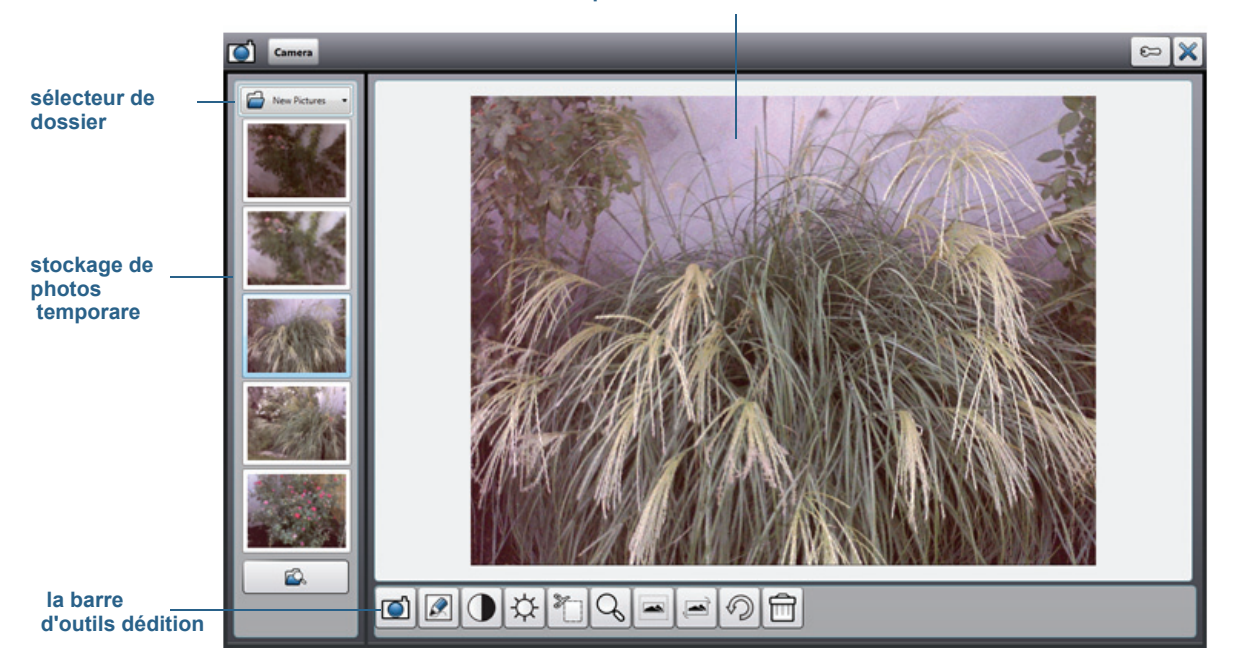

#### Fenêtre d'édition Motion QuickNav

Motion QuickNav appelle cela « mode de révision » car les photos sont disponibles pour l'édition tant que le viseur Motion QuickNav est ouvert. Quand vous fermez le viseur, Motion QuickNav envoie la photo vers la sortie choisie : presse-papier, e-mail ou dossier. Si vous avez sauvegardé vos photos dans un dossier, vous pouvez effectuer d'autres modifications en utilisant votre logiciel d'édition de photos préféré.

#### **Édition d'une photo**

1. Affichez la photo dans la fenêtre d'édition.

La fenêtre d'édition apparaît automatiquement si vous envoyez la photo vers le pressepapier.

Si vous envoyez la photo vers un dossier ou un e-mail, les photos apparaissent dans un dossier temporaire à gauche ; à mesure que vous prenez des photos, le dossier se remplit. Sélectionnez une photo à gauche et elle apparaîtra dans la fenêtre d'édition.

2. Appuyez sur une icône dans la barre d'outils d'édition en bas de la fenêtre d'édition pour apporter des modifications :

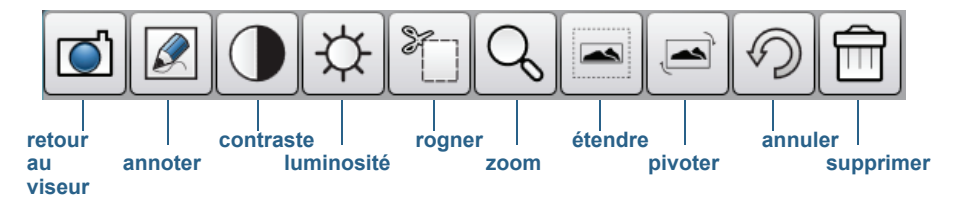

Barre d'outils d'édition Motion QuickNav

3. Appuyez sur l'icône Crayon  $\mathcal{Q}$  pour entrer en mode annotation.

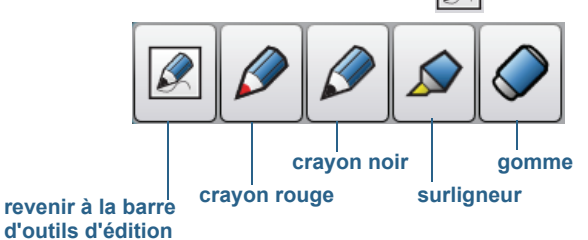

#### Barre d'outils du crayon Motion QuickNav

- 4. Appuyez sur le crayon de couleur souhaité ou sur le surligneur. Utilisez la gomme si nécessaire. Puis appuyez à nouveau sur l'icône de crayon pour revenir à la barre d'outils d'édition.
- 5. Apportez d'autres ajustements en sélectionnant l'icône appropriée. Par exemple, vous pouvez rogner, zoomer, faire pivoter ou régler la luminosité ou le contraste. Vous pouvez ajouter des espaces blancs en haut, en bas, à droite ou à gauche de la photo en

sélectionnant l'icône d'extension . Appuyez sur l'icône Annuler  $\mathcal{D}|_{\text{pour}}$ supprimer vos modifications.

6. Lorsque vous avez terminé l'édition de la photo, appuyez sur l'icône d'appareil photo

**[0]** pour revenir au viseur. Vos modifications sont enregistrées automatiquement.

7. Sélectionnez une autre photo à éditer ou revenez en mode appareil photo.

## <span id="page-46-0"></span>Localisation de la sortie Motion QuickNav

Lorsque vous faites des photos, des vidéos, ou des enregistrements sonores avec Motion QuickNav, QuickNav les place dans des dossiers par défaut et vous pouvez accéder à ces dossiers directement à partir de la barre d'outils Motion QuickNav en appuyant sur l'icône de dossier **pour basculer en mode dossier. Une icône de dossier apparait devant** chaque outil indiquant que QuickNav est en mode dossier comme illustré :

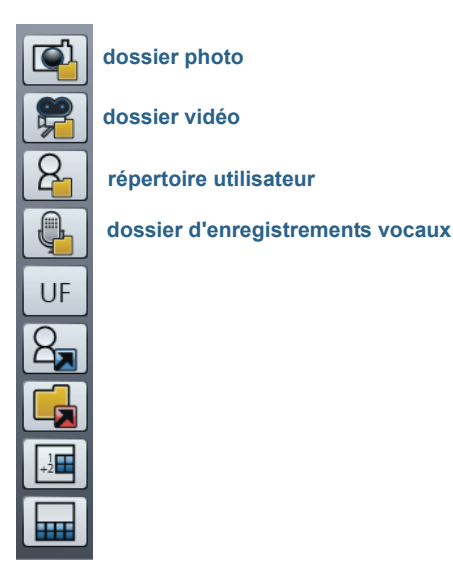

#### Mode dossier Motion QuickNav

## **Localisation des dossiers où Motion QuickNav stocke les contenus**

- 1. Ouvrez la [barre d'outils Motion QuickNav](#page-38-0) puis appuyez sur l'icône de dossier de pour passer en mode dossier.
- 2. Appuyez sur l'icône de dossier pour l'outil dont vous voulez changer la sortie.
- 3. Pour quitter le mode dossier, depuis la barre d'outils QuickNav, appuyez à nouveau sur l'icône de dossier  $\Box$ .

## **Modification du dossier où votre sortie Motion QuickNav est stockée**

- 1. Ouvrez la [barre d'outils Motion QuickNav](#page-38-0) puis appuyez sur l'icône de l'outil QuickNav pour le dossier que vous voulez modifier, puis appuyez sur l'icône Options  $\mathbb{C}$  située en haut de la fenêtre.
	- Pour modifier le dossier où les photos sont stockées, appuyez sur l'icône d'appareil

photo  $\Box$  depuis la barre d'outils QuickNav. Appuyez sur l'icône Options  $\Box$  puis appuyez sur l'onglet **Info image**. Dans **Stockage**, naviguez jusqu'au dossier où vous souhaitez stocker vos photos.

• Pour modifier le dossier où sont stockées les vidéos, depuis la [barre d'outils Motion](#page-38-0) 

[QuickNav](#page-38-0) appuyez sur l'icône Enregistreur vidéo puis appuyez sur l'icône

Options  $\circ$  . Sous **Dossier**, naviguez jusqu'à l'emplacement où vous voulez stocker vos enregistrements vocaux.

- Pour modifier le dossier où les enregistrements vocaux sont stockés, naviguez jusqu'au dossier directement à partir de la fenêtre d'enregistreur vidéo. (Vous n'avez pas besoin d'ouvrir le menu Options.)
- 2. Pour les photos et les vidéos, appuyez sur l'icône de fermeture  $\mathbb X$  pour fermer le menu Options.

# Réglage des options d'affichage

Utilisez les procédures de cette section pour personnaliser les réglages de votre écran. Vous pouvez régler le niveau de luminosité, changer l'orientation de l'écran et modifier l'ordre dans lequel s'effectue le changement d'orientation de l'écran.

# Réglage de la luminosité de l'écran

Vous pouvez modifier la luminosité de l'écran, utile pour préserver l'alimentation de la batterie.

## **Réglage de la luminosité de l'écran**

- 1. Ouvrez [Motion Dashboard](#page-23-1).
- 2. Appuyez sur **Écran**.
- 3. Réglez le curseur de luminosité au niveau désiré.
- **CONSEIL :** Pour optimiser la durée et la visibilité de la batterie, réglez le curseur de luminosité sur le point médian ou légèrement au-dessus.
	- 4. Sélectionnez une option, au choix :
		- **Fixe**—Règle la luminosité de l'écran à un niveau constant. Utilisez le curseur pour régler l'écran sur le niveau de luminosité adéquat. Lorsqu'il est réglé sur Fixe, le capteur de lumière ambiante est ignoré.
		- **Dynamique**—Utilise le capteur de lumière ambiante pour conserver un niveau de luminosité adapté aux conditions d'éclairage. Le réglage Dynamique permet de préserver l'alimentation de la batterie.

# Changement de l'orientation de l'écran

Vous pouvez facilement modifier l'orientation de l'écran pour l'adapter à la tâche en cours. L'orientation en mode portrait est utile pour renseigner des formulaires ou lire un livre électronique. L'orientation en mode paysage peut être mieux adaptée à la navigation sur le Web ou au dessin.

## **Changement de l'orientation de l'écran**

- 1. Ouvrez [Motion Dashboard](#page-23-1).
- 2. Appuyez sur **Écran**.
- 3. Appuyez sur le bouton **Faire pivoter l'écran**.

# Activation ou désactivation de la rotation automatique

Vous pouvez régler l'écran pour qu'il effectue une rotation automatique lorsque vous tournez physiquement la tablette. Par défaut, la rotation automatique est désactivée.

## **Activation ou désactivation de la rotation automatique de l'écran**

- 1. Dans la zone de notification Windows, appuyez sur **Options**.
- 2. Cochez ou décochez la case **Rotation de l'écran automatique**.

# Configuration d'un écran externe

Vous pouvez utiliser votre tablette avec un moniteur ou un projecteur externe.

## Réglage de l'affichage

Lors du branchement de l'écran externe, spécifiez si vous voulez :

- Dupliquer (miroir) les écrans
- Étendre l'écran de la tablette jusqu'à couvrir le moniteur externe
- Utiliser le moniteur externe uniquement ou utiliser la tablette uniquement

Vous pouvez choisir un des scénarios d'affichage suivants :

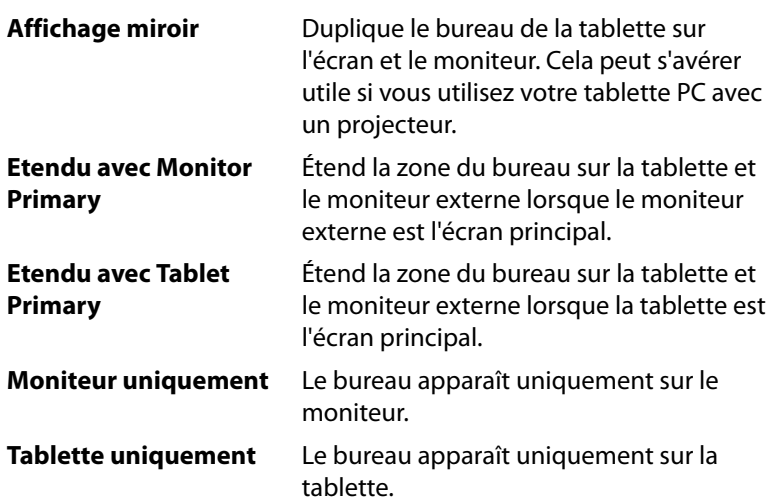

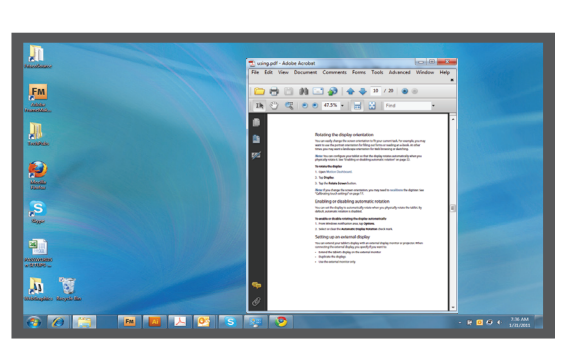

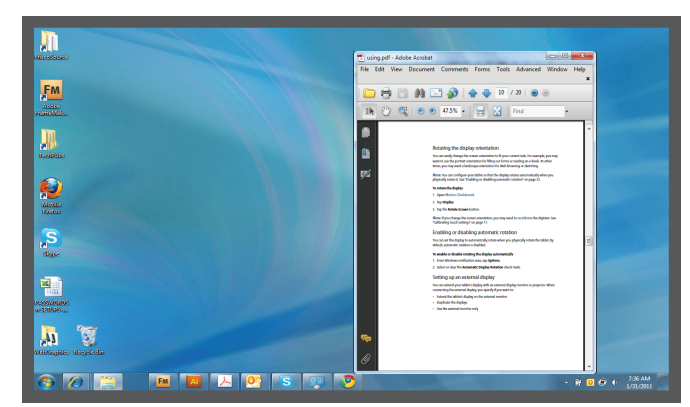

**tablette PC** moniteur externe

#### Scénario d'affichage miroir

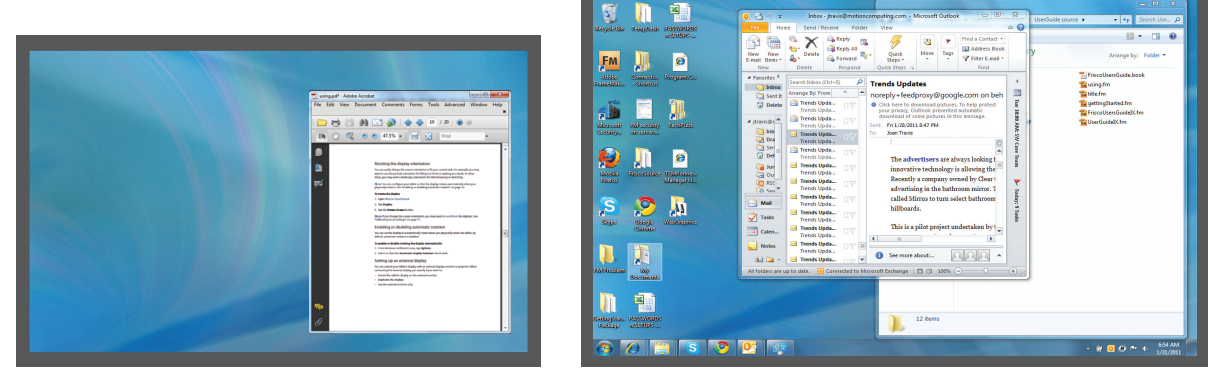

**tablette PC moniteur externe**

#### Étendu avec le thème d'affichage principal du moniteur

## Résolution d'affichage

Vous pouvez modifier la résolution d'affichage du moniteur externe ou du projecteur si vous utilisez un scénario étendu. Cependant, lorsque vous utilisez un scénario d'affichage Miroir, la résolution d'affichage du moniteur externe ou du projecteur est limitée à la résolution d'affichage de la tablette PC.

L'écran 12,1" WXGA de la J3500 a une résolution de 1 280 x 800.

# Connexion d'un moniteur externe

Pour connecter un moniteur externe à la J3500, utilisez la station FlexDock J-Series, vendue séparément.

#### **Configuration d'un moniteur externe**

- 1. Connectez le câble du moniteur externe à la station d'accueil.
- 2. Connectez le moniteur externe et mettez-le sous tension.
- 3. Au besoin, installez le logiciel et les pilotes pour le moniteur. Pour plus d'informations, consultez la documentation du fabricant.
- 4. Ouvrez [Motion Dashboard](#page-23-1).
- 5. Appuyez sur **Écran**.
- 6. Sélectionnez un **Scénario d'affichage**.
- 7. Si vous avez acheté votre tablette PC avec un écran tactile mais qu'il ne répond pas, suivez les étapes pour [activer la saisie tactile sur l'écran approprié](#page-51-0).

## Réinitialisation de la fonction tactile après avoir ajouté d'autres moniteurs

Après avoir configuré un moniteur externe, il est possible que la fonction tactile soit désactivée sur votre tablette car Windows 7 suppose que l'écran externe est destiné à la saisie tactile. Vous pouvez activer la fonction tactile sur l'écran correspondant à partir du Motion Dashboard en suivant la procédure ci-dessous. Vous aurez besoin d'un clavier.

#### <span id="page-51-0"></span>**Activation de la fonction tactile lorsque votre tablette est connectée à un écran externe**

- 1. Branchez un clavier sur la tablette.
- 2. Ouvrez [Motion Dashboard.](#page-23-1)
- 3. Appuyez sur **Stylet et tablette**.
- 4. Appuyez sur **Réglages de la tablette PC**.
- 5. Sélectionnez l'onglet **Écran**.
- 6. Appuyez sur **Configuration** à côté de « Configurer votre stylet et vos écrans tactiles. »
- 7. Appuyez sur **Saisie tactile.**
- 8. Appuyez sur la touche **Entrée** jusqu'à ce que les instructions apparaissent sur l'écran destiné à la saisie tactile.
- 9. Suivez les instructions à l'écran.

10.Appuyez sur **Échap** pour terminer le processus.

## Réinitialisation de l'écran après avoir reposé la tablette sur la station d'accueil

Si vous installez votre tablette sur une station d'accueil avec le thème d'affichage « extension sur les deux », et que vous retirez la tablette temporairement de la station d'accueil, le thème d'affichage peut nécessiter d'être réinitialisé à partir du Dashboard lorsque vous reposez la tablette sur la station d'accueil.

**CONSEIL :** Si l'écran ne fonctionne toujours pas correctement, changez le **Scénario d'affichage** en **Tablette uniquement** puis changez-le de nouveau pour le scénario souhaité.

# Connexion de casques, de haut-parleurs externes ou d'un micro

Vous pouvez connecter des casques ou des haut-parleurs externes avec une prise 3,5 mm dans le port du casque qui se trouve sur le côté gauche de la tablette. Lorsque les hautparleurs ou les casques sont raccordés, les haut-parleurs internes sont désactivés.

Vous pouvez connecter un microphone externe ou un casque avec une prise 3,5 mm sur le port du microphone au moyen d'une prise de 3,5 mm. Lorsqu'un micro est connecté, les micros internes sont désactivés.

# Utilisation des microphones intégrés

Les microphones intégrés permettent de réaliser des enregistrements audio, de dicter des notes et d'utiliser les commandes vocales. Les deux micros sont utilisés simultanément pour optimiser la détection du son pour la reconnaissance et l'enregistrement de la voix.

# <span id="page-52-0"></span>Utilisation de la reconnaissance vocale

La reconnaissance vocale permet d'interagir vocalement avec votre tablette. Vous pouvez dicter des documents et des e-mails ou utiliser les commandes vocales pour contrôler les programmes.

- **Mode Dictée**—En mode Dictée, l'ordinateur capte tout ce que vous dites et convertit vos mots en texte. Le mode dictée permet d'entrer du texte directement dans un document ou une zone de texte.
- **Mode commande vocale**—En mode Commande vocale, votre tablette capte des mots spécifiques qui correspondent à une liste de commandes vocales disponibles. Les commandes permettent de basculer entre des programmes, d'enregistrer des documents, de copier, de coller et d'annuler.

## Configuration de la reconnaissance vocale

Avant d'utiliser la reconnaissance vocale, vous devez configurer les micros et préparer le système aux caractéristiques de votre voix. Ensuite, vous pouvez suivre le didacticiel sur la fonction Parole pour apprendre les commandes vocales de base.

## Configuration des microphones

Pour de meilleurs résultats, rendez-vous dans un lieu calme.

## **Configuration des microphones**

- 1. Dans le Panneau de configuration, appuyez sur la catégorie **Options d'ergonomie**, puis sur **Reconnaissance vocale**.
- 2. Appuyez sur **Configurer le microphone**.
- 3. Si vous utilisez les microphones de la tablette PC, sélectionnez **Autres**.
- 4. Suivez les instructions du programme d'installation.
- 5. Si le niveau des microphones est approprié, le compteur demeure dans la zone verte lors de la lecture des phrases. Si le niveau est trop bas ou trop élevé, utilisez Motion Dashboard pour le régler [\(page 18\)](#page-23-0).

## Préparation de la tablette à reconnaître votre voix

Utilisez cette procédure afin d'améliorer la capacité de votre tablette à reconnaître votre voix.

#### **Préparation de votre tablette à la reconnaissance de votre voix**

- 1. Dans le Panneau de configuration, appuyez sur la catégorie **Options d'ergonomie**, puis sur **Reconnaissance vocale**.
- 2. Appuyez sur **Préparer votre tablette à mieux vous comprendre**.
- 3. Suivez les instructions du programme d'installation.

## Didacticiel sur la fonction Parole

Vous pouvez utiliser le didacticiel sur la fonction Parole pour apprendre à utiliser les commandes et la dictée de base. Le didacticiel sur la fonction Parole dure environ 30 minutes.

## **Didacticiel sur la fonction Parole**

- 1. Dans le Panneau de configuration, appuyez sur la catégorie **Options d'ergonomie**, puis sur **Reconnaissance vocale**.
- 2. Appuyez sur **Suivre le didacticiel sur la fonction Parole**.
- 3. Suivez les instructions du didacticiel.

## Utilisation de la dictée et des commandes vocales

Après avoir configuré la reconnaissance vocale, vous pouvez l'ouvrir à partir du Panneau de configuration.

#### **Utilisation de la dictée et des commandes vocales**

- 1. Dans le Panneau de configuration, appuyez sur la catégorie **Options d'ergonomie**.
- 2. Dans **Reconnaissance vocale**, appuyez sur **Démarrer la reconnaissance vocale**.

3. Assurez-vous que la fenêtre Reconnaissance vocale soit ouverte et en écoute.

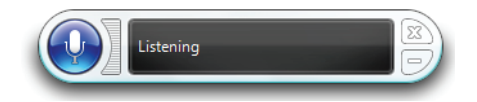

- 4. Procédez comme suit, selon le cas :
	- Pour les commandes vocales, prononcez la commande appropriée. Pour obtenir une liste des commandes, recherchez « Commandes vocales » dans le centre d'aide et d'assistance Windows.
	- Pour la dictée, ouvrez le programme que vous souhaitez utiliser et commencez à parler.

Pour plus d'informations concernant la reconnaissance vocale, recherchez « Reconnaissance vocale » dans le centre d'aide et d'assistance Windows.

# Utilisation de la batterie

La J3500 est dotée d'une batterie Lithium-ion haute capacité, qui se place à l'arrière de l'unité. Dans des conditions normales, le système peut fonctionner sur batterie pendant environ quatre heures. La J3500 est équipée de deux emplacements pour batterie et vous pouvez choisir d'utiliser une ou les deux batteries. S'il n'y a pas de deuxième batterie installée, le deuxième emplacement pour batterie contient une cartouche de batterie non fonctionnelle.

## Vérification de la charge de la batterie de tablette

Vous pouvez vérifier la charge de la batterie restante de plusieurs manières :

- Lorsque la tablette est reliée à une prise, la jauge de la batterie indique si la batterie est entièrement chargée (vert) ou en charge (orange).
- Lorsque la J3500 fonctionne sur batterie, un voyant d'état de la batterie qui se trouve sur le côté droit de la tablette affiche le niveau de charge actuel.
- Dans Motion Dashboard.
- Dans la zone de notification Windows.

Le voyant d'état de la batterie se trouve sur le côté droit de la J3500 et vous permet de contrôler votre batterie.

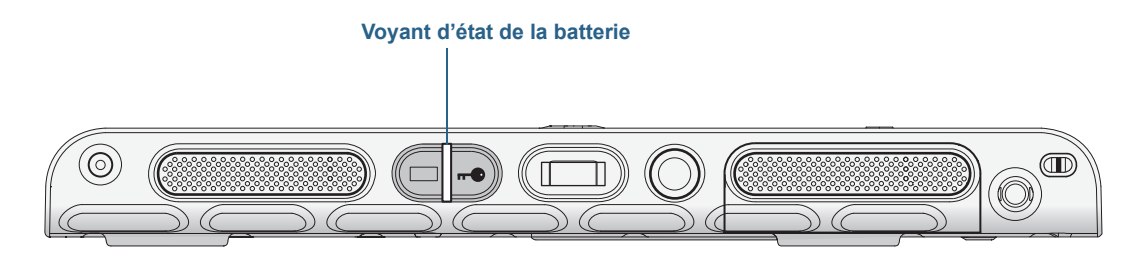

#### Voyant d'état de la batterie J3500

#### **Pour vérifier la charge de la batterie**

- 1. Localisez le voyant d'état de la batterie qui se trouve sur le côté droit de la tablette.
- 2. Vérifiez la couleur du bouton de jauge de la batterie pour connaître son état actuel :

**Vert constant** — La batterie est complètement chargée et la tablette fonctionne sur secteur.

**Orange constant**—Une ou les deux batteries sont en charge.

**Éteint** — Pas en charge. La tablette fonctionne sur batterie.

**Orange clignotant (lent)** — La batterie a moins de 10 pour cent de charge restante.

**Orange clignotant (rapide)** — Il y a une erreur. Appelez l'assistance de Motion [Computing.](http://www.motioncomputing.fr/support/)

## **Contrôle de l'état de charge restante de la batterie dans Motion Dashboard**

- 1. Ouvrez [Motion Dashboard](#page-23-1).
- 2. Appuyez sur **Alimentation**, ce qui affiche le pourcentage de charge de la batterie restante.

#### **Contrôle de l'état de charge restante de la batterie à partir de la zone de notification**

- Appuyez sur l'indicateur d'alimentation qui apparait différemment selon que la tablette est branchée ou non.
	- Si la tablette est branchée, appuyez sur l'icône Prise  $\mathbb{F}$ .
	- Si la tablette fonctionne sur batterie, appuyez sur l'icône Batterie  $\Box$ .

#### <span id="page-56-0"></span>**Pour vérifier l'état de la batterie depuis la batterie elle-même**

• Localisez le bouton de jauge de la batterie et les voyants à l'arrière de la tablette. Le voyant indique la charge restante. Chaque voyant représente environ 20% de la charge totale.

*Remarque :* Si vous appuyez sur le bouton de la jauge de la batterie et que les voyants du haut, du milieu et du bas s'allument en même temps, la batterie est vide et doit être remplacée.

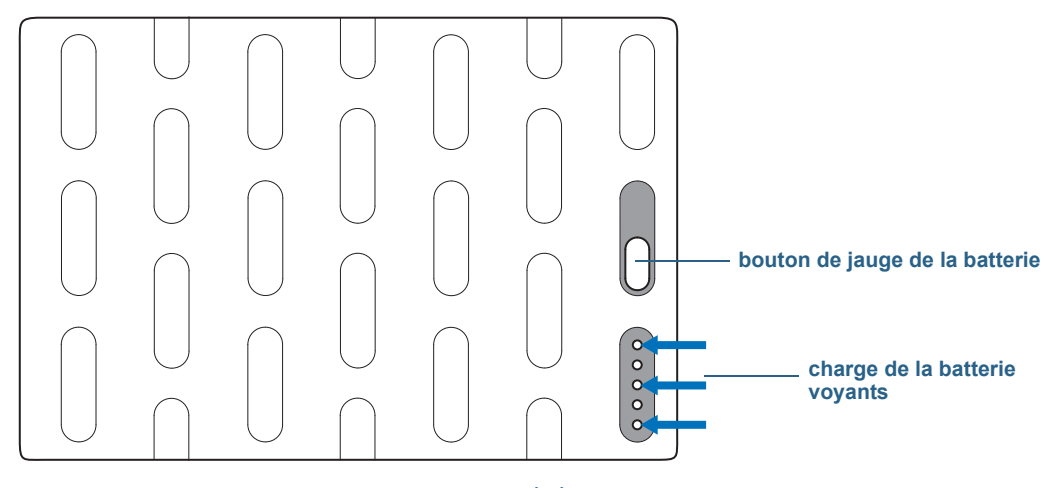

jauge et voyants de batterie

# Charge de la batterie

Lorsque la J3500 est branchée sur le secteur, la batterie se recharge automatiquement jusqu'à atteindre la pleine charge, même si vous utilisez la tablette. Pendant que la batterie est en charge, le voyant d'état de la batterie clignote en orange.

Si deux batteries sont installées et que la tablette est allumée, la tablette est conçue pour que les deux batteries conservent la même charge en répartissant la séquence de charge comme suit :

- 1. La batterie que la tablette a utilisé en dernier se charge à 90 %.
- 2. L'autre batterie de la tablette se charge à 100 %.
- 3. La première batterie se charge de 90 à 100 %.
- 4. La batterie de la station d'accueil (le cas échéant) se charge à 100 %.

Lorsque la J3500 est éteinte, en mode d'hibernation ou mode veille, les batteries sont chargées en même temps. S'il y a une batterie dans la station d'accueil, elle est chargée en même temps que les batteries installées dans la tablette.

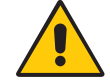

*PRECAUTION :* Pour éviter tout dommage, la batterie doit se trouver dans la plage de température conseillée lors de la charge. Si la batterie a été soumise à des températures élevées, attendez qu'elle revienne à température ambiante avant de la recharger. Pour plus d'informations, consultez le Guide des conseils de sécurité et réglementations fourni avec la tablette PC.

# <span id="page-57-0"></span>Dépose et repose de la batterie J3500

Vous pouvez ôter la batterie pour contrôler la charge restante ou pour la remplacer par une batterie entièrement chargée.

## **Pour ôter la batterie**

- 1. Vérifiez que la tablette PC est branchée sur le secteur ou est éteinte.
- 2. Tournez la tablette PC, arrière sur le dessus.
- 3. Actionnez le bouton de déverrouillage de la batterie que vous souhaitez retirer jusqu'à ce qu'elle soit partiellement éjectée, puis sortez la batterie de son logement.

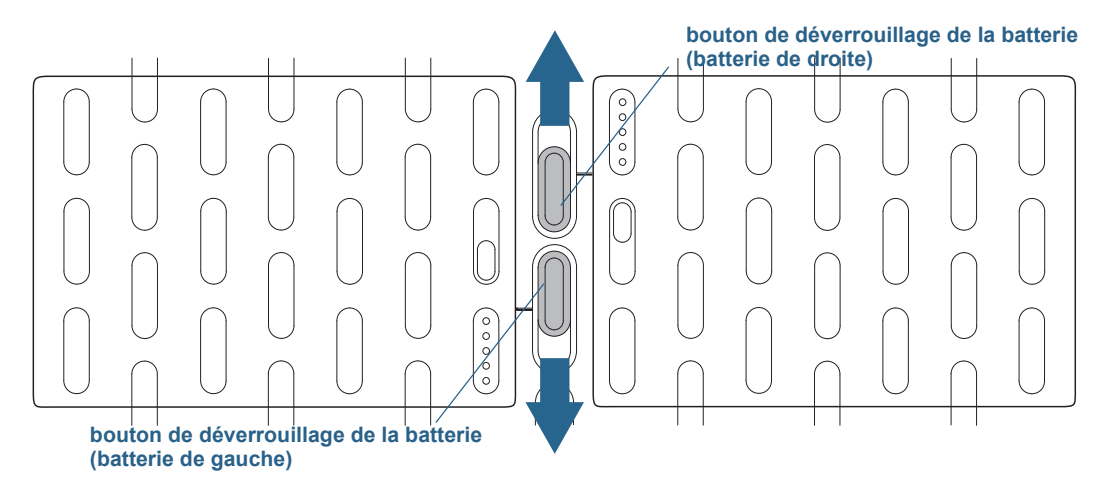

boutons de déverrouillage de la batterie

#### **Pour remplacer la batterie**

• Placez les deux pattes de la batterie que vous souhaitez installer dans les deux encoches du compartiment batterie, puis appuyez sur l'autre extrémité de la batterie dans son logement jusqu'à ce que vous entendiez un déclic ou constatiez que la batterie est bien en place.

# Remplacement de labatterie à chaud

Le fait de remplacer la batterie d'une tablette alors que celle-ci est allumée et fonctionne sur la batterie est appelé « remplacement à chaud ». Pour procéder à un remplacement à chaud, vous devez disposer d'une deuxième batterie chargée.

## **Pour remplacer une batterie sur une tablette PC qui contient une batterie et une cartouche d'emplacement de batterie (non fonctionnelle)**

• Si votre tablette PC est équipée d'une batterie et d'une cartouche d'emplacement de batterie (non fonctionnelle), retirez la cartouche et installez la seconde batterie à la place. Pour plus d'informations sur le retrait de la batterie, consultez la section ["Dépose](#page-57-0)  [et repose de la batterie J3500" à la page 52.](#page-57-0)

## **Pour remplacer une batterie à chaud sur une tablette PC qui en contient deux**

- Si deux batteries sont installées dans votre tablette, retirez celle dont le niveau de charge restante est le plus faible et installez la batterie chargée. Pour plus d'informations sur le retrait de la batterie, consultez la section ["Dépose et repose de la batterie J3500" à la](#page-57-0)  [page 52](#page-57-0).
- Pour déterminer quelle batterie doit être chargée, consultez la procédure de vérification d'état de la batterie dans la rubrique [page 51.](#page-56-0)

*Important :* Utilisez uniquement des batteries Motion Computing de la gamme J avec la tablette PC J3500.

## Stockage à long terme

Ne stockez aucune batterie chargée à 100 %, car cela peut affecter de façon permanente sa capacité de charge. Pour un stockage à long terme, assurez-vous que le niveau de charge est compris entre 20 et 40 % (deux voyants contigus allumés), puis retirez la batterie de la tablette. Contrôlez l'état de charge des batteries stockées tous les 90 jours. Si un seul voyant est allumé ou aucun, rechargez les batteries à un niveau de charge compris entre 20 et 40 %.

Pour un entretien optimal, stockez la batterie dans un environnement frais et sec. N'exposez jamais la batterie à des températures supérieures à 60 ºC (140 ºF).

**REMARQUE :** En stockage, les batteries se déchargent de 10 % de leur capacité totale par mois.

# Traitement des batteries usagées

Les batteries Lithium-ion (Li-ion) épuisées doivent être traitées dans un centre de recyclage de produits dangereux. Ne les jetez pas à la poubelle, car elles pourraient être envoyées à la décharge.

# Conseils concernant la batterie et la gestion de l'alimentation

- Pour optimiser la durée de vie d'une batterie, utilisez l'alimentation secteur autant que possible. La batterie se charge automatiquement lorsque la tablette fonctionne sur secteur.
- Pour une autonomie optimale, utilisez l'alimentation secteur lorsque vous utilisez un périphérique USB comme un lecteur DVD ou un disque dur externe.
- Lorsque vous utilisez la batterie et que vous devez laisser la tablette sans surveillance pendant plusieurs minutes, faites passer le système en mode Veille ou Hibernation. Pour plus d'informations sur les modes Veille et Hibernation, consultez la section ["Modification du fonctionnement du bouton d'alimentation" à la page 55](#page-60-0).
- N'oubliez pas que l'écran, le processeur, les cartes sans fil et les accessoires fonctionnent tous sur batterie. En fonctionnement sur batterie, pensez à régler les propriétés et à désactiver les accessoires non utilisés.
- Entretenez votre batterie une fois par mois. Pour l'entretenir, faites fonctionner la tablette sur batterie jusqu'à ce que le niveau de charge de la batterie descende en dessous de 20 pour cent.
- Lorsque vous utilisez la batterie, diminuez la luminosité et activez la luminosité dynamique. Ouvrez le [Motion Dashboard](#page-23-1), appuyez sur l'onglet **Écran** puis appuyez sur **Dynamique**.
- Arrêtez les périphériques sans fil lorsqu'ils ne sont pas utilisés. Ouvrez le [Motion](#page-23-1)  [Dashboard,](#page-23-1) appuyez sur l'onglet **Sans fil** et décochez la case à côté du périphérique sans fil à désactiver.

# Modification du scénario d'alimentation

Par défaut, la J3500 utilise le scénario d'alimentation Motion Optimized conçu spécifiquement pour les tablettes Motion Computing. Il concilie la nécessité d'économiser l'énergie tout en maximisant les performances de la tablette. Si la tablette ne perçoit aucune activité à un moment donné, elle passe automatiquement en mode Économiseur d'énergie.

Si nécessaire, vous pouvez modifier le scénario d'alimentation Motion Optimized en utilisant le Motion Dashboard.

## **Modification du scénario d'alimentation**

- 1. Ouvrez [Motion Dashboard](#page-23-1).
- 2. Appuyez sur **Alimentation**.
- 3. Appuyez sur **Options d'alimentation**.
- 4. Sélectionnez un scénario d'alimentation dans la liste de scénarios disponibles.

**REMARQUE :** Le réglage sur Économiseur d'énergie réduit les performances de la tablette.

# <span id="page-60-0"></span>Modification du fonctionnement du bouton d'alimentation

Lorsque vous appuyez sur le bouton d'alimentation puis le relâchez, il peut activer l'un des modes suivants :

- **Veille** La tablette met en pause toute activité immédiatement et redémarre rapidement après réactivation. Cela permet d'économiser de l'énergie lorsque vous n'utilisez plus votre tablette pendant une courte période. Cependant, vous perdrez vos données non enregistrées si une coupure de courant se produit.
- **Hibernation** La tablette sauvegarde les contenus de la mémoire dans le disque de stockage et s'éteint. Appuyer sur le bouton d'alimentation rétablit le bureau exactement comme vous l'avez laissé. Le mode Hibernation consomme environ autant d'énergie qu'une veilleuse et exige moins de temps pour redémarrer que l'option Arrêter.
- **Arrêt** La tablette s'éteint. Appuyer sur le bouton d'alimentation redémarre la tablette.

Par défaut, la tablette passe en veille lorsque vous appuyez sur le bouton d'alimentation  $\mathbf \Theta$ puis le relâchez. Pour sortir votre tablette de l'état de veille, il vous suffit d'appuyer à nouveau sur le bouton d'alimentation puis de le relâcher. Vous pouvez mettre la tablette en mode Hibernation ou l'arrêter complètement depuis le menu Démarrer.

Vous pouvez modifier le comportement du bouton d'alimentation pour qu'il déclenche soit la mise en mode Hibernation, soit la mise hors tension de la tablette. Vous pouvez définir ce comportement en distinguant le cas où la tablette fonctionne sur batterie du cas où elle fonctionne sur l'alimentation secteur.

## **Modification de l'action associée au bouton d'alimentation**

- 1. Ouvrez [Motion Dashboard](#page-23-1).
- 2. Appuyez sur **Alimentation**.
- 3. Sous **Bouton d'alimentation sur batterie**, sélectionnez l'action souhaitée lorsque le bouton d'alimentation est pressé pendant que la tablette fonctionne sur batterie.
- 4. Sous **Bouton d'alimentation sur secteur**, sélectionnez l'action souhaitée lorsque le bouton d'alimentation est appuyé pendant que la tablette est branchée sur une prise.

# <span id="page-61-0"></span>Utilisation du lecteur d'empreinte digitale

Le lecteur d'empreinte digitale permet de se connecter à la tablette par analyse de l'empreinte digitale plutôt que par mot de passe. Cette fonctionnalité améliore la sécurité de la tablette.

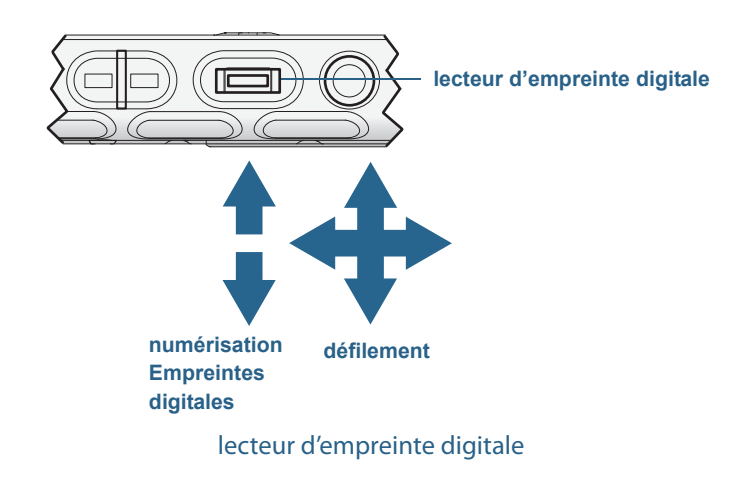

Le lecteur d'empreintes digitales peut également servir de dispositif de défilement. Déplacez votre doigt sur le lecteur d'empreinte pour déplacer le pointeur à l'écran.

**REMARQUE :** La fonction de défilement est désactivée lors de la numérisation d'une empreinte digitale.

Avec le lecteur d'empreinte digitale, vous pouvez éviter d'entrer des mots de passe pour vos applications et vos sites Web. Par exemple, au lieu d'entrer différents mots de passe pour vos différents comptes sur Internet, vous pouvez utiliser votre empreinte digitale comme mot de passe général pouvant être utilisé sur tous vos comptes.

Les étapes à suivre pour configurer un mot de passe par empreinte digitale sont les suivantes :

- 1. Démarrez l'application Motion OmniPass™ qui vous permet de définir et de gérer votre empreinte digitale.
- 2. Créez un compte utilisateur Omnipass (enregistrement de l'utilisateur). Consultez la section [page 58](#page-63-0).
- 3. Remplacez les mots de passe pour les différents sites en inscrivant vos informations d'identification OmniPass. Après vous être enregistré dans OmniPass, vous pouvez, la prochaine fois que vous serez invité à saisir votre mot de passe, remplacer votre mot de passe par vos informations d'identification OmniPass. Consultez la section [page 59.](#page-64-0)
- 4. Configuration d'une sécurité de connexion élevée. Consultez la section [page 59.](#page-64-1)

De plus, vous pouvez utiliser OmniPass pour protéger les données sensibles stockées sur votre tablette ainsi que pour prendre d'autres mesures de sécurité. Pour plus d'informations, consultez l'aide OmniPass.

# Démarrage de l'application OmniPass

Vous pouvez utiliser l'application OmniPass avec le lecteur d'empreinte digitale pour créer et gérer vos empreintes digitales. Après vous être enregistré comme utilisateur d'OmniPass, vous pouvez utiliser OmniPass pour sécuriser des fichiers, des applications et des sites Web en demandant une saisie d'empreinte digitale.

## <span id="page-62-0"></span> **Pour démarrer Motion OmniPass**

• Dans la zone de notification, appuyez deux fois sur l'icône Motion OmniPass  $(Q_k)$ .

Lorsque vous démarrez l'application pour la première fois, l'application Motion OmniPass se présente comme ceci :

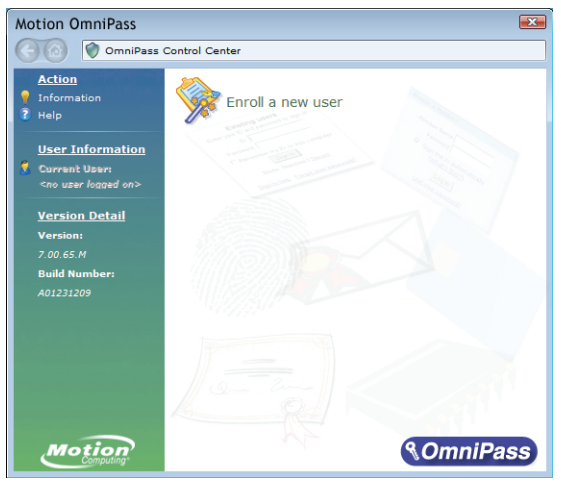

Démarrage initial de Motion OmniPass

Une fois que vous vous êtes enregistré en tant qu'utilisateur d'OmniPass, l'application ouvre l'OmniPass Control Center qui se présente comme ceci :

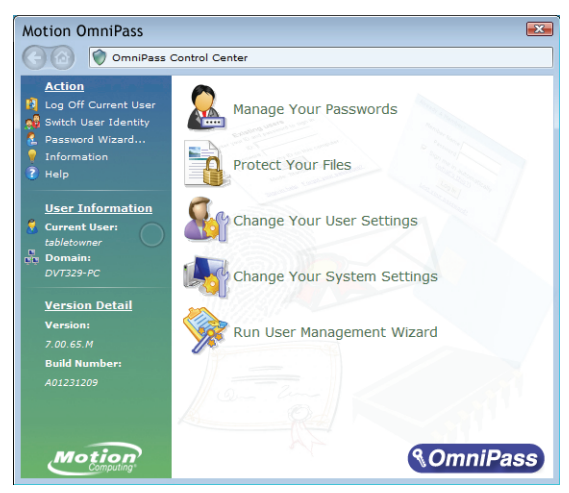

Centre de contrôle Motion OmniPass

# <span id="page-63-0"></span>Création d'un compte utilisateur OmniPass

Vous pouvez créer un nouvel utilisateur Omnipass (vous inscrire en tant qu'utilisateur OmniPass) pour enregistrer votre empreinte digitale. Avant de commencer, lisez les conseils suivants.

### **Conseils concernant le lecteur d'empreinte digitale**

- Pour obtenir les meilleurs résultats, utilisez l'option **S'entraîner** pour vous familiariser avec le lecteur d'empreinte digitale avant de vous enregistrer la première fois.
- Soyez systématique. Numérisez votre doigt avec le même angle à chaque fois. Par exemple, si vous enregistrez votre doigt avec la main ouverte, placez votre main de la même façon à chaque numérisation.
- Le scanner est bidirectionnel. Vous pouvez déplacer votre doigt de droite à gauche ou de gauche à droite.
- Lisez soigneusement les invites et veillez à attendre l'invite pour faire glisser votre doigt.
- Un glissement trop rapide ou trop lent peut faire échouer une capture. Modifiez la vitesse du glissement jusqu'à obtenir celle qui fonctionne le mieux.
- Lors de la numérisation, appuyez suffisamment le doigt pour qu'il entre bien en contact avec l'anneau argenté et le capteur. Vous ne devez pas appuyer trop fort.
- Pour la détection, frottez vos doigts les uns contre les autres pour stimuler les sécrétions naturelles de la peau, afin que votre empreinte digitale soit détectée plus facilement. Inversement, pour la numérisation, essuyez votre doigt pour éviter toute interférence.
- Si vous rencontrez des difficultés pour enregistrer un doigt précis, enregistrez un autre doigt. Enregistrez plusieurs doigts au cas où vous vous blesseriez.
- Si vous rencontrez constamment des difficultés pour obtenir une numérisation correcte, vous devrez peut-être nettoyer le capteur. Consultez la section ["Nettoyage du lecteur](#page-76-0)  [d'empreinte digitale" à la page 71](#page-76-0).

#### **Pour vous enregistrer comme nouvel utilisateur OmniPass**

- 1. Si vous ne l'avez pas déjà fait, [démarrez OmniPass](#page-62-0).
- 2. Appuyez sur **Inscrire un nouvel utilisateur**.
- 3. Suivez les instructions du programme d'installation. Lorsque vous recevez l'invite :
	- 1. Saisissez votre nom d'utilisateur et votre mot de passe de connexion à Windows.
	- 2. Sélectionnez **Authentec Fingerprint Device**.
	- 3. Choisissez le doigt que vous souhaitez utiliser pour votre mot de passe d'empreinte digitale, puis faites glisser votre doigt en suivant les instructions.
	- 4. Enregistrez une deuxième empreinte digitale que vous pourrez utiliser en cas de blessure à votre premier doigt.

*Remarque :* Vous pouvez inscrire ultérieurement une autre empreinte digitale à l'aide de l'OmniPass Control Center.

4. Effectuez une sauvegarde de votre profil utilisateur dans un disque externe, que vous pourrez conserver dans un emplacement sûr, au cas où votre profil utilisateur venait à être corrompu.

## <span id="page-64-0"></span>Remplacement de vos mots de passe

Une fois que vous vous êtes enregistré dans OmniPass, vous pouvez utiliser vos informations d'identification OmniPass à la place de votre mot de passe pour vous connecter à vos comptes nécessitant des mots de passe. Cela s'appelle un remplacement de mot de passe. Vous pouvez définir un remplacement de mot de passe la prochaine fois que vous êtes invité à saisir un mot de passe. Au lieu de saisir le mot de passe, vous pouvez enregistrer vos informations d'identification OmniPass.

## **Pour enregistrer vos informations d'identification OmniPass**

- 1. Lorsque vous êtes invité à entrer un nom d'utilisateur ou un mot de passe, entrez votre nom d'utilisateur et votre mot de passe, mais ne vous connectez pas. (N'appuyez pas sur **Entrée**, **Envoyer**, ni sur **OK**.)
- 2. Cliquez avec le bouton droit de la souris sur l'icône OmniPass et sélectionnez **Mémoriser le mot de passe**. Le pointeur Windows en forme de flèche est remplacé par la clé dorée OmniPass.
- 3. Cliquez sur le curseur en forme de clé dans la fenêtre qui contient le mot de passe qu'OmniPass doit mémoriser.

*Remarque :* Pour certaines applications, vous devrez utiliser l'Assistant mot de passe pour enregistrer des mots de passe. Dans ce cas, à partir d'OmniPass Control Center, appuyez sur **Assistant Mot de passe** et suivez les instructions.

- 4. Sur l'invite **Nom**, entrez un nom simple vous permettant d'identifier le site que vous êtes en train d'enregistrer.
- 5. Cochez **Entrer automatiquement**. Cela vous permet d'accéder instantanément au site sans avoir à saisir ni empreinte digitale ni mot de passe. OmniPass envoie automatiquement votre nom d'utilisateur et votre mot de passe sans vous demander de vérification.

# <span id="page-64-1"></span>Configuration d'une sécurité de connexion élevée

Pour augmenter le niveau de sécurité, vous pouvez activer une sécurité de connexion élevée. La sécurité de connexion élevée vous oblige à vous authentifier avec un périphérique de sécurité spécifique (tel que le lecteur d'empreinte ou une carte à puce intelligente) avant d'accéder à Windows.

## **Remarque :**

- Lorsque la sécurité de connexion élevée est activée, l'écran d'accueil Windows et le changement rapide d'utilisateur de Windows sont désactivés.
- Lorsque la sécurité de connexion élevée est activée, en cas de défaillance du lecteur d'empreinte digitale ou du lecteur de cartes à puce, il est possible que vous ne puissiez pas vous connecter à l'ordinateur.

## **Pour activer la sécurité de connexion élevée**

- 1. Démarrez Motion OmniPass ([page 56\)](#page-61-0).
- 2. Appuyez sur **Modifier les paramètres OmniPass (Change Your OmniPass Settings)**
- 3. Appuyez sur l'onglet **Modification des réglages du système**.
- 4. Activez la case à cocher **Activer la sécurité de connexion élevée**.
- 5. Appuyez sur **Enregistrer toutes les modifications**.
- 6. Appuyez sur **OK** et redémarrez votre ordinateur.

Après le redémarrage de l'ordinateur, vous devez configurer les règles d'authentification pour la sécurité de connexion élevée.

#### **Pour configurer les règles d'authentification**

- 1. Démarrez Motion OmniPass ([page 56\)](#page-61-0).
- 2. Appuyez sur **Modifier les paramètres OmniPass (Change Your OmniPass Settings)**
- 3. Appuyez sur **Définir les stratégies et règles d'authentification**.
- 4. Sélectionnez les règles d'authentification appropriées.
- 5. Appuyez sur **OK**.

# Utiliser le lecteur de cartes à puce (en option)

Votre tablette est équipée d'un lecteur de carte à puce. Ce dispositif est situé à droite de la tablette PC, sous le couvercle de compartiment, à proximité du repose-stylet.

L'utilisation d'un logiciel de carte à puce lui permet de lire et d'écrire des informations sur la carte à puce insérée dans l'emplacement approprié. La carte à puce est un lecteur/ enregistreur compatible ISO 7816 PC/SC, de type contact.

En fonction du logiciel de carte à puce que vous utilisez :

- Vous pouvez recevoir une confirmation lorsque la carte à puce est correctement insérée dans le lecteur.
- Vous pouvez être invité à désactiver le logiciel avant de retirer la carte à puce.
- Pour certaines cartes à puce, vous devez insérer la carte à puce pour authentification, puis l'enlever une fois l'authentification terminée.
- Certaines cartes à puce doivent rester dans le lecteur pendant l'exécution du logiciel de carte à puce.

#### **Pour insérer la carte à puce**

- 1. Retirez le couvercle de compartiment.
- 2. Glissez la carte à puce dans la fente, en orientant les contacts métalliques de la puce face au sommet de la tablette PC, jusqu'à ce qu'elle soit fermement placée dans le lecteur.

En fonction de votre logiciel de carte à puce, il est possible que vous deviez désactiver le logiciel avant de retirer la carte. Avec ce type de logiciel, retirer la carte à puce alors que la tablette PC fonctionne peut entraîner une fermeture de session, voire éteindre la tablette PC.

#### **Pour retirer la carte à puce**

• Retirez la carte du lecteur et replacez le couvercle de compartiment.

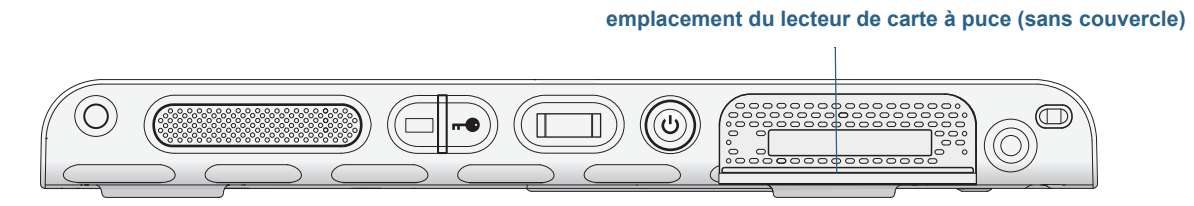

Emplacement du lecteur de carte à puce

# Utiliser le lecteur de cartes Express (en option)

La fente pour carte Express peut accueillir une carte Express pour la mise en réseau, l'extension de mémoire ou des accessoires.

- Pour insérer une carte Express, retirez le couvercle de la fente et introduisez la carte dans la fente, étiquette orientée vers le haut.
- Pour retirer la carte, sortez-la de son logement et replacez le couvercle de la fente.

Le J3500 inclut un couvercle pour la fente de carte Express. Lorsque la fente de la carte Express ne doit pas recevoir de carte Express, protégez-la en laissant le couvercle en place.

#### **Emplacement du lecteur de carte Express (sans couvercle)**

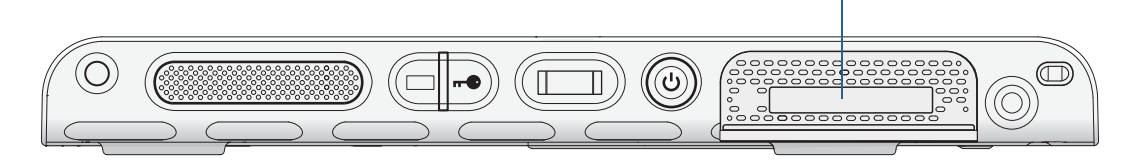

Emplacement du lecteur de carte Express

# Utilisation de la fente pour carte SIM

La fente pour carte SIM accueille une carte SIM (Subscriber Identity Module). Une carte SIM est une carte à puce intelligente, de la taille d'un timbre-poste à peu près, qui contient des informations sur votre compte sans fil.

Vous avez besoin d'une carte SIM uniquement si vous utilisez le service Large bande sur un réseau GSM/UMTS/HSPA. Pour plus d'informations, contactez votre fournisseur de services.

Utilisez les procédures suivantes pour insérer ou retirer une carte SIM.

## **Pour insérer ou supprimer une carte SIM**

- 1. Eteignez la tablette PC.
- 2. Retirez la batterie de droite ou la cartouche d'emplacement de la batterie ([page 52](#page-57-0)). Actionnez le bouton de déverrouillage de la batterie jusqu'à ce que celle-ci soit partiellement éjectée, puis sortez la batterie de son logement.

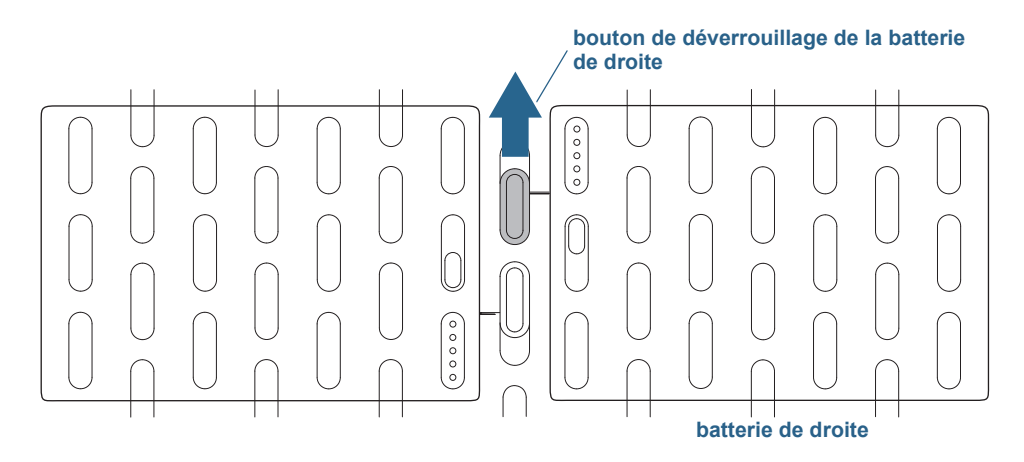

Bouton de déverrouillage de la batterie

- 3. Procédez comme suit, selon le cas :
	- Pour insérer une carte SIM, soulevez le film en plastique qui recouvre la fente de carte SIM et faites glisser la carte sous les encoches de la fente. Vérifiez que les contacts métalliques sont dirigés vers le bas.
	- Pour enlever une carte SIM, soulevez le film en plastique qui recouvre la fente de carte SIM et faites sortir la carte.

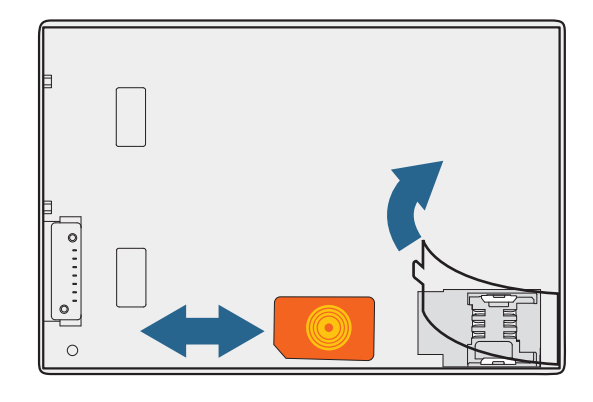

Fente SIM

4. Remplacez la batterie ([page 52](#page-57-0)).

# Utilisation du centre d'action Windows

Le centre d'action Windows est un emplacement central à partir duquel vous pouvez gérer les paramètres de sécurité de la tablette PC et en savoir plus sur l'optimisation de la sécurité. Lorsqu'un problème est détecté (une application antivirus périmée, par exemple), le centre d'action vous envoie une alerte et des recommandations pour remédier à la situation.

 Pour en savoir plus, ouvrez Motion Dashboard, cliquez sur **Sécurité** puis appuyez sur **Centre d'action Windows**.

# Configuration des comptes d'utilisateurs

Si vous partagez la tablette avec d'autres utilisateurs, vous pouvez configurer un compte pour chaque utilisateur. Les comptes utilisateurs contrôlent à quels fichiers et programmes les utilisateurs peuvent accéder et quels types de modifications les utilisateurs peuvent effectuer sur l'ordinateur. Un compte utilisateur permet à chaque personne de disposer de ses propres réglages.

Si vous avez un compte administrateur, vous pouvez ajouter de nouveaux comptes utilisateurs depuis la Microsoft Management Console. Pour obtenir des instructions détaillées sur la configuration de nouveaux utilisateurs, ouvrez l'Aide Windows et recherchez « Créer un compte utilisateur ».

# Localisation de votre numéro de série

Vous pouvez localiser le numéro de série de votre J3500 à partir de :

- Etiquette blanche dans un des emplacements de batterie de la tablette PC.
- Menu Démarrer de Windows.
- L'utilitaire de configuration BIOS.

#### **Localisation de votre numéro de série à partir du menu Démarrer**

- 1. Dans le menu Démarrer, appuyez sur **Ordinateur**, puis maintenez appuyé n'importe où sur la fenêtre pour ouvrir le menu d'options. Sélectionnez **Propriétés**.
- 2. Dans la section **Système** de la page, affichez **Modèle**. Le numéro de série commence par « **S/N.** »

#### **Pour accéder à l'utilitaire de configuration du BIOS**

- 1. Redémarrez votre tablette.
- 2. Dès que l'écran d'accueil Motion Computing apparaît :
	- Appuyez sur le bouton Dashboard  $\binom{1}{0}$  qui se trouve sur l'avant de la tablette.
	- Ou appuyez sur l'écran

Une alarme sonne lorsque vous accédez à l'utilitaire de configuration du BIOS. Si l'écran d'accueil ne s'affiche pas, redémarrez l'ordinateur et réessayez.

**CONSEIL :** Si un clavier est relié, vous pouvez appuyer sur **F2** pour ouvrir l'utilitaire de configuration puis sur les flèches pour sélectionner les objets, et appuyez sur Entrée pour sélectionner un sous-menu.

# Copie de sauvegarde de votre système

Pour vous protéger contre la perte ou la suppression accidentelle, planifiez des copies de sauvegardes automatiques et régulières. Windows 7 dispose d'un outil de sauvegarde que vous pouvez utiliser pour configurer ce que vous souhaitez sauvegarder et planifier des sauvegardes régulières.

#### **Planification des copies de sauvegarde**

- 1. Dans le Panneau de configuration, appuyez sur la catégorie **Système et sécurité**, puis sur **Sauvegarder votre ordinateur**.
- 2. Appuyez sur **Configurer la sauvegarde**.

Suivez les instructions à l'écran.

Vous pouvez restaurer des fichiers à partir d'une copie de sauvegarde. Pour plus d'informations, ouvrez le centre d'aide et d'assistance de Windows et recherchez « Restaurer des fichiers à partir d'une copie de sauvegarde ».

# Restauration de votre système

Windows 7 dispose d'outils spécialisés pour la restauration de votre système en cas de panne du système. Cette section couvre :

- la création d'une image du système à utiliser pour restaurer votre ordinateur si nécessaire
- la restauration de l'ordinateur à partir d'une image système en utilisant le panneau de configuration de Windows
- la restauration de la tablette à partir du BIOS si Windows 7 ne peut pas fonctionner
- **REMARQUE :** Les images système sont conçues pour la restauration immédiate de l'intégralité de votre système lorsque vous avez un problème sérieux avec Windows 7. Si vous voulez installer des fichiers, dossiers ou autres données particuliers, utilisez Windows Backup.

# <span id="page-70-0"></span>Création d'une image système

Vous pouvez utiliser une image système pour restaurer les contenus de votre tablette dans le cas où elle cesse de fonctionner. Une image système est une copie exacte d'un disque et inclut Windows 7, vos paramètres système, les programmes et les fichiers. L'image système nécessite un support externe, tel qu'une clé USB, pour y stocker l'image.

**REMARQUE :** Nous vous recommandons de créer une image système dès que vous avez configuré votre tablette et ensuite de manière périodique.

## **Création d'une image système**

- 1. Trouvez une clé USB ou tout autre support externe pour y stocker votre image système.
- 2. Dans le Panneau de configuration de Windows, appuyez sur la catégorie **Système et sécurité**, puis sur **Sauvegarder votre ordinateur**.
- 3. Dans la barre de navigation à gauche, appuyez sur **Créer une image système**, puis suivez les instructions à l'écran.

Pour des instructions complètes, ouvrez l'Aide Windows et recherchez « Sauvegarder vos programmes, paramètres système et fichiers ».

# Restauration de votre image système à partir du Panneau de configuration Windows

Utilisez l'outil de récupération du Panneau de configuration pour restaurer votre système si vous avez toujours accès à Windows 7 ou si vous restaurez votre image système sur un ordinateur différent.

## **Restauration de votre système à partir du Panneau de configuration de Windows.**

- 1. Trouvez le support externe qui contient votre image système.
- 2. Dans le Panneau de configuration de Windows, appuyez sur la catégorie **Système et sécurité**, puis sur **Sauvegarder votre ordinateur**.

## 3. Appuyez sur **Récupérer vos paramètres système ou votre ordinateur**, puis **Méthodes de récupération avancées**, puis **Utiliser une image système**...

4. Suivez les instructions à l'écran.

Pour plus d'informations, ouvrez l'Aide Windows et recherchez « Sauvegarder vos programmes, paramètres système et fichiers ».

# Restauration de votre image système si vous ne pouvez pas démarrer Windows 7

Si vous devez restaurer votre système et ne pouvez pas avoir accès à Windows 7, vous pouvez accéder à l'outil de récupération dans l'écran du BIOS.

**REMARQUE :** Avant de démarrer, trouvez le support externe qui contient l'image système que vous avez précédemment créée [\(page 65\)](#page-70-0).

#### **Restauration de votre image système à partir de l'écran du BIOS**

- 1. Trouvez la clé USB ou le support externe sur lequel votre image système est stockée.
- 2. Si ce n'est pas déjà le cas, connectez un clavier à la tablette.
- 3. Appuyez sur le bouton d'alimentation de la tablette  $\mathbf 0$  pour la démarrer.
- 4. Maintenez enfoncée la touche **F8** pour afficher l'écran du BIOS.

Vous devez appuyer sur la touche dès que la tablette démarre pour accéder au BIOS. Si le logo Windows apparaît, vous devez réessayer jusqu'à ce que l'invitation à se connecter à Windows apparaisse et redémarrer votre tablette à partir du menu Démarrer.

- 5. À l'écran **Options de démarrage avancées**, sélectionnez **Réparer votre ordinateur** et appuyez sur **Entrée**.
- 6. Sélectionnez une disposition du clavier, puis appuyez sur **Suivant**.
- 7. Sélectionnez un nom d'utilisateur, entrez le mot de passe, puis sélectionnez **OK**.
- 8. Connectez le support externe qui contient votre image système.
- 9. Dans le menu **Options de récupération système**, appuyez sur **Récupération de l'image système**.

Suivez les instructions de **Réimager l'ordinateur**.

## Restauration de votre système sans image système

Si vous devez restaurer votre système Windows 7 et que vous n'avez pas d'image système, vous pouvez restaurer Windows à son image d'usine originale. Cela ne restaure pas les fichiers ou programmes que vous avez installés.

#### **Restauration de l'image d'usine originale**

1. Si ce n'est pas déjà le cas, connectez un clavier à la tablette.
- 2. Appuyez sur le bouton d'alimentation de la tablette  $\mathbf 0$  pour la démarrer.
- 3. Maintenez enfoncée la touche **F8** pour afficher l'écran du BIOS.

<span id="page-72-3"></span><span id="page-72-2"></span><span id="page-72-1"></span>Vous devez appuyer sur la touche dès que la tablette démarre pour accéder au BIOS. Si le logo Windows apparaît, vous devez réessayer jusqu'à ce que l'invitation à se connecter à Windows apparaisse et redémarrer votre tablette à partir du menu Démarrer.

- 4. À l'écran **Options de démarrage avancées**, sélectionnez **Réparer votre ordinateur** et appuyez sur **Entrée**.
- 5. Sélectionnez une disposition du clavier, puis appuyez sur **Suivant**.
- 6. Sélectionnez un nom d'utilisateur, entrez le mot de passe, puis sélectionnez **OK**.
- 7. Dans le menu **Options de récupération système**, appuyez sur **Réinstaller Windows**.
- 8. Appuyez sur **Oui** pour réinstaller Windows.
- <span id="page-72-5"></span>9. Vérifiez si Windows a été capable de sauvegarder des données de la tablette. Regardez dans le dossier nommé **Windows.old**.
- **REMARQUE :** Si l'option **Réinstaller Windows** n'est pas disponible, la tablette ne contient pas de partition de récupération. Utilisez le média de récupération fourni avec votre ordinateur pour restaurer Windows.

# Recherche de logiciels supplémentaires

<span id="page-72-4"></span><span id="page-72-0"></span>Pour obtenir des informations sur d'autres logiciels pour votre tablette, rendez-vous sur la page [Accessoires Motion Computing](http://www.motioncomputing.fr/products/motion_accessories.asp) et la [Boutique Motion Computing.](http://www.motioncomputing.fr/products/software_motion.asp) Vous y trouverez des liens pour acquérir des logiciels et télécharger des applications gratuites de Motion et ses partenaires.

# Entretien de votre 3

Une maintenance adaptée est la garantie du fonctionnement et de la bonne conservation de votre tablette PC J3500 sur une longue durée. Pour des informations générales sur l'entretien de la tablette PC et de ses composants et accessoires, consultez le Guide des conseils de sécurité et réglementations fourni avec votre tablette PC.

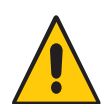

*AVERTISSEMENT :* Suivez les directives ci-dessous pour entretenir votre tablette PC et ses composants. Toute utilisation inappropriée risque d'endommager la tablette PC et ses composants et d'annuler la garantie.

# Entretien général

- <span id="page-74-3"></span>• Évitez toute exposition de la tablette PC à des températures extrêmes, aux chocs, aux liquides et aux forts champs magnétiques.
- Ne posez pas d'objets lourds sur la tablette PC.
- Si vous devez mettre de côté la tablette pendant une longue période, débranchez l'adaptateur secteur et enlevez la batterie, après l'avoir partiellement déchargée.
- <span id="page-74-2"></span>• N'ouvrez pas le boîtier de la tablette. Ceci annulerait votre garantie.

# Entretien de l'écran

<span id="page-74-4"></span><span id="page-74-1"></span><span id="page-74-0"></span>Suivez ces conseils pour garder votre écran propre :

- Les traces de doigts et la plupart des taches peuvent être éliminées de la surface de l'écran à l'aide du chiffon doux fourni.
- Si nécessaire, utilisez un produit de nettoyage recommandé par Motion Computing pour nettoyer l'écran. Vaporisez le produit sur un chiffon, puis essuyez l'écran. Ne vaporisez jamais directement sur la surface de l'écran et n'utilisez pas non plus de produit nettoyant abrasif.
- Si du liquide est renversé sur l'écran, essuyez-le immédiatement à l'aide d'un chiffon doux comme celui fourni avec la tablette.
- Utilisez uniquement le stylet J3500 pour écrire sur l'écran. Tout autre objet pourrait endommager la surface de l'écran.
- Utilisez un étui lorsque vous transportez la tablette PC afin de protéger la surface de l'écran.
- Couvrez l'écran à l'aide d'un film protecteur pour écran.
- Évitez d'exposer l'écran à la lumière directe du soleil pendant de longues périodes.
- Si votre tablette est fourni avec un écran View Anywhere, nettoyez celui-ci avec un produit à base d'alcool, recommandé pour le verre antireflet. Les autres produits de nettoyage peuvent laisser des traces.

Vous pouvez acheter des films protecteurs pour écran et des étuis J3500 depuis la page Accessoires [Motion Computing.](http://www.motioncomputing.fr/products/motion_accessories.asp)

# Produits de nettoyage

Motion Computing propose une [liste de désinfectants chimiques](http://www.motioncomputing.com/choose/spec_clean_j3500.htm) et de produits de nettoyage testés sur son site Web.

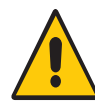

<span id="page-75-0"></span>*AVERTISSEMENT :* N'utilisez pas de produits de nettoyage corrosifs ou abrasifs pour nettoyer ou désinfecter la tablette.

# Entretien du stylet

<span id="page-75-1"></span>Si vous utilisez un stylet avec votre tablette :

- Lorsque vous n'utilisez pas le stylet, rangez-le dans le repose-stylet ou dans un étui.
- Évitez de ranger verticalement le stylet sur sa pointe. Cela peut endommager la fonction stylet vers numériseur.
- Faites en sorte que le stylet n'entre pas en contact avec des liquides car il comporte des composants électroniques qui peuvent être endommagés s'ils sont mouillés.
- Dans certains endroits, des particules ou des débris peuvent coller à la pointe du stylet ou à l'écran de la tablette PC. Veillez à essuyer le stylet avec un chiffon doux pour éviter de rayer l'écran.
- Changez la pointe du stylet régulièrement, surtout si vous laissez tomber le stylet sur une surface dure qui pourrait endommager la pointe ou laisser des particules y pénétrer. Vous risquez ainsi de rayer l'écran. Consultez la section ["Remplacement de la pointe du](#page-76-0)  [stylet" à la page 71.](#page-76-0)

**REMARQUE :** Pour commander des stylets ou de nouvelles pointes de stylets, rendez-vous sur la page [Accessoires de Motion Computing.](http://www.motioncomputing.fr/products/motion_accessories.asp)

# <span id="page-76-0"></span>Remplacement de la pointe du stylet

<span id="page-76-3"></span>Il est possible que la pointe du stylet s'use ou soit endommagée, c'est pourquoi des pointes de stylet supplémentaires sont fournies avec un outil permettant de la remplacer.

En utilisation normale, vous devriez changer la pointe du style tous les 90 jours. Dans les milieux sales ou poussiéreux, vous devriez changer la pointe du style tous les 30 jours. Des particules peuvent pénétrer dans la pointe du stylet et rayer l'écran.

#### **Pour remplacer la pointe du stylet**

- 1. Attrapez l'ancienne pointe avec l'outil de remplacement. Utilisez l'encoche sur l'anneau pour retirer la pointe.
- 2. Otez la pointe usagée du stylet.
- 3. Insérez une nouvelle pointe en introduisant d'abord son extrémité plate.
- <span id="page-76-2"></span>4. Appliquez une légère pression pour la mettre en place.

# Nettoyage du lecteur d'empreinte digitale

En temps normal, nettoyez le lecteur d'empreinte digitale une fois par mois ou dès que nécessaire.

#### **Pour nettoyer le lecteur d'empreinte digitale**

- 1. Eteignez la tablette, débranchez-la et enlevez la batterie.
- 2. Vaporisez légèrement un tampon de coton avec un nettoyant ménager pour vitres.
- 3. Frottez doucement la surface du capteur en faisant lentement tourner le coton afin qu'une partie propre du coton soit constamment en contact avec la surface du capteur. Veillez à ce que le produit ne coule ni ne pénètre dans l'électronique du capteur.

N'utilisez pas d'eau de Javel, de solvants ni de produits abrasifs. Vous ne devez pas vaporiser ni verser un liquide directement sur le capteur.

4. A l'issue du nettoyage, frottez de nouveau doucement les surfaces avec un coton propre et sec. Utilisez toujours un coton propre pour nettoyer le capteur.

# Entretien de la batterie de la tablette

<span id="page-76-1"></span>Pour optimiser les performances de la batterie, entretenez-la une fois par mois. Pour l'entretenir, faites fonctionner la tablette sur batterie jusqu'à ce que le niveau de charge de la batterie descende en dessous de 20 pour cent. Branchez-la ensuite sur le secteur jusqu'à ce qu'elle soit entièrement rechargée.

Vous recevrez un message si la tablette détecte que la batterie nécessite un entretien.

Pour plus d'informations sur les batteries, consultez la section ["Utilisation de la batterie" à la](#page-54-0)  [page 49](#page-54-0).

# Déplacements avec votre tablette PC J3500

<span id="page-77-0"></span>Lorsque vous emportez votre tablette PC J3500 en déplacement, tenez compte des conseils suivants :

- Placez la tablette PC dans un étui pour protéger l'écran. Motion Computing vend divers étuis pour la J3500. Vous pouvez les acheter sur la pag[e Accessoires de Motion](http://www.motioncomputing.fr/products/motion_accessories.asp)  [Computing.](http://www.motioncomputing.fr/products/motion_accessories.asp)
- Rangez le stylet dans le repose-stylet situé sur le côté droit de la tablette.
- Protégez la tablette PC en la rangeant dans un porte-documents ou dans un bagage à main et évitez tout contact avec des produits de soin, des liquides et des aliments. Ne la rangez pas dans un bagage enregistré.
- Avant une utilisation prolongée sur le terrain ou un long voyage sans alimentation CA, ajustez les propriétés de l'alimentation afin d'économiser au mieux la batterie. Consultez la section ["Modification du scénario d'alimentation" à la page 54.](#page-59-0)
- Pour les voyages internationaux, procurez-vous les adaptateurs correspondant aux prises électriques de votre pays de destination. Il est inutile d'acheter un convertisseur de tension, car l'adaptateur secteur de Motion s'ajuste automatiquement aux différentes tensions.
- Vous souhaitez peut-être avoir une preuve d'achat ou un passeport de marchandises lors de vos voyages internationaux.
- Consultez votre compagnie d'assurance et votre société de cartes bancaires pour en savoir plus sur l'assistance urgence voyage en cas de perte ou de dégradation de votre tablette PC.
- Ne passez pas votre tablette à travers un détecteur de métaux.
- <span id="page-77-1"></span>• Pour le décollage et l'atterrissage, désactivez la tablette PC ou passez en [mode](#page-60-0)  [Hibernation.](#page-60-0)
- **REMARQUE :** La FAA exige que vous désactiviez les connexions Wi-Fi, Bluetooth et haut-débit mobile avant d'embarquer. Vous pouvez toutes les désactiver en une seule fois. Pour désactiver les périphériques sans fil, ouvrez le [Motion Dashboard, a](#page-23-0)ppuyez sur l'onglet **Sans fil**, et décochez la case à côté de chaque périphérique sans fil listé.

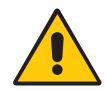

*DANGER :* Ne transportez pas de batteries Li-ion dans les bagages enregistrés. La soute à bagages peut devenir très chaude, ce qui pourrait faire surchauffer les batteries Li-ion et provoquer une explosion. En complément de la batterie présente dans l'unité, vous pouvez prendre deux batteries supplémentaires en bagage à main. La réglementation des transports interdit le transport de batteries en bagages enregistrés ou le transport de plus de deux batteries de rechange.

# Dépannage et FAQ 4

<span id="page-78-0"></span>Malgré les tests de performances et de qualité approfondis auxquels sont soumises les tablettes PC de Motion Computing, des problèmes peuvent survenir. Si vous ne trouvez pas les informations que vous cherchez dans ce chapitre, consultez [l'assistance de Motion](http://www.motioncomputing.fr/support/)  [Computing](http://www.motioncomputing.fr/support/).

# Dépannage

Les informations de ce chapitre permettent d'identifier et de résoudre les problèmes courants. Si un problème peut avoir plusieurs origines, la cause la plus courante est répertoriée en premier.

# Problèmes d'alimentation

#### **La tablette PC ne s'éteint pas**

• Une application ne répond peut-être pas. Arrêtez l'application manuellement avec le Gestionnaire des tâches. Appuyez sur Ctrl + Alt + Suppr ou sur le bouton de sécurité puis sélectionnez **Démarrer le Gestionnaire des tâches**. Vous pouvez également forcer la

<span id="page-78-1"></span>tablette à s'éteindre en maintenant enfoncé le bouton d'alimentation  $\mathbf{\mathbf{\mathcal{O}}}$  pendant cinq secondes. Toutefois, cette action est fortement déconseillée.

#### **La tablette PC ne passe pas en mode Hibernation**

• Le mode Hibernation n'est peut-être pas activé. Activez le mode Hibernation en réglant le fonctionnement du bouton d'alimentation dans Motion Dashboard. Consultez la section ["Modification du fonctionnement du bouton d'alimentation" à la page 55.](#page-60-1)

#### **La tablette PC ne quitte pas le mode Hibernation lorsqu'elle fonctionne sur batterie**

• La batterie est peut-être déchargée. Branchez la tablette sur le secteur.

#### **Le bouton d'alimentation clignote mais rien ne se passe**

• La tablette est en mode Veille. Appuyez sur le bouton d'alimentation pour rallumer la tablette. Pour éteindre complètement la tablette, vous pouvez maintenir enfoncé le

<span id="page-79-1"></span><span id="page-79-0"></span>bouton d'alimentation  $\mathbf 0$  pendant environ 5 secondes. Toutefois, cette action est fortement déconseillée. Dans des conditions d'utilisation normales, éteignez la tablette dans le menu Démarrer en appuyant sur **Arrêter**.

#### **L'écran devient noir alors que la tablette PC fonctionne toujours**

- La tablette a peut-être éteint l'écran pour économiser de l'énergie. Pour restaurer l'écran, touchez-le avec votre doigt ou avec le stylet.
- La tablette PC est peut-être passée en mode Veille. Maintenez le bouton d'alimentation

enfoncé  $\mathbf{0}$  pendant une seconde environ.

• La tablette PC est peut-être passée en mode Hibernation car la charge de la batterie est faible. En mode Hibernation, le voyant d'alimentation est éteint. Branchez la tablette PC sur le secteur, maintenez le bouton d'alimentation enfoncé pendant une seconde environ.

# Problèmes de batterie

#### **L'autonomie de la batterie est faible (moins de trois heures).**

- <span id="page-79-2"></span>• La chaleur ou le froid peuvent influencer défavorablement la charge de la batterie. Si vous utilisez la tablette PC dans de telles conditions, branchez-la sur le secteur.
- Des périphériques accessoires (comme un lecteur DVD) et des applications très gourmandes en espace sur le disque dur peuvent décharger la batterie plus rapidement. Ôtez les périphériques accessoires ou, si possible, utilisez l'alimentation secteur.
- Entretenez la batterie une fois par mois en utilisant la tablette sur batterie et en permettant à la charge de la batterie de descendre en dessous de 20 pour cent avant de brancher la batterie sur le secteur.
- La batterie s'affaiblit. Si possible, changez de batterie.

#### **En remplaçant la batterie, j'ai perdu des données.**

- Vous ne pouvez remplacer les batteries que dans les cas suivants :
	- La tablette PC fonctionne sur batterie lors du remplacement de la batterie.
	- Vous disposez d'une seconde batterie à placer dans le deuxième emplacement de batterie avant le retrait de la batterie située dans le premier emplacement.

Pour plus d'informations sur le remplacement des batteries, consultez la section ["Remplacement de labatterie à chaud" à la page 53.](#page-58-0)

• Pour d'autres conseils d'optimisation de la batterie, consultez la section ["Conseils](#page-59-1)  [concernant la batterie et la gestion de l'alimentation" à la page 54.](#page-59-1)

# <span id="page-80-1"></span>Problèmes d'affichage

#### **Lorsque je me connecte à un moniteur externe, le curseur apparaît sur le moniteur externe et pas sur ma tablette**

• Ce problème est fréquent avec Windows 7. Si vous avez plusieurs écrans tactiles, il est possible que Windows n'attribue pas la fonctionnalité tactile au bon écran. Pour résoudre ce problème, exécutez **Configuration** pour affecter la fonction tactile à l'écran correspondant. Assurez-vous qu'un clavier est relié à votre tablette puis ouvrez l[e Motion](#page-23-0)  [Dashboard](#page-23-0). Appuyez sur **Stylet et tablette**, puis appuyez sur **Paramètres de tablette PC**. Appuyez sur l'onglet **Écran**, puis appuyez sur **Configuration** à côté de « Configurer votre stylet et vos écrans tactiles ». Appuyez sur **Saisie tactile,** puis sur la touche **Entrée** jusqu'à ce que les instructions apparaissent sur l'écran destiné à la saisie tactile. Suivez les instructions à l'écran pour configurer la fonction tactile sur cet écran.

#### **Lorsque je déconnecte un moniteur externe, la zone du bureau est plus grande que l'écran de la tablette PC**

- La tablette peut avoir étendu le bureau au-delà de la zone d'affichage de la tablette PC lorsqu'elle a été connectée au moniteur externe. Utilisez le Motion Dashboard pour réinitialiser la tablette PC à la configuration d'affichage pour les tablettes séparées. Ouvrez le [Motion Dashboard,](#page-23-0) appuyez sur **Écran**. Puis, à partir de la liste déroulante **Scénario d'affichage**, sélectionnez **Tablette uniquement**.
- Il se peut que la résolution de l'écran ne corresponde pas à la résolution native de l'écran LCD. Vous pouvez utiliser d'autres résolutions d'affichage, mais vous obtiendrez la meilleure qualité d'affichage lorsque la résolution de l'écran correspond à la résolution native de l'écran LCD. Utilisez les propriétés d'affichage Windows pour paramétrer la résolution de l'écran sur 1 280 x 800 pixels. Pour plus d'informations, ouvrez le centre d'aide et d'assistance Windows et cherchez « modifier la résolution ».

#### <span id="page-80-0"></span>**L'écran devient noir alors que la tablette PC fonctionne toujours.**

- La tablette PC a peut-être éteint l'écran pour économiser de l'énergie. Pour restaurer l'écran, touchez-le.
- La tablette PC est peut-être passée en mode Veille. Maintenez le bouton d'alimentation

enfoncé  $\mathbf{\Theta}$  pendant une seconde environ.

• La tablette PC est peut-être passée en mode Hibernation car la charge de la batterie est faible. En mode Hibernation, le voyant d'alimentation est éteint. Branchez la tablette PC sur le secteur, maintenez le bouton d'alimentation enfoncé pendant une seconde environ.

#### **L'affichage est trop faible**

• Le réglage de la luminosité est peut-être trop bas. Utilisez Motion Dashboard pour augmenter la luminosité de l'écran. Ouvrez le [Motion Dashboard](#page-23-0), appuyez sur **Écran**, puis déplacez le curseur de luminosité au niveau désiré.

#### **L'écran est illisible ou déformé**

• La résolution et la couleur sont peut-être mal configurées. Utilisez les propriétés d'affichage de Windows pour réinitialiser les paramètres d'affichage. Dans le panneau de configuration Windows, sélectionnez la catégorie **Matériel et audio**. Sous **Écran**, modifiez la résolution jusqu'à ce que l'affichage soit normal.

• Le pilote de l'écran a peut-être été supprimé ou endommagé. Utilisez le Gestionnaire de périphériques Windows pour réinstaller le pilote. Pour plus d'informations, ouvrez le centre d'aide et d'assistance Windows et cherchez « mise à jour du pilote ».

#### **Mise à jour du pilote d'affichage**

- 1. Vérifiez que la tablette est connectée à un réseau.
- 2. Dans le Panneau de configuration, appuyez sur la catégorie **Système et sécurité**.
- 3. Sélectionnez **Système**.
- 4. Sous Système, sélectionnez **Gestionnaire de périphériques**.
- 5. Développez **Adaptateurs d'écran**.
- 6. Sélectionnez l'adaptateur, puis **Action** > **Mettre à jour le logiciel du pilote**.
- <span id="page-81-2"></span><span id="page-81-1"></span>7. Suivez les instructions à l'écran.

# Problèmes liés à la fonction tactile ou au stylet

#### **La tablette PC ne répond pas au stylet que j'utilise**

<span id="page-81-0"></span>• N'utilisez le stylet J3500 qu'avec la tablette. La tablette PC ne répond pas à d'autres stylets numériseurs, même à des stylets Motion Computing conçus pour d'autres modèles.

#### **Lorsque j'ajoute un écran externe, la saisie tactile n'apparaît pas sur l'écran désiré**

• Exécutez la configuration de la fonction tactile sur l'écran désiré. Assurez-vous qu'un clavier est relié à votre tablette puis ouvrez le [Motion Dashboard](#page-23-0). Appuyez sur **Stylet et tablette**, puis appuyez sur **Paramètres de tablette PC**. Appuyez sur l'onglet **Écran**, puis appuyez sur **Configuration** à côté de « Configurer votre stylet et vos écrans tactiles ». Appuyez sur **Saisie tactile,** puis sur la touche **Entrée** jusqu'à ce que les instructions apparaissent sur l'écran destiné à la saisie tactile. Suivez les instructions à l'écran pour configurer la fonction tactile sur cet écran.

#### **Lorsque j'écris, il m'arrive de cliquer par inadvertance sur le bouton de fonction du stylet**

• Essayez d'ajuster votre façon de tenir le stylet. Évitez de laisser votre doigt posé sur le bouton de fonction. Vous pouvez également désactiver le bouton de fonction. Ouvrez le [Motion Dashboard p](#page-23-0)uis appuyez sur **Stylet et tablette**. Appuyez sur **Stylet et périphériques d'entrée**, puis appuyez sur l'onglet **Options du stylet**. Décochez la case à côté du champ « Utiliser le bouton du stylet comme équivalent au clic droit ».

#### **Le bouton de fonction du stylet ne fonctionne pas**

- Vous n'appuyez peut-être pas assez tôt sur le bouton. Essayez de maintenir appuyé le bouton de fonction du stylet avant de toucher l'écran avec le stylet.
- Le bouton de fonction du stylet n'est peut-être pas activé. Pour l'activer, ouvrez le [Motion](#page-23-0)  [Dashboard](#page-23-0) puis appuyez sur **Stylet et tablette**. Appuyez sur **Stylet et périphériques d'entrée**, puis appuyez sur l'onglet **Options du stylet**. Décochez la case à côté du champ « Utiliser le bouton du stylet comme équivalent au clic droit ».

#### **La gomme ne fonctionne pas.**

• La gomme n'est peut-être pas activée. Vous pouvez activer la gomme dans la fenêtre Réglage de la tablette et du stylet. Consultez la section ["Réglage des paramètres du](#page-30-0)  [stylet" à la page 25.](#page-30-0) La gomme fonctionne sur l'écriture manuscrite uniquement, pas sur le texte classique.

#### **Les instructions à l'écran me demandent d'appuyer sur Entrée ou Échap mais je n'ai pas de clavier.**

• Branchez un clavier à la tablette pour continuer.

#### **La J3500 répond au doigt mais pas au stylet**

• La tablette est peut-être configurée pour ignorer la saisie au stylet. Pour vérifier, ouvrez le [Motion Dashboard](#page-23-0) puis appuyez sur **Stylet et tablette**. Appuyez sur **Paramètres de la fonction tactile** puis sur l'onglet**Options du numériseur**. Réglez **Mode de saisie** pour reconnaître à la fois la saisie tactile et la saisie au stylet.

#### **La tablette J3500 est trop sensible en mode tactile**

• Envisagez de modifier un paramètre tactile afin d'avoir à double-cliquer sur l'écran pour activer la fonction tactile. Ouvrez le [Motion Dashboard](#page-23-0) puis appuyez sur **Stylet et tablette**. Appuyez sur **Paramètres de la fonction tactile** puis sur **Mode Auto**.

#### **Le pointeur à l'écran ne s'aligne pas avec le stylet.**

• Il faut peut-être étalonner le stylet. Ouvrez le [Motion Dashboard,](#page-23-0) appuyez ensuite sur **Stylet et tablette**, puis sur **Etalonner le numériseur**. Un programme d'étalonnage démarre. Ne touchez pas l'écran avant la fin du programme.

# Boutons du panneau de contrôle

#### **Les boutons de la tablette PC ne réagissent pas comme prévu**

• Les fonctions de bouton ont peut-être été personnalisées. La fenêtre Réglage de la tablette et du stylet permet de donner des fonctions aux boutons. Consultez la section ["Configuration des boutons du panneau de contrôle" à la page 31.](#page-36-0)

# Problèmes liés aux ports et connecteurs

#### <span id="page-82-0"></span>**La tablette ne reconnaît pas le périphérique USB**

- La reconnaissance d'un périphérique USB par Windows 7 peut prendre un certain temps. Attendez un instant pour voir si Windows reconnaît le périphérique.
- Le périphérique est peut-être mal connecté. Vérifiez la connexion, puis vérifiez le branchement sur le port USB.
- Le pilote adéquat n'est peut-être pas inclus dans Windows 7. Cherchez un pilote récent sur le site du fabricant.

#### **La tablette J3500 est sur sa station d'accueil, mais la tablette ne reconnaît aucun périphérique accessoire, tel que le disque dur ou le moniteur**

• La tablette J3500 n'est peut-être pas positionnée correctement sur la station d'accueil. Retirez la tablette PC de la station d'accueil, puis reposez-la.

#### **Le système ne reconnaît pas la carte Express I que j'ai installée.**

- <span id="page-83-0"></span>• La carte est peut-être mal installée. Ejectez la carte et réinstallez-la. Veillez à ce que l'étiquette soit sur le dessus. Consultez la section ["Utiliser le lecteur de cartes Express \(en](#page-66-0)  [option\)" à la page 61.](#page-66-0)
- <span id="page-83-1"></span>• La compatibilité du périphérique avec Windows n'a peut-être pas été testée. Pour connaître la liste des produits testés, consultez la page Windows Marketplace des produits testés, à l'adresse [winqual.microsoft.com/hcl](http://winqual.microsoft.com/hcl).

# Problèmes deréseau

#### **L'adaptateur sans fil reste connecté de manière intempestive**

• Désactivez l'adaptateur sans fil désiré de Motion Dashboard. Ouvrez le [Motion](#page-23-0)  [Dashboard](#page-23-0), appuyez sur **Sans fil** et décochez la case à côté du périphérique sans fil à désactiver.

#### **Je ne réussis pas à me connecter à un réseau Ethernet filaire**

- Il s'agit peut-être d'une mauvaise connexion. Retirez le câble Ethernet et rebranchez-le.
- Le réseau Ethernet rencontre peut-être des problèmes. Demandez à vos voisins s'ils ont accès au réseau.
- Remplacez le câble Ethernet.

#### Problèmes avec le Wi-Fi

#### **Je ne réussis pas à me connecter à un réseau Wi-Fi sans fil**

- Votre J3500 n'a peut-être pas localisé de réseau Wi-Fi. Depuis le menu Démarrer, appuyez sur **Panneau de configuration** puis **Réseau et Internet**. Vérifiez vos réseaux actifs. Si aucun réseau n'est connecté, appuyez sur **Se connecter à un réseau** et sélectionnez un réseau dans la liste.
- Le Wi-Fi doit être activé depuis le Motion Dashboard. Ouvrez le [Motion Dashboard,](#page-23-0) appuyez sur **Sans fil** et cochez la case à côté de **Activer la fonction sans fil interne 802.11**.
- Vous n'avez peut-être pas accès au réseau. Obtenez pour le réseau un nom d'utilisateur et un mot de passe d'un administrateur.
- Les paramètres de sécurité de votre tablette peuvent empêcher la connexion, par exemple, la diffusion d'un nom de réseau ou le cryptage peuvent être activés. Vérifiez avec votre administrateur système.

#### Problèmes avec Bluetooth

#### **Je ne réussis pas à me connecter à un réseau Bluetooth**

- Le Bluetooth doit être activé depuis le Motion Dashboard. Ouvrez le [Motion Dashboard,](#page-23-0) appuyez sur **Sans fil** et cochez la case à côté de **Activer la fonction sans fil interne Bluetooth**.
- Votre périphérique Bluetooth doit être associé. Dans la zone de notification, appuyez sur l'icône Bluetooth <sup>et</sup> et sélectionnez Ajouter un périphérique. Vérifiez que le périphérique Bluetooth est détectable en lisant les instructions du fabricant.

Sélectionnez le périphérique Bluetooth désiré dans la liste des périphériques disponibles. Suivez les instructions à l'écran pour terminer la procédure.

• Votre périphérique Bluetooth est hors de portée. Les appareils Bluetooth sont conçus pour la communication à faible portée et peuvent se connecter à des distances allant jusqu'à 10 mètres.

#### **Aucun autre périphérique Bluetooth ne peut détecter la tablette J3500**

• Dans la zone de notification, appuyez sur l'icône Bluetooth  $\hat{\mathcal{E}}$  et sélectionnez **Ouvrir les paramètres**. Dans l'onglet **Options**, sélectionnez **Autoriser les périphériques Bluetooth à rechercher cet ordinateur**.

#### <span id="page-84-0"></span> **J'ai essayé d'associer mon périphérique Bluetooth à plusieurs reprises mais sa détection a échoué :**

- Le Bluetooth doit être activé depuis le Motion Dashboard. Ouvrez le [Motion Dashboard,](#page-23-0) appuyez sur **Sans fil** et cochez la case à côté de **Activer la fonction sans fil interne Bluetooth**.
- Assurez-vous que le périphérique Bluetooth que vous ajoutez est détectable. Pour plus d'informations, consultez les instructions du fabricant du périphérique.
- Assurez-vous que la batterie du périphérique Bluetooth est chargée.
- Contrôlez quels périphériques Bluetooth sont connectés. Dans la zone de notification, appuyez sur l'icône Bluetooth **et sélectionnez Afficher les périphériques Bluetooth**. La fenêtre Périphériques affiche tous les périphériques Bluetooth actuellement connectés.
- Dans le cas de transfert de fichiers entre tablettes PC, l'Assistant de transfert de périphériques Bluetooth doit être activé sur les deux postes, bien que seul le poste destinataire doive être en mode détection. Appuyez sur l'icône Bluetooth  $\langle \cdot \rangle$  et sur **Envoyer un fichier** ou **Recevoir un fichier**. À ce stade, le mode Détection est automatiquement activé pour les périphériques qui reçoivent.
- Si la tablette PC ne détecte toujours pas le périphérique Bluetooth, demandez de l'aide au fabricant du périphérique.

#### **Mon périphérique Bluetooth ne fonctionne pas correctement**

<span id="page-84-1"></span>• Certains problèmes surviennent lors de l'utilisation de périphériques Bluetooth, comme décrits précédemment.

## <span id="page-85-1"></span>Conseils concernant la fonction Bluetooth sans fil

Motion Computing et ses partenaires Bluetooth ont travaillé ensemble pour assurer le succès de cette technologie et garantir l'interopérabilité du Bluetooth. Cette collaboration a permis de mettre à jour les problèmes de fonctionnement suivants :

- **Interférences**—Si vous exécutez simultanément les fonctions Bluetooth et Wi-Fi, des interférences peuvent affecter les performances de la fonction Bluetooth. Cela se remarque d'autant plus si :
	- Vous essayez de transférer des quantités importantes de données, comme lors de transferts de fichiers
	- Plusieurs appareils Bluetooth fonctionnent en même temps dans un bureau
- **Reconnaissance vocale**—L'audio Bluetooth ne prend pas encore entièrement en charge la reconnaissance vocale. Nous vous recommandons donc de ne pas utiliser de casque sans fil Bluetooth pour la reconnaissance vocale. En outre, Motion Speak Anywhere est conçu pour enregistrer des sons clairs, dicter des notes et utiliser des commandes vocales sans que ces opérations ne nécessitent de casque.
- **Déconnexion**—Certains périphériques Bluetooth se déconnectent lorsqu'ils sont en mode économie d'énergie. La plupart se reconnectent automatiquement lorsqu'ils sont réactivés.
- **Pilotes incompatibles**—Si vous tentez d'installer d'autres casques sans fil ou d'autres pilotes audio (Bluetooth ou USB) qui ne sont pas compatibles avec les pilotes audio de la tablette PC, vous risquez de provoquer une panne du système audio de la tablette PC.
- **Interopérabilité**—Si vous rencontrez des problèmes d'interopérabilité sur des périphériques Bluetooth, contactez le fabricant de votre périphérique Bluetooth et vérifiez la compatibilité de ce dernier avec le logiciel Bluetooth installé sur votre tablette PC.
- <span id="page-85-0"></span>• **Sécurité**—Les périphériques Bluetooth utilisent une clé de sécurité pour établir une connexion sécurisée entre la tablette PC et le périphérique Bluetooth. Bien que l'échange de la clé de sécurité permette de protéger vos données, la technologie sans fil Bluetooth ne saurait être considérée comme entièrement sécurisée.

## Problèmes liés au haut-débit mobile avec GPS

#### **Je ne réussis pas à me connecter à un réseau haut-débit mobile**

- Le haut-débit mobile est uniquement disponible si vous avez acheté votre J3500 avec le haut-débit mobile avec module GPS optionnel.
- Un réseau haut-débit mobile nécessite que vous disposiez d'un forfait données d'un opérateur de téléphonie mobile.
- Vous avez peut-être besoin d'une carte SIM de votre opérateur. Si le réseau est sur un réseau UMTS (comme AT&T, Orange ou T-Mobile), votre opérateur doit vous fournir une carte SIM que vous devrez insérer dans le logement situé sur le côté gauche de la tablette. La carte SIM contient vos informations de compte.
- Le haut-débit mobile avec GPS doit être activé depuis le Motion Dashboard. Ouvrez le [Motion Dashboard,](#page-23-0) appuyez sur **Sans fil** et cochez la case à côté de **Activer la fonction haut-débit mobile avec GPS**.
- Motion Connection Manager doit être en cours d'exécution. L'icône du Motion Connection Manager  $\bullet$  apparaît dans la zone de notification lorsqu'il est en cours d'exécution. Pour le démarrer depuis le menu Démarrer de Windows, sélectionnez **Tous les programmes > Motion Computing > MotionCM**.
- <span id="page-86-0"></span>• Le haut-débit mobile doit être configuré dans le logiciel Motion Connection Manager. Pour le configurer depuis le menu Démarrer de Windows, sélectionnez **Tous les programmes > Motion Computing > MotionCM**. Appuyez sur l'icône d'Aide et sélectionnez le sujet d'aide, « Configurer le haut-débit mobile ». Suivez les instructions pour configurer un profil de réseau et effectuer la connexion au réseau haut-débit mobile.

#### **J'ai changé la carte SIM et je ne peux plus me connecter à mon réseau haut-débit mobile.**

• Après avoir inséré une carte SIM, le Motion Connection Manager doit être redémarré. Dans la zone de notification, appuyez sur l'icône Motion Connection Manager  $\mathbf{F}$  et sélectionnez **Quitter**. Redémarrez le Connection Manager depuis le menu Démarrer de Windows, sélectionnez **Tous les programmes > Motion Computing > MotionCM**.

#### <span id="page-86-1"></span>**Le GPS ne fonctionne pas**

- Le récepteur GPS est uniquement disponible si vous avez acheté votre J3500 avec le haut-débit mobile avec module GPS optionnel.
- Le haut-débit mobile avec GPS doit être activé depuis le Motion Dashboard. Ouvrez le [Motion Dashboard,](#page-23-0) appuyez sur **Sans fil** et cochez la case à côté de **Activer la fonction haut-débit mobile avec GPS**.
- Motion Connection Manager doit être en cours d'exécution. L'icône du Motion Connection Manager  $\bullet$  apparaît dans la zone de notification lorsqu'il est en cours d'exécution. Pour le démarrer depuis le menu Démarrer de Windows, sélectionnez **Tous les programmes > Motion Computing > MotionCM**.
- Le module GPS doit être démarré depuis le Motion Connection Manager. Appuyez sur l'icône Motion Connection Manager  $\bullet$  et sélectionnez **Démarrer GPS**.
- L'application de navigation ou de cartographie GPS que vous utilisez doit pouvoir gérer des informations standard NMEA GPS.

#### **Mon GPS ne fonctionne pas correctement**

- Le haut-débit mobile avec GPS doit être activé depuis le Motion Dashboard. Ouvrez le [Motion Dashboard,](#page-23-0) appuyez sur **Sans fil** et cochez la case à côté de **Activer la fonction haut-débit mobile avec GPS**.
- Si les performances sont lentes, il se peut que vous bloquiez l'antenne GPS qui se trouve sur le dessus de la tablette. Lorsque vous tenez la tablette, vous devez éviter de positionner votre main au niveau de l'antenne (cf. figure ci-dessous).

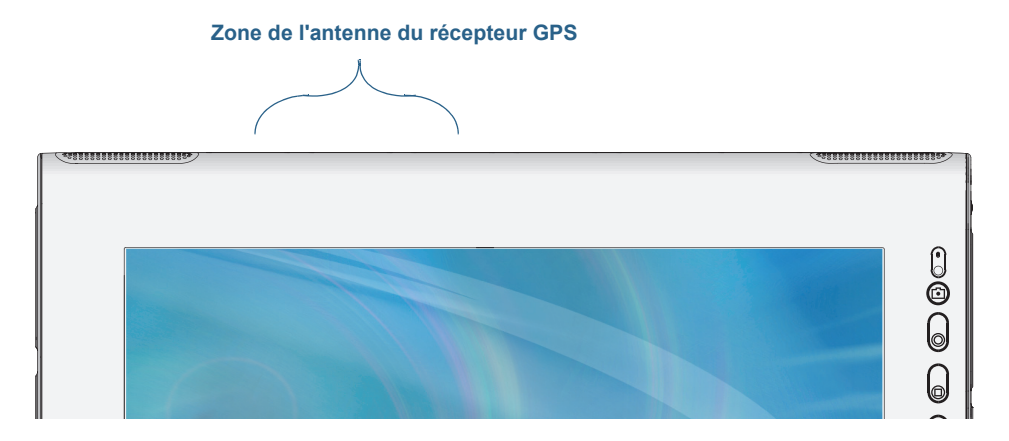

# Problèmes audio

#### **Les haut-parleurs intégrés n'émettent aucun son**

- <span id="page-87-3"></span><span id="page-87-2"></span>• Vérifiez qu'aucun câble ne soit relié à la prise jack entrée/sortie audio. Le branchement d'un casque ou de haut-parleurs externes désactive les haut-parleurs intégrés.
- <span id="page-87-0"></span>• Le réglage du volume est peut-être trop bas ou coupé. Motion Dashboard permet d'augmenter le volume ou de désactiver la sourdine. Ouvrez le [Motion Dashboard,](#page-23-0) appuyez sur **Audio**, puis déplacez le curseur au volume désiré.

#### **Ni les haut-parleurs intégrés ni les haut-parleurs externes n'émettent de son**

- Le réglage du volume est peut-être trop bas ou coupé. Motion Dashboard permet d'augmenter le volume ou de désactiver la sourdine. Ouvrez le Motion Dashboard, appuyez sur **Audio**, puis déplacez le curseur au volume désiré.
- <span id="page-87-1"></span>• Les composants audio intégrés ont peut-être été remplacés par d'autres composants. Si vous installez un appareil audio tiers (comme un périphérique USB ou Bluetooth), le système audio intégré risque de ne plus fonctionner. Dans ce cas, réinstallez les pilotes audio. Après l'installation, si vous rencontrez encore des problèmes d'enregistrement, contactez votre administrateur système ou votre fournisseur de services.

# <span id="page-88-5"></span>Problèmes avec Motion QuickNav

#### <span id="page-88-6"></span>**Motion QuickNav ne répond pas**

- Essayez de passer à une autre application puis revenez à Motion QuickNav.
- Fermez Motion QuickNav depuis la zone de notification : maintenez enfoncée l'icône

<span id="page-88-2"></span>Motion QuickNav **et sélectionnez Quitter.** 

<span id="page-88-1"></span>• S'il ne répond toujours pas, le processus Motion QuickNav est peut-être bloqué. Faites Ctrl + Alt + Suppr, appuyez sur **Démarrer le Gestionnaire des tâches**, appuyez sur l'onglet Processus, sélectionnez **DialKeys.exe** puis **Terminer le processus**.

#### **Les photos sont à l'envers (affichage image miroir)**

• Réglez la rotation de l'appareil photo sur Inverser X. Ouvrez la barre d'outils Motion

<span id="page-88-4"></span>QuickNav puis appuyez sur l'icône d'appareil photo  $\bigcirc$ , sur l'icône Options  $\circ$ , sur l'onglet Appareil photo, sur l'onglet **Appareil photo** puis sous **Rotation**, sélectionnez **Rotation 180 et inversion X**.

#### <span id="page-88-7"></span>**L'appareil photo fait un bruit ronronnant et ne prend aucune photo**

- Vous couvrez peut-être l'objectif de l'appareil photo.
- Cela peut se produire si vous prenez beaucoup de photos en série. Attendez quelques secondes avant de prendre une autre photo. Si cela ne fonctionne pas, fermez le viseur et rouvrez-le.

#### **Le lecteur de codes-barres est lent**

- <span id="page-88-3"></span>• Retirez tous les codes que vous n'utilisez pas. Appuyez sur le lecteur de codes-barres puis appuyez sur l'icône Options  $\Box$  et désactivez les codes que vous n'utilisez pas.
- Vous pouvez réduire la résolution, mais cela affectera la netteté. Appuyez sur l'icône Options  $\mathbb{C}$  et sélectionnez une résolution inférieure.

# Problèmes de système

#### <span id="page-88-0"></span>**J'ai oublié mon mot de passe BIOS et je n'ai plus accès à ma tablette**

• Vous pouvez entrer plusieurs mots de passe incorrects avant que le BIOS ne verrouille temporairement le système. Vous pouvez essayer encore en redémarrant le système. Si vous ne parvenez toujours pas à vous connecter, contactez votre administrateur système.

#### **La tablette semble fonctionner plus lentement que d'habitude**

- Redémarrez.
- Le disque dur ou disque SSD est plein ou presque plein. L'utilitaire de nettoyage permet de libérer de l'espace sur le disque. Pour les instructions, ouvrez l'Aide Windows et recherchez « Nettoyage de disque ».
- Il faut peut-être défragmenter le disque dur. Le défragmenteur de disque permet de consolider les fichiers et dossiers sur le disque dur. Pour plus d'informations, ouvrez le centre d'aide et d'assistance Windows et cherchez « défragmenteur de disque ».

*Remarque :* À la différence des disques durs traditionnels, les disques SSD, comme celui installé dans la J3500, ne gagnent pas en performance avec les outils de défragmentation de disque dur traditionnels. L'utilisation de ces outils use simplement le SSD de manière inutile. Il est recommandé de désactiver tout outil de défragmentation automatique ou planifiée sur votre tablette.

#### **Je veux que ma tablette soit plus rapide**

- Modifiez le scénario d'alimentation sur **Haute Performance** depuis l'onglet Alimentation du Motion Dashboard.
- Réglez vos paramètres Windows. Pour les instructions, ouvrez l'Aide Windows et recherchez « Améliorer la performance ».

# Foire aux questions

#### <span id="page-89-1"></span>**Comment puis-je prolonger l'autonomie de la batterie ?**

- <span id="page-89-2"></span>• Par défaut, le scénario d'alimentation pour la J3500 est un équilibre entre performance optimale et charge de batterie longue. Si vous voulez que la tablette fonctionne plus longtemps entre les charges, utilisez le scénario d'alimentation **Économiseur d'énergie**. Ouvrez le [Motion Dashboard,](#page-23-0) appuyez sur **Alimentation**. Appuyez sur **Options d'alimentation** et sélectionnez **Économiseur d'énergie**.
- Utilisez le réglage d'écran Luminosité dynamique. Cette fonction contrôle automatiquement la luminosité de l'écran pour économiser l'énergie. Ouvrez le [Motion](#page-23-0)  [Dashboard](#page-23-0), appuyez sur **Écran** puis appuyez sur **Dynamique**.
- Réglez la luminosité de l'écran au plus faible, tout en restant à un niveau confortable. Ouvrez le [Motion Dashboard,](#page-23-0) appuyez sur **Écran**, puis déplacez le curseur de luminosité au niveau désiré.
- Déconnectez les connexions Ethernet inutilisées. Si vous n'utilisez pas l'adaptateur sans fil et l'adaptateur Bluetooth, désactivez-les. Déconnectez les périphériques USB inutiles. Pour désactiver l'adaptateur, ouvrez le [Motion Dashboard,](#page-23-0) appuyez sur **Sans fil** et décochez la case à côté des adaptateurs que vous n'utilisez pas.
- Arrêtez l'ensemble des applications et des processus en arrière-plan inutiles.

#### **Comment savoir si la tablette se charge lorsque je la branche à un adaptateur secteur ?**

<span id="page-89-0"></span>• Le voyant d'état de la batterie du côté droit de la tablette est orange lorsque la tablette est en cours de chargement.

#### **Comment vérifier la charge de la batterie lorsque j'utilise la batterie ?**

- Dans la zone de notification, appuyez sur l'icône de la batterie  $\blacksquare$ .
- Localisez le bouton de jauge de la batterie et les voyants à l'arrière de la tablette. Le voyant indique la charge restante. Chaque voyant représente environ 20 % de la charge totale. Consultez la section ["Vérification de la charge de la batterie de tablette" à la](#page-54-1)  [page 49](#page-54-1).

#### **Comment nettoyer l'écran ?**

- Pour nettoyer l'écran, essuyez-le avec un chiffon doux (comme le chiffon fourni). Ne vaporisez pas de nettoyant, ne vaporisez/versez pas de liquides, n'utilisez pas de nettoyant abrasif sur l'écran ni sur aucune partie de la tablette PC. N'utilisez pas de mouchoirs ni de serviettes en papier pour nettoyer l'écran. Ils contiennent des fibres de bois qui peuvent rayer la surface.
- Motion Computing propose une [liste de désinfectants chimiques](http://www.motioncomputing.com/choose/spec_clean_j3500.htm) et de produits de nettoyage testés sur son site Web.

#### **Comment nettoyer l'écran View Anywhere ?**

• Pour nettoyer l'écran View Anywhere, essuyez-le avec un chiffon doux (comme le chiffon fourni). Si nécessaire, nettoyez l'écran avec un produit à base d'alcool, conseillé pour nettoyer le verre antireflet. Les autres produits de nettoyage peuvent laisser des traces. Ne vaporisez pas de nettoyant, ne vaporisez/versez pas de liquides, n'utilisez pas de nettoyant abrasif sur l'écran ou sur n'importe quelle partie de l'unité. N'utilisez pas de mouchoirs ni de serviettes en papier pour nettoyer l'écran. Ils contiennent des fibres de bois qui peuvent rayer l'écran.

#### <span id="page-90-2"></span>**Les rayures risquent-elles d'affecter les performances de l'écran ou du numériseur ?**

• Selon nos tests, un écran rayé ne cause pas une diminution sensible des performances.

#### **À quel point l'écran est-il sensible à son environnement ?**

<span id="page-90-1"></span>• Comme tout ordinateur ou appareil électronique, la tablette PC doit être protégée des liquides, de la saleté, du sable, d'autres contaminants et de la chaleur extrême.

#### **Est-ce que tous les moniteurs, les périphériques USB, les claviers et les souris peuvent fonctionner avec la tablette PC ?**

• Si le périphérique dispose d'un pilote pour Windows, il fonctionnera avec la tablette PC. Pour obtenir une liste des produits ayant été testés pour Windows, recherchez la page des produits testés de Windows Marketplace sur le [site Web de Microsoft](http://www.microsoft.com/en-us/default.aspx).

#### <span id="page-90-5"></span>**Comment ajuster la tablette PC pour les gauchers ?**

• Dans le [Motion Dashboard](#page-23-0), appuyez sur **Stylet et tablette**, puis sur **Paramètres de la tablette PC**, puis sur l'onglet **Autres**. Vous pouvez choisir entre droitier et gaucher pour modifier l'emplacement des menus.

#### <span id="page-90-4"></span><span id="page-90-0"></span>**Comment puis-je arrêter la rotation automatique de l'écran ?**

<span id="page-90-3"></span>• Depuis la zone de navigation, appuyez sur l'icône Motion **de**, puis sur **Options** et désactivez la **Rotation de l'écran automatique**.

#### **De quoi ai-je besoin pour utiliser la tablette PC à l'étranger ?**

• Vous aurez besoin d'un adaptateur de prise que vous pouvez trouver dans les aéroports et les boutiques d'articles de voyage. Il est inutile d'acheter un convertisseur de tension, car l'adaptateur secteur de Motion s'ajuste automatiquement aux différentes tensions.

#### **Où puis-je obtenir plus d'informations sur ma J3500 ?**

<span id="page-91-2"></span><span id="page-91-1"></span><span id="page-91-0"></span>• Pour plus d'informations sur la J3500, consultez nos [didacticiels de formation](http://www.motioncomputing.com/products/training_online_resources.asp) et [articles](http://www.motioncomputing.com/kb/)  [dans la base de connaissances](http://www.motioncomputing.com/kb/). Motion Computing propose également des [cours de](http://www.motioncomputing.com/products/training.asp)  [formationen entreprise.](http://www.motioncomputing.com/products/training.asp)

#### <span id="page-91-3"></span>**Puis-jerecycler mon ancien ordinateur ?**

• Oui Motion Computing dispose d'un programme de recyclage permettant de retourner gratuitement tous les produits de marque Motion et composants électroniques de marque autre que Motion en cas d'achat d'une tablette Motion similaire, afin de les traiter et les éliminer en respectant l'environnement. Pour plus de détails, rendez-vous sur [Programme de recyclage Motion Computing.](http://www.motioncomputing.com/support/recycle.asp)

# Index

## **A**

[accessoires 16,](#page-21-0) [67](#page-72-0) [Accessoires Motion Computing 16,](#page-21-0) [67](#page-72-0) [activité du disque dur 21](#page-26-0) adaptateur secteur [port 7](#page-12-0) [affichage miroir 45](#page-50-0) [alimentation secteur 9](#page-14-0) [ancrage du panneau de saisie à l'écran 27,](#page-32-0)  [28](#page-33-0) [Annotations 30](#page-35-0) [appareil photo 36](#page-41-0) application [insérer des photos dans 39](#page-44-0) [Application OmniPass™ 56](#page-61-0) [applications de reconnaissance de](#page-34-0)  l'écriture 29 [appuyer deux fois 22,](#page-27-0) [23,](#page-28-0) [25](#page-30-1) [Arrêter 74](#page-79-0) [arrêter 55](#page-60-2) [Assistance Motion Computing 16,](#page-21-1) [73](#page-78-0) [Attache de bandoulière 6](#page-11-0) audio [dépannage 82](#page-87-0) [paramètres 20](#page-25-0) [pilotes 82](#page-87-1) [authentification 2](#page-7-0)

## **B**

[barre des tâches 10,](#page-15-0) [18](#page-23-1) [déplacement à gauche 18](#page-23-2) [Base de connaissances 16](#page-21-2) [base de connaissances 86](#page-91-0) batterie [charge 51](#page-56-0) [conseils 54](#page-59-2) [contrôle de l'état 49,](#page-54-2) [84](#page-89-0) [état 21,](#page-26-0) [71](#page-76-1) [jauge 51](#page-56-1) [optimisation 54,](#page-59-3) [84](#page-89-1) [remplacement 53](#page-58-1) [remplacement à chaud 53](#page-58-2) [utilisation 49–](#page-54-3)[54](#page-59-4)

#### BIOS

[dépannage du mot de passe 83](#page-88-0) [options de démarrage 66,](#page-71-0) [67](#page-72-1) [récupération des données 66,](#page-71-1) [67](#page-72-2) Bluetooth [configuration 11,](#page-16-0) [80](#page-85-0) [conseils 80](#page-85-1) [détection 79](#page-84-0) [Boutique Motion Computing 16,](#page-21-3) [30](#page-35-1) [bouton d'alimentation 6,](#page-11-1) [55](#page-60-3) [clignotant 74](#page-79-1) [bouton d'alimentation clignotant 74](#page-79-1) [bouton d'alimentation sur batterie 55](#page-60-4) Bouton Dashboard [à propos de 4,](#page-9-0) [30](#page-35-2) [configuration 31](#page-36-1) [Bouton de déverrouillage de la batterie 5](#page-10-0) Bouton de fonction [configuration 31](#page-36-1) [bouton de jauge de la batterie 5,](#page-10-1) [9](#page-14-1) [bouton de sécurité Windows 6](#page-11-2) [bouton Motion Dashboard 30](#page-35-2) bouton Rotation [configuration 31](#page-36-1) boutons [à propos de 30](#page-35-3) [configuration 31](#page-36-1) [fonctions 31](#page-36-2) boutons du panneau de contrôle [à propos de 30](#page-35-3) [configuration 31](#page-36-1) bureau [Document de démarrage 18](#page-23-3) [introduction 17](#page-22-0) [QuickNav 18](#page-23-4)

## **C**

[capteur de lumière ambiante 4,](#page-9-1) [43](#page-48-0) [Capuchons de port 7](#page-12-1) [carte bancaire 22](#page-27-1) [casques, connexion 47](#page-52-0) [Centre d'action Windows. 63](#page-68-0) [Centre de sécurité Windows 63](#page-68-0) [changement d'orientation de l'écran 43,](#page-48-1)  [85](#page-90-0) [charge de la batterie 51](#page-56-2)

[clavier 85](#page-90-1) [afficher les touches spéciales 28](#page-33-1) [clic droit 21,](#page-26-1) [22,](#page-27-2) [25](#page-30-2) [commande à cinq directions 4,](#page-9-2) [30](#page-35-4) [commandes vocales 47](#page-52-1) [comptes utilisateur 63](#page-68-1) configuration [Bluetooth 80](#page-85-0) [boutons du panneau de contrôle 31](#page-36-1) [de la tablette PC 9](#page-14-2) [haut-débit mobile 11](#page-16-1) [moniteur externe 15](#page-20-0) [sécurité de connexion élevée 59](#page-64-0) [station d'accueil 14](#page-19-0) [Wi-Fi 10](#page-15-1) [configuration des utilisateurs et des mots](#page-68-1)  de passe 63 connexion [casques 47](#page-52-0) [écran 15](#page-20-0) [haut-parleurs externes 47](#page-52-0) [microphone 47](#page-52-0) [station d'accueil 14](#page-19-0) [Conseils et astuces pour la tablette PC 16](#page-21-4) [contrôle de l'état de la batterie 49](#page-54-2) [contrôle de la jauge de la batterie 51](#page-56-1) cours de formation [en entreprise 86](#page-91-1) [Couvercle de la fente de carte 6](#page-11-3) [cryptage 2](#page-7-1) [cryptage de données 2](#page-7-2)  $Ctrl + Alt + Suppr 6, 12, 83$  $Ctrl + Alt + Suppr 6, 12, 83$  $Ctrl + Alt + Suppr 6, 12, 83$ 

## **D**

[de votre tablette 64](#page-69-0) [Démarrage 18](#page-23-3) dépannage [audio 82](#page-87-2) [batterie 74](#page-79-2) [écran 75](#page-80-0) [ports et connecteurs 78](#page-83-0) [saisie 76](#page-81-0) [déplacement de la barre des tâches 18](#page-23-2) [déplacements avec votre tablette PC 72](#page-77-0) [dépose de la batterie 52](#page-57-0) [Dial Keys 34,](#page-39-0) [83](#page-88-2) [DialKeys.exe 83](#page-88-2) [didacticiels de formation 86](#page-91-2) [Dossier Mes images 30](#page-35-5)

# **E**

écran [changement d'orientation 43](#page-48-1) [connexion externe 15](#page-20-0) [dépannage 75–](#page-80-1)[76](#page-81-1) [désactivation de la rotation automa](#page-90-0)tique 85 [entretien et nettoyage 69](#page-74-0) [extension 45](#page-50-1) [fonction tactile avec plusieurs 25,](#page-30-3) [46](#page-51-0) [luminosité fixe 43](#page-48-2) [miroir 45](#page-50-0) [orientation 85](#page-90-0) [paramètres 43–](#page-48-3)[46](#page-51-1) [rayures 85](#page-90-2) [rotation de l'écran automatique 21,](#page-26-0)  [44,](#page-49-0) [85](#page-90-3) [Scénario d'affichage 46](#page-51-2) [utilisation 43](#page-48-4) [verrouillage de l'orientation de](#page-49-1)  l'écran 44 [écran étendu 45](#page-50-1) [écran externe, utilisation 44](#page-49-2) [écran tactile 2](#page-7-3) [entretien de 69](#page-74-1) [écran View Anywhere 3](#page-8-0) [écran. Consultez l'écran 85](#page-90-4) écriture numérique 26 [éditer des photos 40](#page-45-0) effaceur [utiliser le bouton de fonction du sty](#page-30-4)let comme 25 e-mails [joindre des photos à 38](#page-43-0) [enregistreur vidéo 36](#page-41-1) [enregistreur vocal 36](#page-41-2) [entretien de la batterie 71](#page-76-1) entretien et maintenance [écran 69](#page-74-2) [entretien général 69](#page-74-3) [lecteur d'empreinte digitale 71](#page-76-2) [remplacement de la pointe du stylet](#page-76-3)  71 [stylet 70](#page-75-0) [stylet de la tablette 70](#page-75-0) [étalonnage du numériseur 22](#page-27-3) [étalonnage du stylet 22](#page-27-3) [étalonnage pour la fonction tactile 22](#page-27-4) [exigence de la FAA en matière](#page-77-1)  d'équipements sans fil lors de [voyages en avion 72](#page-77-1)

#### **F**

[faire pivoter des photos 41](#page-46-0) [fente d'aération 6,](#page-11-5) [7](#page-12-2) [fente de sécurité 7](#page-12-3) [Fente pour carte à puce 6](#page-11-6) [Fente pour carte Express 6,](#page-11-7) [61](#page-66-1) [fente pour carte mémoire 61](#page-66-1) FlexDock [connecteur 5](#page-10-2) fonction tactile [dépannage 76](#page-81-2) [désactivation de la saisie tactile 23](#page-28-1) [et stylet 23](#page-28-1) [étalonnage 22](#page-27-5) [mouvements 24](#page-29-0) [pointeur, afficher ou masquer 24](#page-29-1) [pointeur, réglage 24](#page-29-2) [réglage de la tolérance spatiale, de la](#page-30-5)  vitesse et de la durée 25 [sur plusieurs écrans 46](#page-51-3) [utilisation 21–](#page-26-2)[25](#page-30-6) [utilisation de plusieurs moniteurs 25](#page-30-7) fonctions [en option 2](#page-7-4) [formation 16](#page-21-5)

## **G**

[gaucher 20,](#page-25-1) [24,](#page-29-3) [25,](#page-30-8) [28,](#page-33-2) [85](#page-90-5) [gestion de réseau sans fil 11](#page-16-2)

#### **H**

[haut-débit mobile 2,](#page-7-5) [11](#page-16-2) [haut-débit mobile, GPS 2](#page-7-6) [haut-parleur 20,](#page-25-2) [82](#page-87-3) [haut-parleurs 4](#page-9-3) [haut-parleurs, externes 47](#page-52-0) [hibernation 13,](#page-18-0) [73](#page-78-1) [à propos de 55](#page-60-5)

#### **I**

[image système 14,](#page-19-1) [65](#page-70-0)

# **L**

[L'utilitaire de configuration BIOS 64](#page-69-1) LCD [View Anywhere 3](#page-8-0) [Le haut-débit mobile avec module GPS 2](#page-7-6) [Le haut-débit mobile Gobi avec module](#page-7-5)  GPS 2

[lecteur d'empreinte digitale 6,](#page-11-8) [56](#page-61-1) [à propos de 56](#page-61-2) [conseils 58](#page-63-0) [lecteur de codes-barres 35](#page-40-0) [performance lente 83](#page-88-3) [lien du stylet 6](#page-11-9) [localisation du numéro de série 64](#page-69-2) [localiser le numéro de série 64](#page-69-2) [luminosité de l'écran 43](#page-48-2)

#### **M**

[menu contextuel 22,](#page-27-6) [24](#page-29-4) [menu de raccourci 22](#page-27-6) [microphones 4,](#page-9-4) [20,](#page-25-3) [47](#page-52-2) [externe 47](#page-52-0) [Microsoft Word 36](#page-41-3) [mises à jour automatiques 63](#page-68-0) [mode de saisie 23](#page-28-1) [mode dictée 47](#page-52-3) [mode paysage 43,](#page-48-1) [44](#page-49-1) [mode portrait 43,](#page-48-1) [44](#page-49-1) moniteurs [fonction tactile 46](#page-51-3) [saisie tactile 25](#page-30-7) [utilisation de plusieurs 44](#page-49-3) [Motion Connection Manager 11,](#page-16-3) [81](#page-86-0) [Motion Dashboard 18,](#page-23-5) [21](#page-26-0) [ouverture 10,](#page-15-0) [18](#page-23-1) [utilisation 18–](#page-23-6)[30](#page-35-6) [Motion QuickNav 4,](#page-9-5) [30](#page-35-7) [mots de passe et comptes utilisateur 63](#page-68-1) [mouvements 24](#page-29-5) [activer la saisie multiple 24](#page-29-0) [mouvements multiples 24](#page-29-5)

## **N**

nettoyage [écran 69](#page-74-4) [lecteur d'empreinte digitale 71](#page-76-2) numériseur [options Motion Dashboard 23](#page-28-2)

# **O**

optimisation [batterie 54](#page-59-3) [scénario d'alimentation 54](#page-59-5) [options de démarrage 66,](#page-71-0) [67](#page-72-1) [Options du stylet et des boutons 31](#page-36-1) [Options Internet. 63](#page-68-0) [orientation en mode portrait 43](#page-48-5)

#### P

P<br>
panne a<br>
a<br>
a<br>
a<br>
panne<br>
Panne<br>
a<br>
a<br>
a<br>
panne<br>
Panne<br>
a<br>
panne<br>
Panne<br>
Panne<br>
Panne<br>
parée<br>
parée<br>
parée<br>
y<br>
point<br>
y<br>
point<br>
y<br>
point<br>
point<br>
point<br>
point<br>
point<br>
point<br>
point<br>
point<br>
point<br>
point<br>
point<br>
point<br>
point panneau de saisie [ancrage 27,](#page-32-0) [28](#page-33-0) [ancré ou flottant 27](#page-32-1) [pavé numérique 28](#page-33-3) [Panneau de saisie de la tablette PC 27,](#page-32-0) [28](#page-33-0) [Pare-feu Windows 63](#page-68-0) [pavé directionnel 4,](#page-9-2) [30](#page-35-4) [pavé numérique 28](#page-33-3) [personnalisation des boutons 31](#page-36-1) [photo 4](#page-9-6) [bouton de l'obturateur 30](#page-35-8) [lentille 5](#page-10-3) [utilisation 36](#page-41-4) [voyant 5](#page-10-4) photos [dépannage 83](#page-88-4) [édition 40](#page-45-0) [insérer dans des applications 39](#page-44-0) [joindre à des e-mails 38](#page-43-0) [prendre avec QuickNav 36](#page-41-5) [Point de fixation de la bandoulière 7](#page-12-4) [port casque 7](#page-12-5) [port d'ancrage 8](#page-13-0) [port entrée audio 7](#page-12-6) [Port Ethernet 7](#page-12-7) [port microphone 7](#page-12-8) [port sortie audio 7](#page-12-9) [Port vidéo \(VGA\) 7](#page-12-10) [Ports USB 2.0 7](#page-12-11) [dépannage 77](#page-82-0) présentation [ports et connecteurs 4](#page-9-7) [présentation du matériel 4](#page-9-7)

## **Q**

[QuickNav 4,](#page-9-5) [18,](#page-23-4) [30,](#page-35-7) [83](#page-88-5) [aide 35](#page-40-1) [barre d'outils 34](#page-39-1) [clavier 34](#page-39-2) [démarrage 33](#page-38-0) [démarrage et arrêt 35](#page-40-2) [dépannage 83](#page-88-6) [mode révision 40](#page-45-0)

## **R**

[rayures 85](#page-90-2) [récepteur GPS 2,](#page-7-7) [11](#page-16-1) [dépannage 81](#page-86-1)

[reconnaissance vocale 47–](#page-52-4)[49](#page-54-4) [configuration 48](#page-53-0) [recycler un vieil ordinateur 86](#page-91-3) [remplacement à chaud de la batterie 53](#page-58-3) [remplacement de la batterie 52](#page-57-0) [remplacement de la pointe du stylet 71](#page-76-3) [remplacement de mot de passe 59](#page-64-1) [remplacer la batterie 53](#page-58-1) [réparer Windows 66,](#page-71-2) [67](#page-72-3) réseau sans fil [configuration 9](#page-14-3) [dépannage 78–](#page-83-1)[79](#page-84-1) [rogner des photos 41](#page-46-0) [rotation de l'écran automatique 21](#page-26-0) [activation ou désactivation 44](#page-49-0)

# **S**

[saisie manuscrite 24, 2](#page-29-6)6 sans fil [configuration de la fonction Blue](#page-16-0)tooth 11 [configuration du haut-débit mobile](#page-16-2)  11 [configuration du Wi-Fi 802.11 10](#page-15-2) scénario [écran 46](#page-51-2) [Scénario d'affichage 46](#page-51-2) [Scénario d'alimentation Motion](#page-59-5)  Optimized 54 scénario d'alimentation [économiseur d'énergie 84](#page-89-2) [Motion Optimized 54](#page-59-5) Secure Attention Sequence [à propos de 6](#page-11-2) sécurité [fonctions 2](#page-7-8) [utilisation 2](#page-7-9) sécurité de connexion élevée [à propos de 59](#page-64-0) [activation 59](#page-64-0) [solutions logicielles 67](#page-72-4) [station d'accueil 14](#page-19-0) [stylet 6](#page-11-10) [dépannage 76](#page-81-2) [désactivation de la saisie au stylet 23](#page-28-1) [désactiver le bouton de fonction 25](#page-30-2) [entretien du 70](#page-75-1) [entretien et maintenance 70](#page-75-0) [étalonnage 22](#page-27-3) [Stylet et périphériques d'entrée 24](#page-29-7)

stylet numériseur [étalonnage 22](#page-27-3)

## **T**

tablette PC [accessoires 16](#page-21-0) [arrêt 55](#page-60-2) [bureau 17](#page-22-0) [didacticiels de formation 86](#page-91-2) [fonctionnalités optionnelles 2](#page-7-4) [gestion du Motion Dashboard 18](#page-23-7) [logiciel 67](#page-72-4) [tapotements 22,](#page-27-7) [24](#page-29-5) [téléchargements gratuits 67](#page-72-4) [téléchargements, gratuits 67](#page-72-4) texte [saisie 26–](#page-31-0)[29](#page-34-1) [tolérance spatiale 25](#page-30-5) [touche Arrêt Défil 28](#page-33-4) touche Echap [à propos de 4,](#page-9-8) [30](#page-35-9) [configuration 31](#page-36-1) [touche Fin 28](#page-33-5) [touche Impr écran 28](#page-33-6) [touche Inser 28](#page-33-5) [touche Origine 28](#page-33-5) [touche Page précédente 28](#page-33-7) [touche Page suivante 28](#page-33-7) [touche Pause 28](#page-33-8) [traitement des batteries usagées 53](#page-58-4)

# **U**

utilisation [bouton de fonction comme gomme](#page-30-4)  25 [cartes Express 61](#page-66-1) [écran externe 44](#page-49-2) [microphones 47](#page-52-2) [mode veille 55](#page-60-6) [moniteurs externes 44](#page-49-3) [Motion Dashboard 18–](#page-23-8)[30](#page-35-6) [reconnaissance vocale 47](#page-52-5) [scénarios d'alimentation 54](#page-59-6) [sécurité 2](#page-7-9)

[Utilitaires Motion 20](#page-25-4)

# **V**

[veille 13](#page-18-1) [à propos de 55](#page-60-6) [verrouillage de l'orientation de l'écran 44](#page-49-1) verrouiller [la tablette 12](#page-17-1) viseur [QuickNav 37](#page-42-0) [voyant d'état de la batterie 6](#page-11-11) [voyant orange 84](#page-89-0) [voyants d'alimentation de la batterie 5](#page-10-5)

## **W**

webcam, appareil photo [blocages 83](#page-88-7) [photo, utilisation 36](#page-41-0) [utiliser QuickNav pour accéder à 36](#page-41-1) [Wi-Fi 10](#page-15-2) [Wi-Fi 802.11 10](#page-15-2) Windows [assistant d'installation 9](#page-14-4) [Centre d'action 63](#page-68-2) [reconnaissance vocale 47](#page-52-6) [réparer 66,](#page-71-2) [67](#page-72-3) [répertoire Windows.old 67](#page-72-5) [zone de notification 20,](#page-25-4) [44](#page-49-4) [WWLAN. Consultez la section haut-débit](#page-16-2)  mobile

# **Z**

[zone de notification 20](#page-25-4) [zoom avant et arrière 22](#page-27-8)